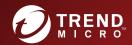

# Deep Discovery™ Analyzer Administrator's Guide

Breakthrough Protection Against APTs and Targeted Attacks

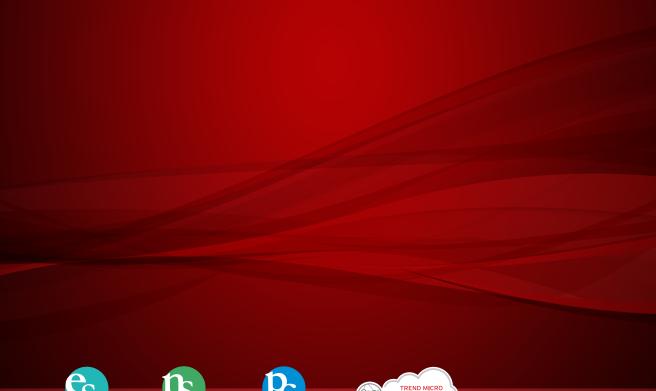

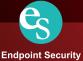

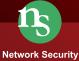

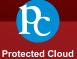

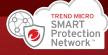

Trend Micro Incorporated reserves the right to make changes to this document and to the product described herein without notice. Before installing and using the product, review the readme files, release notes, and/or the latest version of the applicable documentation, which are available from the Trend Micro website at:

http://docs.trendmicro.com/en-us/enterprise/deep-discovery-analyzer.aspx

Trend Micro, the Trend Micro t-ball logo, Trend Micro Apex Central, Control Manager, Trend Micro Apex One, OfficeScan, Deep Discovery, InterScan, ScanMail, and Smart Protection Network are trademarks or registered trademarks of Trend Micro Incorporated. All other product or company names may be trademarks or registered trademarks of their owners.

Copyright © 2019. Trend Micro Incorporated. All rights reserved.

Document Part No.: APEM68546/181108

Release Date: March 2019

Protected by U.S. Patent No.: Patents pending.

This documentation introduces the main features of the product and/or provides installation instructions for a production environment. Read through the documentation before installing or using the product.

Detailed information about how to use specific features within the product may be available at the Trend Micro Online Help Center and/or the Trend Micro Knowledge Base.

Trend Micro always seeks to improve its documentation. If you have questions, comments, or suggestions about this or any Trend Micro document, please contact us at docs@trendmicro.com.

Evaluate this documentation on the following site:

http://www.trendmicro.com/download/documentation/rating.asp

#### **Privacy and Personal Data Collection Disclosure**

Certain features available in Trend Micro products collect and send feedback regarding product usage and detection information to Trend Micro. Some of this data is considered personal in certain jurisdictions and under certain regulations. If you do not want Trend Micro to collect personal data, you must ensure that you disable the related features.

The following link outlines the types of data that Deep Discovery Analyzer collects and provides detailed instructions on how to disable the specific features that feedback the information.

https://success.trendmicro.com/data-collection-disclosure

Data collected by Trend Micro is subject to the conditions stated in the Trend Micro Privacy Policy:

https://www.trendmicro.com/en\_us/about/legal/privacy-policy-product.html

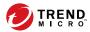

# **Table of Contents**

| Preface   |                                                                                                    |                                               |
|-----------|----------------------------------------------------------------------------------------------------|-----------------------------------------------|
|           | Preface                                                                                                    | vi                                            |
|           | Documentation                                                                                                    | vii                                           |
|           | Audience                                                                                                    | ix                                            |
|           | Document Conventions                                                                                                    | ix                                            |
|           | Terminology                                                                                                    | . >                                           |
|           | About Trend Micro                                                                                                    | xi                                            |
| Chapter : | 1: Introduction                                                                                                    |                                               |
|           | About Deep Discovery Analyzer                                                                                                    | 1-2                                           |
|           | What's New                                                                                                    | 1-2                                           |
| Chapter 2 | Features and Benefits  Enable Sandboxing as a Centralized Service  Custom Sandboxing  Broad File Analysis Range  YARA Rules  Document Exploit Detection  Automatic URL Analysis  Detailed Reporting  Alert Notifications  Clustered Deployment  Trend Micro Product Integration  Web Services API and Manual Submission  Custom Defense Integration  ICAP Integration | 1-5<br>1-6<br>1-6<br>1-6<br>1-7<br>1-7<br>1-7 |
| Chapter 2 |                                                                                                    |                                               |
|           | The Preconfiguration Console                                                                                                    | 2-2                                           |

|           | The Management Console                                                                    |                              |
|-----------|-------------------------------------------------------------------------------------------|------------------------------|
|           | Getting Started Tasks                                                                     | 2-5                          |
|           | Integration with Trend Micro Products Sandbox Analysis Suspicious Objects List Exceptions | 2-6<br>2-8                   |
| Chapter 3 | B: Dashboard                                                                              |                              |
|           | Dashboard Overview                                                                        | 3-2                          |
|           | Tabs                                                                                      | 3-3                          |
|           | Widgets                                                                                   |                              |
|           | Summary Tab                                                                               | 3-9<br>3-10<br>3-11          |
|           | System Status Tab                                                                         | 3-13<br>3-14<br>3-15         |
| Chapter 4 | : Virtual Analyzer                                                                        |                              |
|           | Virtual Analyzer                                                                          | 4-2                          |
|           | Submissions                                                                               | 4-12<br>4-15<br>4-27<br>4-29 |

|           | Suspicious Objects                                                                                                    |                                                      |
|-----------|----------------------------------------------------------------------------------------------------|------------------------------------------------------|
|           | User-defined Suspicious Objects List                                                                                                    |                                                      |
|           | Exceptions Exceptions Tasks                                                                                                    |                                                      |
|           | Sandbox Management Status Tab Images Tab YARA Rules Tab Archive Passwords Tab Submission Settings Tab Network Connection Tab Smart Feedback Tab Sandbox for macOS Tab | 4-44<br>4-46<br>4-49<br>4-54<br>4-56<br>4-62<br>4-65 |
|           | Submitters                                                                                                    | 4-67                                                 |
| Chapter ! | 5: Alerts and Reports                                                                                                    |                                                      |
|           | Alerts Triggered Alerts Tab Rules Tab                                                                                                    | . 5-2                                                |
|           | Reports                                                                                                    | 5-30<br>5-33                                         |
| Chapter ( | 6: Administration                                                                                                    |                                                      |
|           | Updates Components Tab Component Update Settings Tab Hotfixes / Patches Tab Firmware Tab                                                                              | . 6-2<br>6-5<br>6-6                                  |
|           | Integrated Products/Services  Deep Discovery Director Tab                                                                                                    |                                                      |

| Smart Protection Tab                                                                                          | 6-23                                                         |
|----------------------------------------------------------------------------------------------------|--------------------------------------------------------------|
| Syslog Tab                                                                                                    |                                                              |
| System Settings                                                                                               | 6-31<br>6-32<br>6-34<br>6-36<br>6-37<br>6-40<br>6-45<br>6-46 |
| Accounts / Contacts                                                                                           | 6-63<br>6-63                                                 |
| System Logs  Querying System Logs                                                                             |                                                              |
| System Maintenance Back Up Tab Restore Tab Network Services Diagnostics Tab Power Off / Restart Tab Debug Tab | 6-70<br>6-73<br>6-75<br>6-76                                 |
| Tools  Virtual Analyzer Image Preparation Tool  Manual Submission Tool                                        | 6-80                                                         |
| License                                                                                                    | 6-82                                                         |
| About Screen                                                                                                  | 6-85                                                         |
| Chapter 7: Technical Support                                                                                  |                                                              |
| Troubleshooting Resources                                                                                     |                                                              |

|                    | Inreat Encyclopedia                                                                                                  | • /-∠        |
|--------------------|----------------------------------------------------------------------------------------------------|--------------|
|                    | Contacting Trend Micro                                                                                               |              |
|                    | Sending Suspicious Content to Trend Micro Email Reputation Services File Reputation Services Web Reputation Services | 7-4<br>7-5   |
|                    | Other Resources                                                                                                    | 7-5          |
| Appendi            | ces                                                                                                    |              |
|                    |                                                                                                    |              |
| Appendi            | ix A: Service Addresses and Ports                                                                                    |              |
|                    | ix A: Service Addresses and Ports ix B: SNMP Object Identifiers                                                      |              |
|                    |                                                                                                    | . B-2        |
|                    | ix B: SNMP Object Identifiers                                                                                        |              |
|                    | ix B: SNMP Object Identifiers  SNMP Query Objects                                                                    | B-23         |
| Appendi            | ix B: SNMP Object Identifiers  SNMP Query Objects                                                                    | B-23<br>B-28 |
| Appendi            | SNMP Query Objects                                                                                                   | B-23<br>B-28 |
| Appendi<br>Appendi | SNMP Query Objects                                                                                                   | B-23<br>B-28 |

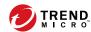

# **Preface**

# **Preface**

This guide contains information about product settings and service levels.

# **Documentation**

The documentation set for Deep Discovery Analyzer includes the following:

**TABLE 1. Product Documentation** 

| DOCUMENT                             | DESCRIPTION                                                                                                    |
|--------------------------------------|----------------------------------------------------------------------------------------------------|
| Administrator's Guide                | PDF documentation provided with the product or downloadable from the Trend Micro website.                                                                                                    |
|                                      | The Administrator's Guide contains detailed instructions on how to configure and manage Deep Discovery Analyzer, and explanations on Deep Discovery Analyzer concepts and features.                                                                      |
| Installation and Deployment<br>Guide | PDF documentation provided with the product or downloadable from the Trend Micro website.                                                                                                    |
|                                      | The Installation and Deployment Guide contains information about requirements and procedures for planning deployment, installing Deep Discovery Analyzer, and using the Preconfiguration Console to set initial configurations and perform system tasks. |
| Syslog Content Mapping<br>Guide      | PDF documentation provided with the product or downloadable from the Trend Micro website.                                                                                                    |
|                                      | The Syslog Content Mapping Guide provides information about log management standards and syntaxes for implementing syslog events in Deep Discovery Analyzer.                                                                                             |
| Quick Start Card                     | The Quick Start Card provides user-friendly instructions on connecting Deep Discovery Analyzer to your network and on performing the initial configuration.                                                                                              |
| Readme                               | The Readme contains late-breaking product information that is not found in the online or printed documentation. Topics include a description of new features, known issues, and product release history.                                                 |

| DOCUMENT       | DESCRIPTION                                                                                                    |
|----------------|----------------------------------------------------------------------------------------------------|
| Online Help    | Web-based documentation that is accessible from the Deep Discovery Analyzer management console.                                                                                                    |
|                | The Online Help contains explanations of Deep Discovery Analyzer components and features, as well as procedures needed to configure Deep Discovery Analyzer.                                                                                           |
| Support Portal | The Support Portal is an online database of problem-solving and troubleshooting information. It provides the latest information about known product issues. To access the Support Portal, go to the following website:  http://esupport.trendmicro.com |

View and download product documentation from the Trend Micro Online Help Center:

http://docs.trendmicro.com/en-us/home.aspx

## **Audience**

The Deep Discovery Analyzer documentation is written for IT administrators and security analysts. The documentation assumes that the reader has an indepth knowledge of networking and information security, including the following topics:

- Network topologies
- Database management
- Antivirus and content security protection

The documentation does not assume the reader has any knowledge of sandbox environments or threat event correlation.

## **Document Conventions**

The documentation uses the following conventions:

**TABLE 2. Document Conventions** 

| CONVENTION        | DESCRIPTION                                                                                                 |
|-------------------|----------------------------------------------------------------------------------------------------|
| UPPER CASE        | Acronyms, abbreviations, and names of certain commands and keys on the keyboard                             |
| Bold              | Menus and menu commands, command buttons, tabs, and options                                                 |
| Italics           | References to other documents                                                                               |
| Monospace         | Sample command lines, program code, web URLs, file names, and program output                                |
| Navigation > Path | The navigation path to reach a particular screen                                                            |
|                   | For example, <b>File</b> > <b>Save</b> means, click <b>File</b> and then click <b>Save</b> on the interface |
| Note              | Configuration notes                                                                                         |
| Tip               | Recommendations or suggestions                                                                              |
| Important         | Information regarding required or default configuration settings and product limitations                    |
| WARNING!          | Critical actions and configuration options                                                                  |

# **Terminology**

| TERMINOLOGY         | DESCRIPTION                                                                                                    |
|---------------------|----------------------------------------------------------------------------------------------------|
| ActiveUpdate Server | Provides updates for product components, including pattern files. Trend Micro regularly releases component updates through the Trend Micro ActiveUpdate server. |

| TERMINOLOGY               | DESCRIPTION                                                                                                    |
|---------------------------|----------------------------------------------------------------------------------------------------|
| Active primary appliance  | Clustered appliance with which all management tasks are performed. Retains all configuration settings and allocates submissions to secondary appliances for performance improvement.                                                                                                    |
| Administrator             | The person managing Deep Discovery Analyzer                                                                                                    |
| Clustering                | Multiple standalone Deep Discovery Analyzer appliances can<br>be deployed and configured to form a cluster that provides<br>fault tolerance, improved performance, or a combination<br>thereof.                                                                                                    |
| Custom port               | A hardware port that connects Deep Discovery Analyzer to an isolated network dedicated to sandbox analysis                                                                                                    |
| Dashboard                 | UI screen on which widgets are displayed                                                                                                    |
| High availability cluster | In a high availability cluster, one appliance acts as the active primary appliance, and one acts as the passive primary appliance. The passive primary appliance automatically takes over as the new active primary appliance if the active primary appliance encounters an error and is unable to recover. |
| Load-balancing cluster    | In a load-balancing cluster, one appliance acts as the active primary appliance, and any additional appliances act as secondary appliances. The secondary appliances process submissions allocated by the active primary appliance for performance improvement.                                             |
| Management console        | A web-based user interface for managing a product.                                                                                                    |
| Management port           | A hardware port that connects to the management network.                                                                                                    |
| Passive primary appliance | Clustered appliance that is on standby until active primary appliance encounters an error and is unable to recover. Provides high availability.                                                                                                    |
| Role-based administration | Role-based administration streamlines how administrators configure user accounts and control access to the management console.                                                                                                    |

| TERMINOLOGY          | DESCRIPTION                                                                                                    |
|----------------------|----------------------------------------------------------------------------------------------------|
| Sandbox image        | A ready-to-use software package (operating system with applications) that require no configuration or installation. Virtual Analyzer supports only image files in the Open Virtual Appliance (OVA) format.                    |
| Sandbox instance     | A single virtual machine based on a sandbox image.                                                                                                    |
| Secondary appliance  | Clustered appliance that processes submissions allocated by the active primary appliance for performance improvement.                                                                                                    |
| Standalone appliance | Appliance that is not part of any cluster. Clustered appliances can revert to being standalone appliances by detaching the appliance from its cluster.                                                                        |
| Threat Connect       | Correlates suspicious objects detected in your environment and threat data from the Trend Micro Smart Protection Network. The resulting intelligence reports enable you to investigate potential threats and take actions per |
| Virtual Analyzer     | An isolated virtual environment used to manage and analyze samples. Virtual Analyzer observes sample behavior and characteristics, and then assigns a risk level to the sample.                                               |
| Widget               | A customizable screen to view targeted, selected data sets.                                                                                                    |
| YARA                 | YARA rules are malware detection patterns that are fully customizable to identify targeted attacks and security threats specific to your environment.                                                                         |

## **About Trend Micro**

As a global leader in cloud security, Trend Micro develops Internet content security and threat management solutions that make the world safe for businesses and consumers to exchange digital information. With over 20 years of experience, Trend Micro provides top-ranked client, server, and cloud-based solutions that stop threats faster and protect data in physical, virtual, and cloud environments.

As new threats and vulnerabilities emerge, Trend Micro remains committed to helping customers secure data, ensure compliance, reduce costs, and safeguard business integrity. For more information, visit:

#### http://www.trendmicro.com

Trend Micro and the Trend Micro t-ball logo are trademarks of Trend Micro Incorporated and are registered in some jurisdictions. All other marks are the trademarks or registered trademarks of their respective companies.

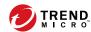

# **Chapter 1**

# Introduction

This chapter introduces Deep Discovery Analyzer 6.5 and the new features in this release.

## **About Deep Discovery Analyzer**

Deep Discovery Analyzer is a custom sandbox analysis server that enhances the targeted attack protection of Trend Micro and third-party security products. Deep Discovery Analyzer supports out-of-the-box integration with Trend Micro email and web security products, and can also be used to augment or centralize the sandbox analysis of other products. The custom sandboxing environments that can be created within Deep Discovery Analyzer precisely match target desktop software configurations — resulting in more accurate detections and fewer false positives.

Deep Discovery Analyzer also provides a Web Services API to allow integration with any third-party product, and a manual submission feature for threat research.

### **What's New**

TABLE 1-1. What's New in Deep Discovery Analyzer 6.5

| FEATURE/ENHANCEMENT       | DETAILS                                                                                                    |
|---------------------------|----------------------------------------------------------------------------------------------------|
| Enhanced ICAP integration | The ICAP integration feature in Deep Discovery Analyzer has been enhanced to include the following features: |
|                           | Bypass file scanning based on selected MIME content-<br>types                                                |
|                           | Bypass file scanning based on true file types                                                                |
|                           | Bypass URL scanning in RESPMOD mode                                                                          |
|                           | Filter sample submissions based on the file types that<br>Virtual Analyzer can process.                      |
|                           | Scan samples using different scanning modules                                                                |
|                           | X-Response-Desc ICAP header to provide reasons why a sample is considered as malicious or safe               |

| FEATURE/ENHANCEMENT                   | DETAILS                                                                                                    |
|---------------------------------------|----------------------------------------------------------------------------------------------------|
| Enhanced Virtual Analyzer             | The internal Virtual Analyzer has been enhanced. This release adds the following features:                                                           |
|                                       | New file types (url, csv, xht, and xhtml) for sandbox analysis                                                                                       |
|                                       | New file types (dmg and pkg) for Mac sandbox analysis                                                                                                |
|                                       | Include HTTP redirect information in reports and threat type (Web Threat) for URL analysis                                                           |
|                                       | Two-stage URL rewrite for WeTransfer in URL pre-fetching                                                                                             |
|                                       | Dynamic URL Scanning to detect zero-day phishing attacks                                                                                             |
|                                       | Support image file size of up to 30GB on Deep Discovery<br>Analyzer 1100 and 1200 appliances                                                         |
| TLS 1.2 support for added security    | Deep Discovery Analyzer has the ability to enforce TLS 1.2, ensuring compliance and security for data in motion.                                     |
| New alert notification                | Deep Discovery Analyzer includes a new License Expiration alert to notify administrators when the product license is about to expire or has expired. |
| Enhanced YARA rule feature            | The enhanced YARA rule feature includes the following:                                                                                               |
|                                       | YARA rule detection information in Virtual Analyzer<br>reports and investigation package (report.xml), and on<br>the Submissions screen              |
|                                       | YARA rule file name filtering                                                                                                    |
|                                       | Support 3.8.1 of the official specifications                                                                                                    |
| Enhanced network services diagnostics | Deep Discovery Analyzer includes the following new features for the network services diagnostics function:                                           |
|                                       | New network services                                                                                                    |
|                                       | Service protocol and security information                                                                                                    |

| FEATURE/ENHANCEMENT                                             | DETAILS                                                                                                    |
|-----------------------------------------------------------------|----------------------------------------------------------------------------------------------------|
| Enhanced management console                                     | The management console has been enhanced to include the following:                                                                                                    |
|                                                                 | The interface of the Logon screen and the navigation bar<br>been enhanced to provide a more consistent user<br>experience.                                                                                                   |
|                                                                 | Changing the account password allows a user to continue with the current management console session and terminates other sessions for the same user account.                                                                 |
| Product update status                                           | Deep Discovery Analyzer provides real-time progress status for hotfix, patch, or firmware updates on the management console.                                                                                                 |
| Smart Protection Server for global services connection          | When Smart Protection Server is the Smart Protection source,<br>Deep Discovery Analyzer automatically connects to global<br>services through Smart Protection Server.                                                        |
| Enhanced preconfiguration console                               | The preconfiguration console has been enhanced to provide the debug log management feature that allows administrators to perform the following tasks:                                                                        |
|                                                                 | Collect debug logs                                                                                                    |
|                                                                 | Upload debug logs to a secured FTP (SFTP) server                                                                                                    |
| Enhanced Virtual Analyzer<br>Status widget                      | The Virtual Analyzer Status widget has been enhanced to display the number of URLs in the pre-VA processing queue and the number of processing samples when you select a node in a cluster.                                  |
| Enhanced high availability<br>health monitoring                 | Deep Discovery Analyzer displays addition information (latency and network throughput) on the management console and include the connection information in debug logs to enhance the monitoring of high availability status. |
| Trend Micro Apex Central integration                            | Deep Discovery Analyzer has tighter integration with Apex<br>Central, which allows for single-sign on and role-based<br>mapping from Apex Central.                                                                           |
| Inline migration from Deep<br>Discovery Analyzer 6.0 and<br>6.1 | Deep Discovery Analyzer can automatically migrate the settings of a Deep Discovery Analyzer 6.0 and 6.1 installation to 6.5.                                                                                                 |

#### **Features and Benefits**

Deep Discovery Analyzer includes the following features:

- Enable Sandboxing as a Centralized Service on page 1-5
- Custom Sandboxing on page 1-5
- Broad File Analysis Range on page 1-6
- YARA Rules on page 1-6
- Document Exploit Detection on page 1-6
- Automatic URL Analysis on page 1-6
- Detailed Reporting on page 1-6
- *Alert Notifications on page 1-7*
- Clustered Deployment on page 1-7
- Trend Micro Product Integration on page 1-7
- Web Services API and Manual Submission on page 1-7
- Custom Defense Integration on page 1-7
- ICAP Integration on page 1-7

## **Enable Sandboxing as a Centralized Service**

Deep Discovery Analyzer ensures optimized performance with a scalable solution able to keep pace with email, network, endpoint, and any additional source of samples.

#### **Custom Sandboxing**

Deep Discovery Analyzer performs sandbox simulation and analysis in environments that match the desktop software configurations attackers expect in your environment and ensures optimal detection with low falsepositive rates.

#### **Broad File Analysis Range**

Deep Discovery Analyzer examines a wide range of Windows executable, Microsoft Office, PDF, web content, and compressed file types using multiple detection engines and sandboxing.

#### **YARA Rules**

Deep Discovery Analyzer uses YARA rules to identify malware. YARA rules are malware detection patterns that are fully customizable to identify targeted attacks and security threats specific to your environment.

#### **Document Exploit Detection**

Using specialized detection and sandboxing, Deep Discovery Analyzer discovers malware and exploits that are often delivered in common office documents and other file formats.

#### **Automatic URL Analysis**

Deep Discovery Analyzer performs page scanning and sandbox analysis of URLs that are automatically submitted by integrating products.

#### **Detailed Reporting**

Deep Discovery Analyzer delivers full analysis results including detailed sample activities and C&C communications via central dashboards and reports.

#### **Alert Notifications**

Alert notifications provide immediate intelligence about the state of Deep Discovery Analyzer.

#### **Clustered Deployment**

Multiple standalone Deep Discovery Analyzer appliances can be deployed and configured to form a cluster that provides fault tolerance, improved performance, or a combination thereof.

#### **Trend Micro Product Integration**

Deep Discovery Analyzer enables out-of-the-box integration to expand the sandboxing capacity of Trend Micro email and web security products.

#### **Web Services API and Manual Submission**

Deep Discovery Analyzer allows any security product or authorized threat researcher to submit samples.

#### **Custom Defense Integration**

Deep Discovery Analyzer shares new IOC detection intelligence automatically with other Trend Micro solutions and third-party security products.

#### **ICAP Integration**

Deep Discovery Analyzer supports integration with Internet Content Adaptation Protocol (ICAP) clients. After integration, Deep Discovery Analyzer can perform the following functions:

Work as an ICAP server that analyzes samples submitted by ICAP clients

- Serve User Configuration Pages to the end user when the specified network behavior (URL access / file upload / file download) is blocked
- Control which ICAP clients can submit samples by configuring the ICAP Client list
- · Bypass file scanning based on selected MIME content-types
- Bypass file scanning based on true file types
- · Bypass URL scanning in RESPMOD mode
- · Scan samples using different scanning modules
- Filter sample submissions based on the file types that Virtual Analyzer can process.

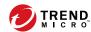

# **Chapter 2**

# **Getting Started**

This chapter describes how to get started with Deep Discovery Analyzer and configure initial settings.

# **The Preconfiguration Console**

The preconfiguration console is a Bash-based (Unix shell) interface used to configure network settings, view high availability details, ping remote hosts, and change the preconfiguration console password.

For details, see the Deep Discovery Analyzer Installation and Deployment Guide.

# **The Management Console**

Deep Discovery Analyzer provides a built-in management console for configuring and managing the product.

Open the management console from any computer on the management network with the following resources:

- Microsoft Internet Explorer<sup>™</sup> 9, 10, or 11
- Microsoft Edge™
- Google Chrome<sup>™</sup>
- Mozilla Firefox<sup>™</sup>

To log on, open a browser window and type the following URL:

https://<Appliance IP Address>/pages/login.php

This opens the logon screen, which shows the following options:

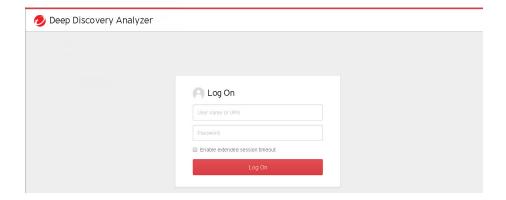

TABLE 2-1. Management Console Logon Options

| OPTION                          | DETAILS                                                                                                    |  |
|---------------------------------|----------------------------------------------------------------------------------------------------|--|
| User name                       | Type the logon credentials (user name and password) for the management console.                                                                                            |  |
| Password                        | Use the default administrator logon credentials when logging on for the first time:                                                                                        |  |
|                                 | User name: admin                                                                                                    |  |
|                                 | Password: Admin1234!                                                                                                    |  |
|                                 | Trend Micro recommends changing the password after logging on to the management console for the first time.                                                                |  |
|                                 | Configure user accounts to allow other users to access the management console without using the administrator account. For details, see <i>Accounts Tab on page 6-63</i> . |  |
| Enable extended session timeout | Select this option to apply the extended session timeout for your logon session.                                                                                           |  |
|                                 | The default session timeout is 10 minutes.                                                                                                    |  |
|                                 | To change the session timeout settings, navigate to <b>Administration</b> > <b>System Settings</b> and click the <b>Session Timeout</b> tab.                               |  |

| OPTION | DETAILS                                                  |
|--------|----------------------------------------------------------|
| Log On | Click <b>Log On</b> to log on to the management console. |

## **Management Console Navigation**

The management console consists of the following elements:

TABLE 2-2. Management Console Elements

| SECTION                        | DETAILS                                                                                                    |  |
|--------------------------------|----------------------------------------------------------------------------------------------------|--|
| Banner                         | The management console banner contains:                                                                                                    |  |
|                                | Product logo and name: Click to go to the dashboard. For details, see <i>Dashboard Overview on page 3-2</i> .                                                                                                    |  |
|                                | Name of the user currently logged on to the management console.                                                                                                    |  |
|                                | Log Off link: Click to end the current console session and return to the logon screen.                                                                                                    |  |
|                                | System time: Displays the current system time and time zone.                                                                                                    |  |
| Main Menu Bar                  | The main menu bar contains several menu items that allow you to configure product settings. For some menu items, such as <b>Dashboard</b> , clicking the item opens the corresponding screen. For other menu items, submenu items appear when you click or mouseover the menu item. Clicking a submenu item opens the corresponding screen. |  |
| Scroll Up and Arrow<br>Buttons | Use the <b>Scroll up</b> option when a screen's content exceeds the available screen space. Next to the <b>Scroll up</b> button is an arrow button that expands or collapses the bar at the bottom of the screen.                                                                                                    |  |
| Context-sensitive<br>Help      | Use <b>Help</b> to find more information about the screen that is currently displayed.                                                                                                    |  |

# **Getting Started Tasks**

#### **Procedure**

- 1. Activate the product license using a valid Activation Code. For details, see *License on page 6-82*.
- **2.** Specify the Deep Discovery Analyzer host name and IP address. For details, see *Network Tab on page 6-32*.
- **3.** Configure proxy settings if Deep Discovery Analyzer connects to the management network or Internet through a proxy server. For details, see *Proxy Tab on page 6-34*.
- **4.** Configure date and time settings to ensure that Deep Discovery Analyzer features operate as intended. For details, see *Time Tab on page 6-37*.
- **5.** Configure SMTP settings to enable sending of notifications through email. For details, see *SMTP Tab on page 6-36*.
- **6.** Import sandbox instances to Virtual Analyzer. For details, see *Importing* an *Image on page 4-46*.
- 7. Configure Virtual Analyzer network settings to enable sandbox instances to connect to external destinations. For details, see *Enabling External Connections on page 4-62*.
- **8.** (Optional) Deploy and configure additional Deep Discovery Analyzer appliances for use in a high availability or load-balancing cluster. For details, see *Cluster Tab on page 6-46*.
- **9.** Configure supported Trend Micro products for integration with Deep Discovery Analyzer. For details, see *Integration with Trend Micro Products on page 2-6*.
- **10.** Adjust Virtual Analyzer resource allocation between all sources by assigning weight and timeout values to all sources that submit objects to Deep Discovery Analyzer for analysis. For details, see *Submitters on page* 4-67.

## **Integration with Trend Micro Products**

Deep Discovery Analyzer integrates with the following Trend Micro products.

## **Sandbox Analysis**

Products that can send samples to Deep Discovery Analyzer Virtual Analyzer for sandbox analysis:

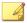

#### Note

All samples display on the Deep Discovery Analyzer management console, on the **Submissions** screen (**Virtual Analyzer** > **Submissions**). Deep Discovery Analyzer administrators and investigators can also manually send samples from this screen.

- Apex One 2019
- Deep Discovery Email Inspector 2.5 or later
- Deep Discovery Inspector 3.7 or later
- ScanMail for Microsoft Exchange 11.0 or later
- ScanMail for IBM Domino 5.6 SP1 Patch 1 HF4666 or later
- InterScan Messaging Security Virtual Appliance (IMSVA) 8.2 SP2 or later
- InterScan Messaging Security Suite (IMSS) for Windows 7.5 or later
- · InterScan Web Security Virtual Appliance (IWSVA) 6.0 or later
- InterScan Web Security Suite (IWSS) 6.5
- InterScan Messaging Security Suite (IMSS) for Linux 9.1
- Deep Security 10.0 or later
- Deep Edge 2.5 SP2 or later

- OfficeScan XG or later
- Trend Micro Endpoint Sensor 1.6 or later
- Trend Micro TippingPoint Security Management System 5.0 or later

On the management console of the integrating product, go to the appropriate screen (see the product documentation for details on which screen to access) and specify the following information:

- API key. This is available on the Deep Discovery Analyzer management console, in **Help** > **About**.
- Deep Discovery Analyzer IP address. If unsure of the IP address, check the URL used to access the Deep Discovery Analyzer management console. The IP address is part of the URL.
- Deep Discovery Analyzer IPv4 or IPv6 virtual address. When using Deep Discovery Analyzer in a high availability configuration, the virtual IP address is used to provide integrating products with a fixed IP address for configuration. This is available on the Deep Discovery Analyzer management console, in Administration > System Settings > High Availability.
- Deep Discovery Analyzer SSL port 443. This is not configurable.

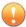

#### **Important**

If the Deep Discovery Analyzer API key changes after registering with the integrated product, remove Deep Discovery Analyzer from the integrated product and add it again.

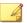

#### Note

Some integrating products require additional configuration to integrate with Deep Discovery Analyzer properly. See the product documentation for details.

(Optional) On the Deep Discovery Analyzer management console, review and modify the weight values of integrated products to adjust Virtual Analyzer resource allocation. For details, see *Submitters on page 4-67*.

#### **Suspicious Objects List**

Products that retrieve the suspicious objects list from Deep Discovery Analyzer Virtual Analyzer:

- Apex Central 2019
- Deep Discovery Email Inspector 2.5 or later
- Deep Discovery Inspector 3.7 or later
- Standalone Smart Protection Server with the latest patch 2.6 or later
- OfficeScan Integrated Smart Protection Server 10.6 SP2 Patch 1 to OfficeScan Integrated Smart Protection Server 11 SP1
- InterScan Web Security Virtual Appliance (IWSVA) 6.0 or later
- InterScan Web Security Suite (IWSS) 6.5
- Control Manager 7.0 Patch 1 (with latest hotfixes installed)

On the management console of the integrating product, go to the appropriate screen (see the product documentation for information on which screen to access) and specify the following information:

- API key. This is available on the Deep Discovery Analyzer management console, in **Help** > **About**.
- Deep Discovery Analyzer IPv4 or IPv6 address. If unsure of the IP address, check the URL used to access the Deep Discovery Analyzer management console. The IP address is part of the URL.
- Deep Discovery Analyzer IPv4 or IPv6 virtual address. When using Deep Discovery Analyzer in a high availability configuration, the virtual IP address is used to provide integrated products with a fixed IP address for configuration. This is available on the Deep Discovery Analyzer management console, in Administration > System Settings > High Availability.
- Deep Discovery Analyzer SSL port 443. This is not configurable.

• Deep Discovery Analyzer user logon credentials. For details, see *Accounts Tab on page 6-63*.

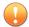

#### **Important**

If the Deep Discovery Analyzer API key changes after registering with the integrated product, remove Deep Discovery Analyzer from the integrated product and add it again.

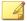

#### Note

Some integrating products require additional configuration to integrate with Deep Discovery Analyzer properly. See the product documentation for details.

#### **Exceptions**

Products that send exceptions to Deep Discovery Analyzer Virtual Analyzer:

- Apex Central 2019
- Control Manager 7.0 Patch 1 (with latest hotfixes installed)

On the management console of the integrating product, go to the appropriate screen (see the product documentation for information on which screen to access) and specify the following information:

- Deep Discovery Analyzer IPv4 or IPv6 address. If unsure of the IP address, check the URL used to access the Deep Discovery Analyzer management console. The IP address is part of the URL.
- Deep Discovery Analyzer IPv4 or IPv6 virtual address. When using Deep Discovery Analyzer in a high availability configuration, the virtual IP address is used to provide integrated products with a fixed IP address for configuration. This is available on the Deep Discovery Analyzer management console, in Administration > System Settings > High Availability.
- Deep Discovery Analyzer SSL port 443. This is not configurable.

• Deep Discovery Analyzer user logon credentials. For details, see *Accounts Tab on page 6-63*.

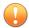

#### **Important**

If the Deep Discovery Analyzer API key changes after registering with the integrated product, then Deep Discovery Analyzer will need to be deleted from the integrated product and added again.

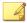

#### Note

Some integrating products require additional configuration to integrate with Deep Discovery Analyzer properly. See the product documentation for details.

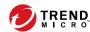

# **Chapter 3**

## **Dashboard**

This chapter describes the Deep Discovery Analyzer dashboard.

### **Dashboard Overview**

Monitor your network integrity with the dashboard. Each management console user account has an independent dashboard. Changes made to one user account dashboard do not affect other user account dashboards.

The dashboard consists of the following user interface elements:

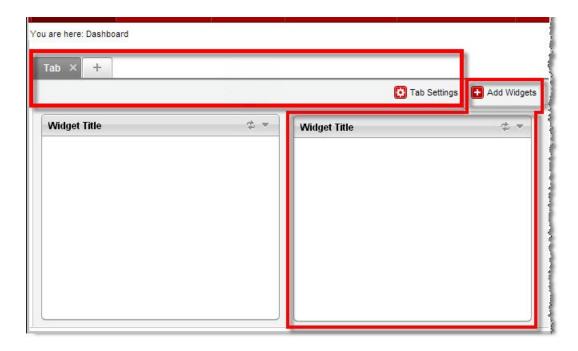

| ELEMENT | DESCRIPTION                                      |
|---------|--------------------------------------------------|
| Tabs    | Tabs provide a container for widgets.            |
|         | For details, see <i>Tabs on page 3-3</i> .       |
| Widgets | Widgets represent the core dashboard components. |
|         | For details, see <i>Widgets on page 3-5</i> .    |

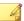

#### Note

The Add Widget button appears with a star when a new widget is available.

Click Play Tab Slide Show to show a dashboard slide show.

## **Tabs**

Tabs provide a container for widgets. Each tab on the dashboard can hold up to 20 widgets. The dashboard supports up to 30 tabs.

#### **Tab Tasks**

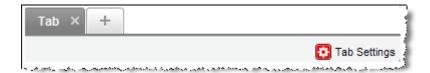

The following table lists all the tab-related tasks:

| TASK                  | STEPS                                                                                                    |
|-----------------------|----------------------------------------------------------------------------------------------------|
| Add a tab             | Click the <b>plus</b> icon ( ) on top of the dashboard. The <b>New Tab</b> window displays.                   |
|                       | For details, see New Tab Window on page 3-4.                                                                  |
| Edit a tab's settings | Click <b>Tab Settings</b> . A window similar to the <b>New Tab</b> window opens, where you can edit settings. |
| Move a tab            | Use drag-and-drop to change a tab's position.                                                                 |
| Delete a tab          | Click the <b>delete</b> icon ( next to the tab title. Deleting a tab also deletes all the widgets in the tab. |

#### **New Tab Window**

The **New Tab** window opens when you click the **plus** icon (+) on top of the dashboard.

This window includes the following options:

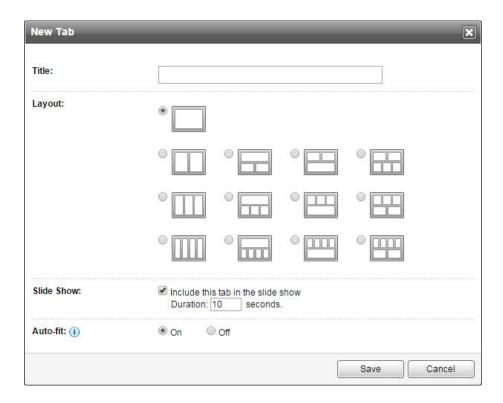

TABLE 3-1. New Tab Tasks

| TASK   | STEPS                              |  |
|--------|------------------------------------|--|
| Title  | Type the name of the tab.          |  |
| Layout | Choose from the available layouts. |  |

| TASK       | STEPS                                                                                                    |  |
|------------|----------------------------------------------------------------------------------------------------|--|
| Slide Show | Select to include the tab in the Dashboard slide show.                                                                                                    |  |
| Duration   | Type the number of seconds to display the tab during the Dashboard slide show.                                                                                                    |  |
| Auto-fit   | Choose <b>On</b> or <b>Off</b> . This feature works when there is only one widget in a column. Choose <b>On</b> to adjust the height of the single widget to match the highest column. |  |

## Widgets

Widgets are the core components of the dashboard. Widgets contain charts and graphs that allow you to monitor the system status and track threats.

## **Widget Tasks**

All widgets follow a widget framework and offer similar task options.

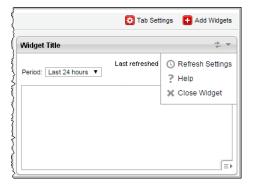

| Task                              | STEPS                                                                                                    |
|-----------------------------------|----------------------------------------------------------------------------------------------------|
| Add a widget                      | Open a tab and then click <b>Add Widgets</b> at the top right corner of the tab. The Add Widgets screen displays. For details, see <i>Adding Widgets to the Dashboard on page 3-7</i> .                                     |
| Refresh widget data               | Click the refresh icon (🔊) to refresh widget data.                                                                                                    |
|                                   | Click the refresh settings icon (()) to set the frequency that the widget refreshes or to automatically refresh widget data.                                                                                                |
| Delete a widget                   | Click the delete icon ( <b>X</b> ) to close the widget. This action removes the widget from the tab that contains it, but not from any other tabs that contain it or from the widget list in the <b>Add Widgets</b> screen. |
| Change period                     | If available, click the <b>Period</b> drop-down menu to select the time period.                                                                                                    |
| Change the node                   | If available, click the <b>Node</b> drop-down box on top of the widget to change the node.                                                                                                    |
| Move a widget within the same tab | Use drag-and-drop to move the widget to a different location within the tab.                                                                                                    |

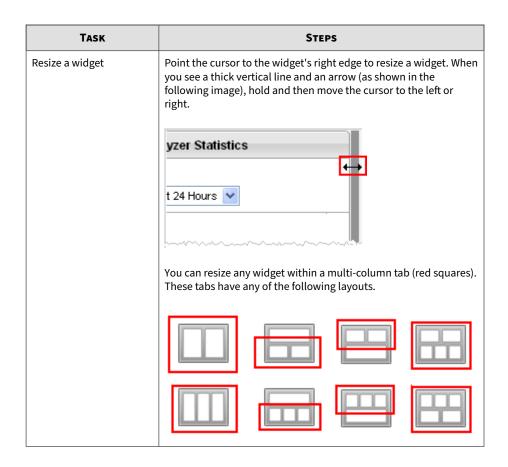

#### **Adding Widgets to the Dashboard**

The **Add Widgets** screen appears when you add widgets from a tab on the dashboard.

Do any of the following:

#### **Procedure**

• To reduce the widgets that appear, click a category from the left side.

- To search for a widget, specify the widget name in the search text box at the top.
- To change the widget count per page, select a number from the **Records** drop-down menu.
- To switch between the Detailed and Summary views, click the display icons ( at the top right.
- To select the widget to add to the dashboard, select the check box next to the widget's title.
- · To add the selected widgets, click **Add**.

## **Summary Tab**

View the **Summary** tab widgets to understand threats detected by Deep Discovery Analyzer based on type and amount, the volume of suspicious objects discovered during analysis, submissions over time, and the Virtual Analyzer summary.

## **Threat Types**

This widget shows the type, amount, and risk level of threats detected in all submissions during the specified time period.

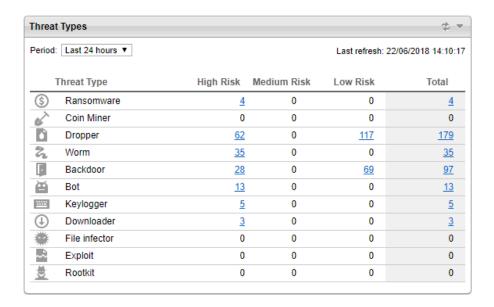

The default period is **Last 24 hours**. Change the period according to your preference.

Click a number under **High Risk**, **Medium Risk**, **Low Risk**, or **Total** to go to the **Submissions** screen and view detailed information.

### **Suspicious Objects**

This widget plots the number of objects (IP addresses, domains, URLs, and files) added to the Suspicious Objects list during the specified time period.

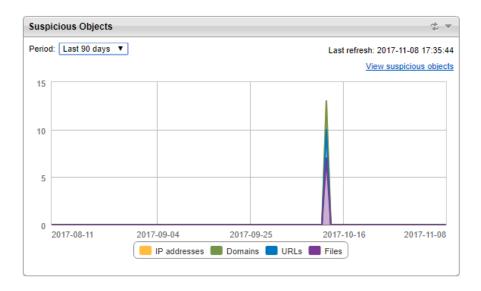

The default period is **Last 24 hours**. Change the period according to your preference.

Click **View suspicious objects** to go to the **Suspicious Objects** screen and view detailed information.

For details, see Suspicious Objects on page 4-33.

#### **Submissions Over Time**

This widget plots the number of samples submitted to Virtual Analyzer over a period of time.

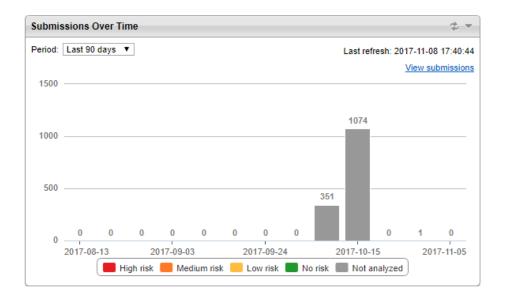

The default period is **Last 24 hours**. Change the period according to your preference.

Click **View submissions** to go to the **Submissions** screen and view detailed information.

For details, see Submissions on page 4-3.

#### **Virtual Analyzer Summary**

This widget shows the total number of samples submitted to Virtual Analyzer and the number of these samples with risk.

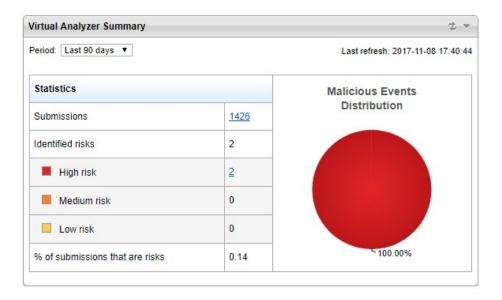

The default period is **Last 24 hours**. Change the period according to your preference.

Click the total number of submissions or the number of submissions with **High risk**, **Medium risk**, or **Low risk** to go to the **Submissions** screen and view detailed information.

For details, see Submissions on page 4-3.

## **System Status Tab**

View the widgets in the **System Status** tab to understand the overall performance of Deep Discovery Analyzer based on Virtual Analyzer status, queued samples, and the hardware status.

#### **Virtual Analyzer Status**

This widget displays the status of Virtual Analyzer on one or all nodes, and the number of instances for each image.

Depending on the node type, the widget content includes one of the following:

- Single node or all nodes in a cluster: The number of queued and processing samples
- Primary or secondary node in a cluster: The number of URLs in pre-Virtual Analyzer processing queue and the number of samples the Virtual Analyzer is processing

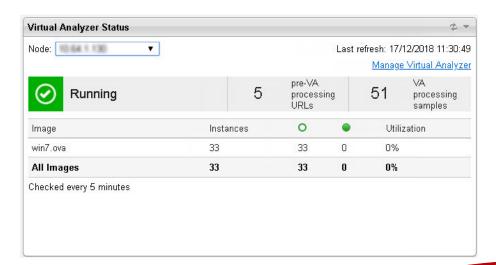

Click **Manage Virtual Analyzer** to go to the **Sandbox Management** screen. For details, see *Sandbox Management on page 4-43*.

Normal status on all nodes indicates all nodes are operating without errors.

If the status shows an error on one or more nodes, go to **Administration** > **System Settings** and click the **Cluster** tab to view detailed information about the error.

#### **Queued Samples**

This widget displays the number of queued samples in Virtual Analyzer. The red line indicates the estimated number of samples Virtual Analyzer can analyze within 5 minutes.

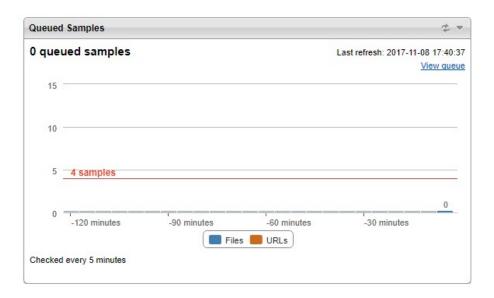

Click **View queue** to go to the **Queued** tab in the **Submissions** screen and view detailed information.

For details, see Submissions on page 4-3.

#### **Hardware Status**

This widget displays the real-time utilization of key hardware components.

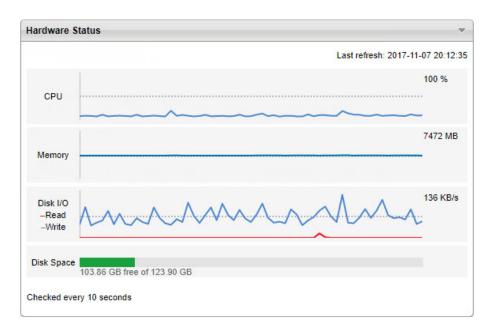

### **Average Virtual Analyzer Processing Time**

This widget shows the average processing time used by Virtual Analyzer for the specified period.

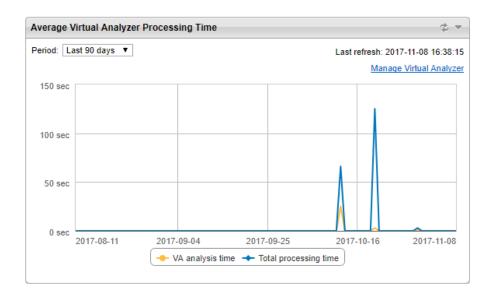

This widget compares the following data:

- **VA analysis time**: average time spent by samples inside Virtual Analyzer, from start to completion of the Virtual Analyzer analysis process
- Total processing time: average total time spent by samples inside Deep Discovery Analyzer, from the time Deep Discovery Analyzer receives the sample to the time Deep Discovery Analyzer generates the final analysis result

The default period is **Last 4 hours**. Change the period according to your preference.

Click Manage Virtual Analyzer to go to the Images Tab screen.

For details, see *Images Tab on page 4-46*.

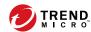

# **Chapter 4**

# **Virtual Analyzer**

This chapter describes the Virtual Analyzer.

## **Virtual Analyzer**

Virtual Analyzer is a secure virtual environment that manages and analyzes objects submitted by integrated products, administrators, and investigators. Custom sandbox images enable observation of files, URLs, registry entries, API calls, and other objects in environments that match your system configuration.

Virtual Analyzer performs static and dynamic analysis to identify an object's notable characteristics in the following categories:

- Anti-security and self-preservation
- · Autostart or other system configuration
- Deception and social engineering
- File drop, download, sharing, or replication
- Hijack, redirection, or data theft
- · Malformed, defective, or with known malware traits
- · Process, service, or memory object change
- Rootkit, cloaking
- Suspicious network or messaging activity

During analysis, Virtual Analyzer rates the characteristics in context and then assigns a risk level to the object based on the accumulated ratings. Virtual Analyzer also generates analysis reports, suspicious object lists, PCAP files, and OpenIOC files that can be used in investigations.

It works in conjunction with Threat Connect, the Trend Micro service that correlates suspicious objects detected in your environment and threat data from the Smart Protection Network.

### **Submissions**

The **Submissions** screen, in **Virtual Analyzer** > **Submissions**, includes a list of samples processed by Virtual Analyzer. Samples are files and URLs submitted automatically by integrated products or manually by Deep Discovery Analyzer administrators or investigators.

The **Submissions** screen organizes samples into the following tabs:

- **Completed:** Samples that Virtual Analyzer has analyzed
- Processing: Samples that Virtual Analyzer is currently analyzing
- Queued: Samples that are pending analysis
- **Unsuccessful:** Samples that have gone through the analysis process but do not have analysis results due to errors

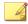

#### Note

Samples listed in the Unsuccessful are not counted by any widget

• ICAP Pre-scan: High-risk samples received from integrated ICAP clients.

Each tab displays a table summarizing basic information about the submitted samples. To customize which columns appear in the table, click the gear icon ( ), select the columns to be displayed in the table, and click **Apply**.

The following table outlines all available columns, and includes columns which are available only on specific tabs.

**TABLE 4-1. Submission columns** 

| COLUMN             | Information |  |
|--------------------|-------------|--|
| Object Information |             |  |

| Column         | Information                                                                                                    |
|----------------|----------------------------------------------------------------------------------------------------|
| Submitted      | Date and time when the sample was submitted                                                                                                    |
|                | This column is available on the <b>Completed</b> , <b>Processing</b> , <b>Queued</b> and <b>Unsuccessful</b> tabs only.                        |
| File Name      | This field displays one of the following information:                                                                                          |
|                | File name of the sample                                                                                                    |
|                | File name of the child object with the highest risk level                                                                                      |
|                | File name of any child object if no risk is detected                                                                                           |
|                | Note "NONAMEFL" if file size is 0 or too small for analysis                                                                                    |
| Sample Package | Archived copy of the file sample                                                                                                    |
|                | Note  Downloads are only available for file submissions. Click to download the file sample as an archived file. The archive password is virus. |
|                | This column is available on the <b>Unsuccessful</b> tab only.                                                                                  |
| Submitter      | Name of the Trend Micro product that submitted the sample                                                                                      |
|                | "Manual Submission" if manually submitted                                                                                                    |
|                | "ICAP Client" if sample originated from an ICAP client                                                                                         |
|                | This column is available on the <b>Completed</b> , <b>Processing</b> , <b>Queued</b> and <b>Unsuccessful</b> tabs only.                        |
| Submitter Name | Host name of the product that submitted the sample                                                                                             |
|                | No data (indicated by a dash) if manually submitted                                                                                            |
|                | IP address of the ICAP clients                                                                                                    |
| SHA-1          | SHA-1 value of the sample                                                                                                    |

| COLUMN               | Information                                                                                                    |
|----------------------|----------------------------------------------------------------------------------------------------|
| SHA-256              | SHA-256 value of the sample                                                                                             |
|                      | This column is available on the <b>Completed</b> tab only.                                                              |
| Object Type          | File or a URL                                                                                                    |
|                      | This column is available on the <b>Completed</b> , <b>Processing</b> , <b>Queued</b> and <b>Unsuccessful</b> tabs only. |
| Detected             | Date and time when the sample was detected                                                                              |
|                      | This column is available on the <b>ICAP Pre-scan</b> tab only.                                                          |
| ICAP Mode            | Mode reported by the ICAP client when the sample was detected                                                           |
|                      | Possible values are:                                                                                                    |
|                      | REQMOD: ICAP Request modification method                                                                                |
|                      | RESPMOD: ICAP Response modification method                                                                              |
|                      | This column is available on the <b>ICAP Pre-scan</b> tab only.                                                          |
| Analysis Information |                                                                                                    |

| Column     | Information                                                                                                    |
|------------|----------------------------------------------------------------------------------------------------|
| Risk Level | Virtual Analyzer performs static analysis and behavior simulation to identify a sample's characteristics. During analysis, Virtual Analyzer rates the characteristics in context and then assigns a risk level to the sample based on the accumulated ratings. |
|            | • <b>Red icon</b> (X): High risk. The object exhibited highly suspicious characteristics that are commonly associated with malware.                                                                                                    |
|            | Examples:                                                                                                    |
|            | Malware signatures; known exploit code                                                                                                    |
|            | Disabling of security software agents                                                                                                    |
|            | Connection to malicious network destinations                                                                                                    |
|            | Self-replication; infection of other files                                                                                                    |
|            | <ul> <li>Dropping or downloading of executable files by documents</li> </ul>                                                                                                    |
|            | Yellow icon (!): Low risk. The object exhibited mildly suspicious characteristics that are most likely benign.                                                                                                    |
|            | <ul> <li>Green icon ( ): No risk. The object did not exhibit suspicious<br/>characteristics.</li> </ul>                                                                                                    |
|            | Gray icon ( ): Not analyzed                                                                                                    |
|            | For possible reasons why Virtual Analyzer did not analyze a file, see the <i>Possible Reasons for Analysis Failure</i> table below.                                                                                                    |
|            | Note  If several instances processed a sample, the icon for the most severe risk level displays. For example, if the risk level on one instance is yellow and then red on another, the red icon displays. Mouseover the icon for details about the risk level. |
|            | This column is available on the <b>Completed</b> tab only.                                                                                                    |
| Completed  | Date and time that sample analysis was completed                                                                                                    |
|            | This column is available on the <b>Completed</b> tab only.                                                                                                    |

| COLUMN       | Information                                                                                                    |  |
|--------------|----------------------------------------------------------------------------------------------------|--|
| File Type    | File type of the object                                                                                                    |  |
|              | File type of the archive / File type of the highest risk child object                                                                                                    |  |
|              | File type of the archive / File type of any child object if no risk                                                                                                    |  |
|              | Note  "Empty" or "UNKNOWN" if file size is 0 or too small to identify file type for analysis                                                                                     |  |
|              | This column is available on the <b>Completed</b> and <b>ICAP Pre-scan</b> tabs only.                                                                                             |  |
| Threat       | Name of threat as detected by Trend Micro pattern files and other components                                                                                                    |  |
|              | This column is available on the <b>Completed</b> and <b>ICAP Pre-scan</b> tabs only.                                                                                             |  |
|              | Note  For the ICAP Pre-scan tab, if the threat name is not available (e.g. the Web Inspection Service doesn't provide a threat name for a URL), "Undefined threat" is displayed. |  |
| Threat Types | Type of threat as detected by Trend Micro pattern files and other components                                                                                                    |  |
|              | This column is available on the <b>Completed</b> tab only.                                                                                                    |  |
| Elapsed Time | The amount of time that has passed since processing started                                                                                                    |  |
|              | This column is available on the <b>Processing</b> tab only.                                                                                                    |  |
| Processed By | IP address of the node that is processing the object, if Deep Discovery<br>Analyzer is configured in a load-balancing cluster                                                    |  |
|              | This column is available on the <b>Completed</b> and <b>Processing</b> tabs only.                                                                                                |  |
| Priority     | Priority assigned to the sample                                                                                                    |  |
|              | This column is available on the <b>Queued</b> tab only.                                                                                                    |  |

| COLUMN            | Information                                                                                                    |
|-------------------|----------------------------------------------------------------------------------------------------|
| Time in Queue     | The amount of time that has passed since Virtual Analyzer added the sample to the queue                                                                                                    |
|                   | This column is available on the <b>Queued</b> tab only.                                                                                                    |
| Error             | Reason for analysis failure                                                                                                    |
|                   | This column is available on the <b>Unsuccessful</b> tab only.                                                                                                    |
| Child Files       | The number of child files detected in the sample                                                                                                    |
|                   | You can click the number to view detailed child file detection information. For more information, see <i>Viewing Child File Detection Information on page 4-29</i> .                                                                                                    |
|                   | This column is available on the <b>ICAP Pre-scan</b> tab only.                                                                                                    |
| Identified By     | The name of the detection module that processed the object                                                                                                    |
|                   | This column is available on the <b>ICAP Pre-scan</b> tab only.                                                                                                    |
| YARA Rule File    | Name of the YARA rule file that contains the matched YARA rule.                                                                                                    |
|                   | If a child file is detected, you can click the link to view detailed YARA detection information.                                                                                                    |
|                   | This column is available on the <b>Completed</b> tab only.                                                                                                    |
|                   | <ul> <li>Note</li> <li>If a match is found for a child file but not the parent file, this field displays the name of any YARA rule file that contains the matched YARA rule.</li> <li>If a match is found for a parent file or a file without any child file, this field displays the name of the YARA rule file that contains the matched YARA rule.</li> </ul> |
| Event Information | on                                                                                                    |

| Column          | Information                                                                                                    |
|-----------------|----------------------------------------------------------------------------------------------------|
| Event Logged    | For samples submitted by other Trend Micro products, the date and time the product dispatched the sample                                |
|                 | For manually submitted samples and for samples submitted by ICAP clients, the date and time Deep Discovery Analyzer received the sample |
| Source / Sender | Where the sample originated                                                                                                    |
|                 | IP address for network traffic or email address for email                                                                               |
|                 | No data (indicated by a dash) if manually submitted                                                                                     |
| Destination /   | Where the sample is sent                                                                                                    |
| Recipient       | IP address for network traffic or email address for email                                                                               |
|                 | No data (indicated by a dash) if manually submitted                                                                                     |
| Protocol        | Protocol used for sending the sample, such as SMTP for email or HTTP for network traffic                                                |
|                 | No data (indicated by a dash) if manually submitted                                                                                     |
|                 | This column is available on the <b>Completed</b> , <b>Processing</b> , <b>Queued</b> and <b>Unsuccessful</b> tabs only.                 |
| URL             | URL of the sample                                                                                                    |
|                 | Note  Deep Discovery Analyzer may have normalized the URL when submitted using the management console.                                  |
| Email Subject   | Email subject of the sample                                                                                                    |
|                 | This column is available on the <b>Completed</b> , <b>Processing</b> , <b>Queued</b> and <b>Unsuccessful</b> tabs only.                 |
| Message ID      | Message ID of the sample                                                                                                    |
|                 | This column is available on the <b>Completed</b> , <b>Processing</b> , <b>Queued</b> and <b>Unsuccessful</b> tabs only.                 |

| COLUMN         | Information                                                                                                    |
|----------------|----------------------------------------------------------------------------------------------------|
| Source IP      | IP address where the sample originated, , based on the X-Client-IP ICAP header sent by the ICAP client                    |
|                | This column is available on the <b>ICAP Pre-scan</b> tab only.                                                            |
| Destination IP | IP address where the sample was sent, based on the X-Server-IP ICAP header sent by the ICAP client                        |
|                | This column is available on the <b>ICAP Pre-scan</b> tab only.                                                            |
| Source User    | User currently logged on when the sample was found, based on the X-Authenticated-User ICAP header sent by the ICAP client |
|                | This column is available on the <b>ICAP Pre-scan</b> tab only.                                                            |
| Threat Connect | Displays a link to Threat Connect                                                                                         |
|                | This column is available on the <b>ICAP Pre-scan</b> tab only.                                                            |

If the Risk Level column shows a gray icon ( ), Virtual Analyzer has not analyzed the sample. The following table lists possible reasons for analysis failure and identifies actions you can take.

TABLE 4-2. Possible Reasons for Analysis Failure

| REASON                                                                            | Action                                                                                                    |
|-----------------------------------------------------------------------------------|----------------------------------------------------------------------------------------------------|
| Virtual Analyzer does<br>not support the file<br>format, or the file is<br>empty. | Check the supported file type list in the Virtual Analyzer > Sandbox Management > Submission Settings tab.          |
| The available sandbox images do not support the file format.                      | Check the sandbox image information in the <b>Virtual Analyzer</b> > <b>Sandbox Management</b> > <b>Images</b> tab. |
| The URL exceeds the limit of 2083 characters.                                     | Verify that the URL does not exceed 2,083 characters.                                                               |

| REASON                                                                                                  | Action                                                                                                    |
|----------------------------------------------------------------------------------------------------|----------------------------------------------------------------------------------------------------|
| Virtual Analyzer does<br>not support the<br>encryption or<br>compression format.                        | Check the password list in the <b>Virtual Analyzer</b> > <b>Sandbox Management</b> > <b>Archive Passwords</b> tab.                                                  |
| Virtual Analyzer does not support the file format.                                                      | Unsupported file type in current sandbox image. Check the sandbox image information in the <b>Virtual Analyzer</b> > <b>Sandbox Management</b> > <b>Images</b> tab. |
| Virtual Analyzer is unable to access the Internet.                                                      | Verify the connection of the management network to the Internet.                                                                                                    |
| An unexpected error has occurred on the Sandbox for macOS.                                              | Please contact your support provider.                                                                                                    |
| The Sandbox for macOS did not return an analysis result before the timeout period expired.              | Resubmit the object for analysis. If the issue persists, contact your support provider.                                                                             |
| Unable to establish a connection to the Sandbox for macOS.                                              | Verify the connection of the management network to the Internet.                                                                                                    |
| The URL is invalid.                                                                                     | Verify that the specified URL is in a valid format.                                                                                                    |
| Extracted file sizes exceeds total limitation                                                           | Verify that the total file size of the extracted samples do not exceed the specified limitation.                                                                    |
| Archive extracted for analysis. See child files.                                                        | Locate the extracted samples.                                                                                                    |
| Virtual Analyzer is<br>unable to analyze the<br>object. The available<br>disk space is<br>insufficient. | Verify that the disk space is sufficient to perform the analysis.                                                                                                   |

| REASON                                                                                                    | Action                                                                                  |
|----------------------------------------------------------------------------------------------------|-----------------------------------------------------------------------------------------|
| Virtual Analyzer is<br>unable to analyze the<br>object within the<br>timeout period.                                             | Resubmit the object for analysis. If the issue persists, contact your support provider. |
| An unexpected error has occurred. Please resubmit the sample for analysis. If the issue persists, contact your support provider. | Resubmit the object for analysis. If the issue persists, contact your support provider. |
| The license for the Sandbox for macOS has expired.                                                                               | Please contact your support provider.                                                   |

#### **ICAP Submissions**

Deep Discovery Analyzer supports integration with Internet Content Adaptation Protocol (ICAP) clients.

#### **ICAP Pre-scans**

When ICAP clients send samples to Deep Discovery Analyzer for analysis, Deep Discovery Analyzer performs a pre-scan which compares samples received with known existing threats using the following resources:

- Advanced Threat Scan Engine (ATSE) for file scans
- YARA rules
- Suspicious objects and user-defined suspicious objects lists
- · Predictive Machine Learning engine
- · Web Reputation Services (WRS) for URL scans
- Deep Discovery Analyzer cache

Depending on the result of the pre-scan, Deep Discovery Analyzer performs the following actions.

| RESULT                                                 | Action                                                                                                    |
|--------------------------------------------------------|----------------------------------------------------------------------------------------------------|
| If the sample is a known good file / URL               | Deep Discovery Analyzer sends the original request as a response back to the ICAP client.                                                                                                    |
| If the sample does<br>not match any<br>existing record | <ul> <li>Deep Discovery Analyzer sends the original request as a response back to the ICAP client.</li> <li>Deep Discovery Analyzer treats the sample as a submission and sends it to the Submission queue. The sample is not shown on the ICAP Pre-scan tab.</li> <li>Deep Discovery Analyzer adds the sample to the Deep Discovery Analyzer database to benefit later submissions.</li> </ul> Note If Virtual Analyzer does not support the file type of a submitted sample, Deep Discovery Analyzer does not send the sample to the Submission queue or add to the Deep Discovery Analyzer database. |
| If the sample<br>matches a known<br>malicious threat   | <ul> <li>Deep Discovery Analyzer reponds with a 403 Forbidden message to the ICAP client.</li> <li>Deep Discovery Analyzer logs the sample and displays sample details on the ICAP Pre-scan tab.</li> </ul>                                                                                                    |

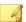

#### Note

To view the **ICAP Pre-scan** tab on the **Submissions** screen, enable the setting in **Administration** > **Integrated Products/Services** > **ICAP**. This tab is hidden by default.

For details, see ICAP Tab on page 6-23.

#### **ICAP Header Responses**

For each sample submitted by ICAP clients, Deep Discovery Analyzer returns the following ICAP headers.

| ICAP HEADERS | Values                                                                                                    | EXAMPLES                                          |
|--------------|----------------------------------------------------------------------------------------------------|---------------------------------------------------|
| Server       | Deep Discovery Analyzer version and build number                                                                                                    | Server: Deep Discovery<br>Analyzer 6.0 Build 1202 |
| ISTag        | Version of the Advanced Threat Scan Engine for Deep Discovery (Linux, 64-bit) component  This is used to validate that previous Deep Discovery Analyzer responses can still be considered fresh by an ICAP client that may still be caching them. | ISTag: "10.300.1021"                              |
| Encapsulated | The offset of each encapsulated section's start relative to the start of the encapsulating message's body                                                                                                    | Encapsulated: req-<br>hdr=0, req-body=147         |
| Date         | The date time value provided by the Deep<br>Discovery Analyzer clock, specified as an RFC 1123<br>compliant date/time string                                                                                                    | Date: Thu, 04 Jan 2018<br>02:33:04 GMT            |

The following table describes the additional headers that Deep Discovery Analyzer returns.

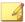

#### Note

If enabled, Deep Discovery Analyzer always returns the X-Response-Desc header, and only returns the X-Virus-ID and X-Infection-Found headers when a known threat is detected during the pre-scanning of samples received from ICAP clients.

| ICAP HEADERS | VALUES                                                                   | EXAMPLES                     |
|--------------|--------------------------------------------------------------------------|------------------------------|
| X-Virus-ID   | One line of US-ASCII text with the name of the virus or risk encountered | X-Virus-ID: TSPY_ONLINEG.MCS |

| ICAP HEADERS          | VALUES                                                                                  | EXAMPLES                                                                |
|-----------------------|-----------------------------------------------------------------------------------------|-------------------------------------------------------------------------|
| X-Infection-<br>Found | Numeric code for the type of infection, the resolution, and the risk description        | X-Infection-Found: Type=0;<br>Resolution=2;<br>Threat=TSPY_ONLINEG.MCS; |
| X-Response-<br>Desc   | Reason Deep Discovery Analyzer<br>considers a URL or file sample as<br>malicous or safe | X-Response-Desc: URL: No risk rating from WRS; FILE: Detected by ATSE   |

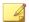

#### Note

To enable these headers and configure other ICAP settings, go to **Administration** > **Integrated Products/Services** > **ICAP**.

For details, see Configuring ICAP Settings on page 6-24.

For more details about ICAP headers, refer to the following site:

http://www.icap-forum.org/

## **Submissions Tasks**

The following table lists all the **Submissions** tasks:

**TABLE 4-3. Submissions Tasks** 

| TASK           | STEPS                                                                                                    |
|----------------|----------------------------------------------------------------------------------------------------|
| Submit Objects | Click <b>Submit</b> when you are done and then check the status on the <b>Processing</b> or <b>Queued</b> tab. When the sample has been analyzed, it appears in the <b>Completed</b> tab. |
|                | For details, see Submitting Objects on page 4-19.                                                                                                    |
|                | To manually submit multiple files at once, use the Manual Submission Tool. See <i>Manually Submitting Objects on page 4-23</i> .                                                          |

| TASK                           | STEPS                                                                                                    |
|--------------------------------|----------------------------------------------------------------------------------------------------|
| Reanalyze                      | Select one or more samples and click <b>Reanalyze</b> to:                                                                                                    |
|                                | Remove the existing analysis result                                                                                                    |
|                                | Resubmit the sample to the queue                                                                                                    |
|                                | Reanalyze the sample again, ignoring any cached data                                                                                                    |
|                                | This option is available on the <b>Completed</b> and <b>Unsuccessful</b> tabs only.                                                                          |
| Export All                     | Export all displayed submissions to a CSV file.                                                                                                    |
|                                | This option is available on the <b>Completed</b> , <b>Unsuccessful</b> and <b>ICAP Pre-scan</b> tabs only.                                                   |
| Detailed Information<br>Screen | On the <b>Completed</b> tab, click anywhere on a row to view detailed information about the submitted sample. A new section below the row shows the details. |
|                                | For details, see Detailed Information Screen on page 4-27.                                                                                                   |
| Prioritize Objects             | On the <b>Queued</b> tab, select an object and click <b>Prioritize</b> to move the object to the top of the queue.                                           |

| TASK              | STEPS                                                                                                    |
|-------------------|----------------------------------------------------------------------------------------------------|
| Data Filters      | If there are too many entries in the table, use data filters to limit the entries. Each tab uses a different set of data filters.                                                                                                    |
|                   | Available data filters on the <b>Completed</b> tab only:                                                                                                    |
|                   | Risk level: Filters by the Risk Level column.                                                                                                    |
|                   | Event logged: Filters by the Event Logged column. All time periods indicate the time used by Deep Discovery Analyzer. If no time period is selected, the default configuration of Last 24 hours is used.                                                                             |
|                   | Available data filters on the <b>Unsuccessful</b> tab only:                                                                                                    |
|                   | Error: Filters by the Error column.                                                                                                    |
|                   | Submitted: Filters by the Submitted column. All time periods indicate the time used by Deep Discovery Analyzer. If no time period is selected, the default configuration of Last 24 hours is used.                                                                                   |
|                   | Available data filter on the ICAP Pre-scan tab only:                                                                                                    |
|                   | Detected: Filters by the Detected column. All time periods indicate the time used by Deep Discovery Analyzer. If no time period is selected, the default configuration of Last 24 hours is used.                                                                                     |
|                   | The following options are available on all tabs:                                                                                                    |
|                   | All tabs contain a search box. Type some characters in the search text box, and then press ENTER. Deep Discovery Analyzer searches only the file names and URLs in the current tab for matches. Performing a search on the Completed tab also searches for child file names as well. |
|                   | The <b>Advanced</b> link can limit the entries according to information specified in one or more columns. For details, see <i>Applying Advanced Filters on page 4-18</i> .                                                                                                    |
| Customize columns | To customize which columns appear in the table, click the gear icon ( \$\langle\$ ), select the columns to be displayed in the table, and click <b>Apply</b> .                                                                                                    |

| TASK                               | STEPS                                                                                                    |
|------------------------------------|----------------------------------------------------------------------------------------------------|
| Records and<br>Pagination Controls | The panel at the bottom of the screen shows the total number of samples. If all samples cannot display at the same time, use the pagination controls to view the samples that are hidden from view. |

#### **Applying Advanced Filters**

#### **Procedure**

Click Advanced.

The filter bar appears.

- 2. In the **Filter** drop-down box, select an attribute.
- **3.** Depending on the attribute selected, specify any additional details required by the attribute.
- **4.** To add another attribute, click **+**.

To remove an attribute, click X. You cannot delete the last filter.

**5.** Click **Apply** to immediately apply the filter to the current table.

Once applied, the following options are available:

- **Edit**: Modify the current filter
- · Clear: Removes the applied filter
- Save: Saves any changes made to the filter, or saves the filter under a new name

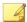

- Filters are saved in the tab where they were created. However, Deep Discovery Analyzer does not allow duplicate filter names, even if they were saved in a different tab.
- Click ▼ on the search text box to view all filters saved for the current tab. Selecting a saved filter immediately applies that filter to the current table.
- Click x to delete a saved filter.
- **6.** Click **Cancel** to discard the current filter.

# **Submitting Objects**

## **Procedure**

- 1. Go to Virtual Analyzer > Submissions.
- 2. Click Submit Objects.

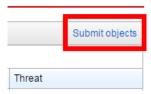

The **Submit objects** window appears.

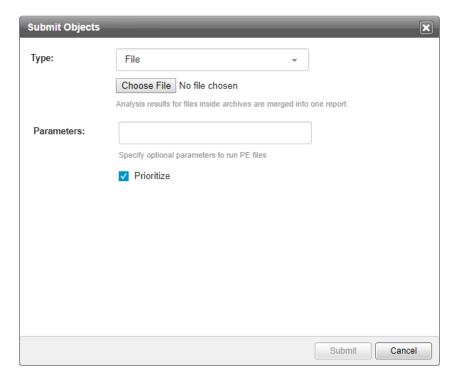

- 3. To submit a single file, select File.
  - a. Browse and select a sample to upload.
  - b. (Optional) For Portable Executable samples, specify command line parameters if required.
  - c. (Optional) Select **Prioritize** to put submitted objects at the top of the queue.
  - d. Click Submit.

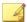

For archives, Virtual Analyzer merges analysis results for files inside archives into one report.

- 4. To submit a single URL, select URL.
  - a. Specify a single URL.
  - b. (Optional) Select **Send to URL pre-filter** to send submitted URLs to the URL pre-filter. URLs found safe by the URL pre-filter are not sent to Virtual Analyzer for scanning and analysis.
  - c. (Optional) Select **Prioritize** to put submitted objects at the top of the queue.
  - d. Click **Submit**.

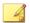

#### Note

Before submission, Deep Discovery Analyzer normalizes all occurrences of the following:

- · Punycode for URL domains
- URL encoding for URL paths and query strings
- 5. To submit multiple URLs, select **URL list**.
  - a. Browse and select a URL list file.

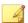

#### Note

A URL list is a CSV or TXT file containing a maximum of 1,000 URLs. For CSV files, specify URLs in the first column. The URL list file must specify each URL in own line, and use UTF-8 encoding.

Before submission, Deep Discovery Analyzer normalizes all occurrences of the following:

- Punycode for URL domains
- · URL encoding for URL paths and query strings

Analysis of 1,000 URLs may take several hours.

- b. (Optional) Select **Send to URL pre-filter** to send submitted URLs to the URL pre-filter. URLs found safe by the URL pre-filter are not sent to Virtual Analyzer for scanning and analysis.
- c. (Optional) Select **Prioritize** to put submitted objects at the top of the queue.
- d. Click Submit.
- **6.** To upload applications which require certain files to be located in specific paths, select **Bundle file**.
  - a. Browse and select an archive file.

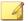

For archives, Virtual Analyzer merges analysis results for files inside archives into one report.

- b. Specify which file inside the archive to run.
- c. (Optional) For Portable Executable samples, specify command line parameters if required.
- d. (Optional) Select **Prioritize** to put submitted objects at the top of the queue.
- e. Specify where the files should be extracted.
  - To extract all files in the archive to a single folder, specify the complete path in the **Extraction Path** text box.
  - To extract specific files in the archive to another path, specify
    the File name and the complete Path for each file in the section
    below.
    - · Click + to specify a new file.
    - Click x to remove an entry.
- f. Specify the character encoding used in file names.

## g. Click Submit.

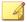

#### Note

To manually submit multiple files at once, use the Manual Submission Tool. For details, see *Manually Submitting Objects on page 4-23*.

## **Manually Submitting Objects**

Use the Manual Submission Tool to remotely submit samples from locations on users' computers to Deep Discovery Analyzer. This feature allows users to submit multiple samples at once, which are added to the **Submissions** queue.

In addition to Microsoft Windows operating systems, the Manual Submission Tool supports the following Linux distributions:

- CentOS/RedHat 5.x (32-bit and 64-bit)
- CentOS/RedHat 6.x (32-bit and 64-bit)
- CentOS/RedHat 7.x (32-bit and 64-bit)
- Ubuntu 12.04 (32-bit)

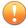

### **Important**

glibc. i686 and zlib. i686 must be installed on 64-bit Linux distributions.

# **Manually Submitting Objects in Windows**

#### **Procedure**

- 1. If it is not already installed, install the Manual Submission Tool. For details, see *Manual Submission Tool on page 6-80*.
- Go to the Manual Submission Tool package folder, open the work folder, and then place all of the sample files or an URL list file into the indir folder.

- **3.** Run cmd.exe, and change the directory (cd) to the tool package folder.
- **4.** Depending on the type of object you want to upload, do one of the following:

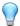

#### Tip

Execute dtascli.exe for help.

• **File:** Execute dtascli.exe -u to upload all of the files in the work/indir folder to Virtual Analyzer.

After executing dtascli.exe -u, cmd.exe shows the following, along with all of the files that were uploaded from the work/indir folder.

• **URL list:** Execute dtascli.exe -u --url to upload the file url.txt in the work/indir folder to Virtual Analyzer.

After executing dtascli.exe -u --url, cmd.exe shows the following, along with all of the files that were uploaded from the work/indir folder.

```
:\submission_v1.2.1005>dtascli.exe -u --url
2016-01-27 15:38:27,073 INFO
                                **** welcome to use submission tool v1.2.1005
2016-01-27 15:38:27,075 INFO
                                indir: c:\submission_v1.2.1005\work\indir
2016-01-27 15:38:27,078 INFO
                                outdir: c:\submission_v1.2.1005\work\outdir
2016-01-27 15:38:27,078 INFO
                               Server:
2016-01-27 15:38:27,081 INFO
                                API Key:
2016-01-27 15:38:27,750 INFO
                                Register is success
                                Find URL sample: ahsgd
2016-01-27 15:38:27,937 INFO
2016-01-27 15:38:28,555 INFO
                                Find URL sample: ahsd
2016-01-27 15:38:29,312 INFO
                                Unregister is success
```

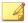

The URL list must use the name URL.txt.

Before submission, Deep Discovery Analyzer normalizes all occurrences of the following:

- Punycode for URL domains
- URL encoding for URL paths and query strings
- 5. After uploading the files to Virtual Analyzer, confirm that they are being analyzed in the management console. Click Virtual Analyzer > Submissions to locate the files.

Shortly after submitting the files, before they have been analyzed, they appear in the **Processing** or **Queued** tab. When the samples have been analyzed, they appear in the **Completed** tab. If the samples encountered errors during analysis, they appear in the **Unsuccessful** tab.

## **Manually Submitting Objects in Linux**

#### **Procedure**

- 1. If it is not already installed, install the Manual Submission Tool. For details, see *Manual Submission Tool on page 6-80*.
- 2. Go to the Manual Submission Tool package folder, open the work folder, and then place all of the sample files or an URL list file into the indir folder.
- **3.** Open the terminal, and change the directory (cd) to the tool package folder.
- 4. Execute chmod +x dtascli.
- **5.** Depending on the type of object you want to upload, do one of the following:

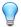

## Tip

Execute ./dtascli for help.

• **File**: Execute ./dtascli -u to upload all of the files in the work/indir folder to Virtual Analyzer.

After executing ./dtascli -u, terminal shows all of the files that were uploaded from the work/indir folder.

• **URL list:** Execute ./dtascli -u --url to upload the file url.txt in the work/indir folder to Virtual Analyzer.

After executing ./dtascli -u --url, terminal shows all of the files that were uploaded from the work/indir folder.

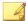

#### Note

The URL list must use the name URL.txt.

Before submission, Deep Discovery Analyzer normalizes all occurrences of the following:

- Punycode for URL domains
- URL encoding for URL paths and query strings
- 6. After uploading the files to Virtual Analyzer, confirm that they are being analyzed in the management console. Click Virtual Analyzer > Submissions to locate the files.

Shortly after submitting the files, before they have been analyzed, they appear in the **Processing** or **Queued** tab. When the samples have been analyzed, they appear in the **Completed** tab. If the samples encountered errors during analysis, they appear in the **Unsuccessful** tab.

## **Detailed Information Screen**

On the **Completed** tab, click anywhere on a row to view detailed information about the submitted sample. A new section below the row shows the details.

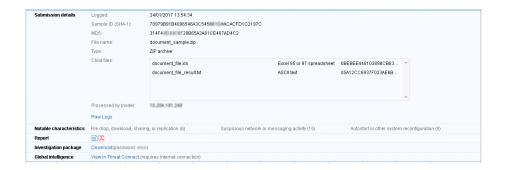

The following fields are displayed on this screen:

| FIELD NAME         | Information                                                                               |                                                                                                    |  |
|--------------------|-------------------------------------------------------------------------------------------|----------------------------------------------------------------------------------------------------|--|
|                    | FILE/EMAIL MESSAGE SAMPLE                                                                 | URL SAMPLE                                                                                                    |  |
| Submission details | Basic data fields (such as Logged,<br>File name, and Type) extracted from<br>the raw logs | Basic data fields (such as Logged, URL, Source IP and port, and Destination IP and port) extracted from the raw logs  Note  Deep Discovery Analyzer may have normalized the URL. |  |
|                    | Sample ID (SHA-1)                                                                         |                                                                                                    |  |
|                    | Child files, if available, contained sample                                               | in or generated from the submitted                                                                                                    |  |
|                    | The IP address of the node that p                                                         | processed the sample                                                                                                    |  |
|                    | • The <b>Raw Logs</b> link shows all the                                                  | data fields in the raw logs                                                                                                    |  |

| FIELD NAME              | Information                                                                                                   |                                     |
|-------------------------|----------------------------------------------------------------------------------------------------|-------------------------------------|
| FIELD NAME              | FILE/EMAIL MESSAGE SAMPLE                                                                                     | URL SAMPLE                          |
| Notable characteristics | The categories of notable characteristics that the sample exhibits, which can be any or all of the following: |                                     |
|                         | Anti-security, self-preservati                                                                                | on                                  |
|                         | Autostart or other system re                                                                                  | configuration                       |
|                         | Deception, social engineering                                                                                 | ng                                  |
|                         | File drop, download, sharing                                                                                  | g, or replication                   |
|                         | <ul> <li>Hijack, redirection, or data t</li> </ul>                                                            | heft                                |
|                         | Malformed, defective, or wit                                                                                  | h known malware traits              |
|                         | Process, service, or memory                                                                                   | object change                       |
|                         | <ul> <li>Rootkit, cloaking</li> </ul>                                                                         |                                     |
|                         | Suspicious network or mess                                                                                    | aging activity                      |
|                         | A number link that, when opened characteristics                                                               | d, shows the actual notable         |
| Other                   | A table that shows the following infor                                                                        | mation about other log submissions: |
| submission logs         | S Logged                                                                                                    |                                     |
|                         | • Protocol                                                                                                    |                                     |
|                         | • Direction                                                                                                   |                                     |
|                         | Source IP                                                                                                    |                                     |
|                         | Source Host Name                                                                                              |                                     |
|                         | Destination IP                                                                                                |                                     |
|                         | Destination Host Name                                                                                         |                                     |

| FIELD NAME             | Information                                                                                                    |            |
|------------------------|----------------------------------------------------------------------------------------------------|------------|
| FIELD NAME             | FILE/EMAIL MESSAGE SAMPLE                                                                                                    | URL SAMPLE |
| Report                 | The PDF icon ( links to a downloadable PDF report and the HTML icon                                                                                                    |            |
|                        |                                                                                                    |            |
| Investigation package  | <b>Download</b> links to a password-protected investigation package that you can download to perform additional investigations.  For details, see <i>Investigation Package on page 4-30</i> . |            |
| Global<br>intelligence | <b>View in Threat Connect</b> is a link that<br>The page contains detailed information                                                                                                    |            |

# **Viewing Child File Detection Information**

You can view the detailed detection information of child files in a submitted sample.

## **Procedure**

- 1. Go to Virtual Analyzer > Submissions.
- 2. Click the **ICAP-Prescan** tab.
- 3. Click the number in the **Child Files** column.

The **Child File Detections** screen appears.

The following table describes the information on the screen.

| FIELD     | DESCRIPTION            |
|-----------|------------------------|
| File Name | Name of the child file |

| FIELD          | DESCRIPTION                                                                  |
|----------------|------------------------------------------------------------------------------|
| File Type      | Filw type of the child file                                                  |
| Threat         | Name of threat as detected by Trend Micro pattern files and other components |
| SHA-1          | SHA-1 value of the child file                                                |
| YARA Rule Name | Name of the YARA rule that was matched                                       |
| YARA Rule File | Name of the YARA rule file that contains the matched YARA rule.              |

# **Investigation Package**

The investigation package helps administrators and investigators inspect and interpret threat data generated from samples analyzed by Virtual Analyzer. It includes files in OpenIOC format that describe Indicators of Compromise (IOC) identified on the affected host or network.

The table below describes some of the files within the investigation package that will aid in an investigation.

**TABLE 4-4. Investigation Package Contents** 

| PATH WITHIN THE INVESTIGATION PACKAGE | DESCRIPTION                                                                                                    |
|---------------------------------------|----------------------------------------------------------------------------------------------------|
| \%SHA1%                               | Each folder at the root level, with an SHA-1 hash value as its name, is associated with one object. More than one folder of this type will only exist if the first object is an archive file or an email message. |
| \%SHA1%\%imageID%                     | Associated with a sandbox image that analyzed the object.                                                                                                    |
| \%SHA1%\%imageID%\drop\droplist       | Contains a list of the files that were generated or modified during analysis.                                                                                                    |
| \%SHA1%\%imageID%\memory\image.bin    | Contains the raw memory dump after the process was launched into memory.                                                                                                    |

| PATH WITHIN THE INVESTIGATION PACKAGE           | DESCRIPTION                                                                                                    |
|-------------------------------------------------|----------------------------------------------------------------------------------------------------|
| \%SHA1%\%imageID%\pcap\%SHA1%.pcap              | Contains captured network data that can be used to extract payloads. The file does not exist If no network data was generated.                 |
| \%SHA1%\%imageID%\report\report.xml             | Contains the final analysis report for a single object for a specific image.                                                                   |
| \%SHA1%\%imageID%\report<br>\blacklist.xml      | Contains a list of all suspicious objects detected during analysis. This file is empty if no suspicious objects were detected during analysis. |
| \%SHA1%\%imageID%\report\SHA1.ioc               | Contains technical characteristics that identify attacker's tactics, techniques and procedures or other evidence of compromise.                |
| \%SHA1%\%imageID%\screenshot\<br>%SHA1%-%N%.png | A screenshot of a UI event that occurred during analysis. The file does not exist if no UI events occurred during analysis.                    |
| \common                                         | Contains files that are common amongst all of the samples.                                                                                     |
| \common\drop\%%                                 | Generated or modified during analysis.                                                                                                    |
| \common\sample\%SHA1%                           | The submitted sample.                                                                                                    |
| \common\sample\extracted\%SHA1%                 | Extracted from the sample during analysis.                                                                                                    |
| \%SHA1%.report.xml                              | The final analysis report for all objects.                                                                                                    |
| \%SHA1%\%imageID%\extrainfo                     | Contains files related to the sandbox image that analyzed the object.                                                                          |
| \%SHA1%\%imageID%\extrainfo<br>\extra_info.xml  | Contains additional details about the sandbox image that analyzed the object.                                                                  |
| \%SHA1%\%imageID%\strings                       | Contains files related to the sandbox image that analyzed the object.                                                                          |
| \%SHA1%\%imageID%\strings\<br>%SHA1%.string     | Contains string dump retrieved from the object during the analysis in the sandbox image.                                                       |

| PATH WITHIN THE INVESTIGATION PACKAGE | DESCRIPTION         |
|---------------------------------------|---------------------|
| \%SHA1%.ioc                           | The IOC file.       |
| \%SHA1%_ioc.stix                      | The STIX IOC file.  |
| \%SHA1%_so.stix                       | The STIX SO file.   |
| \%SHA1%_so_stix2.json                 | The STIX2 SO file.  |
| \%SHA1%_ioc_stix2.json                | The STIX2 IOC file. |

## **Investigation Package Data Retention**

Deep Discovery Analyzer can retain the investigation package data for up to 100 days, but the time can be reduced due to storage limitations.

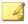

## **Note**

To ensure the availability of the investigation package data, Trend Micro recommends backing up the data to an external server. For details, see *Data Backup on page 6-72*.

The following examples illustrate how storage limitations can affect the amount of time that the investigation package data is retained in Deep Discovery Analyzer.

Based on testing done by Trend Micro, the average size of the investigation package data is 8 MB. If Deep Discovery Analyzer analyzes 8000 samples per day, then the resulting investigation package data is 64000 MB.

- After about 31 days, the 2 TB disk from Deep Discovery Analyzer 1000 is filled and the investigation package data is purged.
- After about 62 days, the 4 TB disk from Deep Discovery Analyzer 1100 is filled and the investigation package data is purged.
- After about 62 days, the 4 TB disk from Deep Discovery Analyzer 1200 is filled and the investigation package data is purged.

If Deep Discovery Analyzer is in cluster mode, the disk space occupied per day is multiplied by the number of appliances in the cluster.

- Using the numbers from the example above, the investigation package data for a cluster with five Deep Discovery Analyzer 1000 appliances is purged after about 6 days.
- Using the numbers from the example above, the investigation package data for a cluster with five Deep Discovery Analyzer 1100 appliances is purged after about 12 days.
- Using the numbers from the example above, the investigation package data for a cluster with five Deep Discovery Analyzer 1200 appliances is purged after about 12 days.

# **Suspicious Objects**

Suspicious objects are objects with the potential to expose systems to danger or loss. Deep Discovery Analyzer detects and analyzes suspicious IP addresses, host names, files, and URLs.

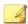

#### Note

If you register Deep Discovery Analyzer to both Deep Discovery Director and Apex Central, Deep Discovery Analyzer uploads objects on the Suspicious Objects list only to Deep Discovery Director.

You can check the synchronization status on the Deep Discovery Director management console. For more information, see the **Deep Discovery Director Administrator's Guide**.

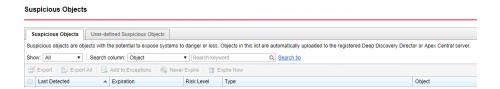

The following columns show information about objects added to the Suspicious Objects list:

**TABLE 4-5. Suspicious Objects Columns** 

| COLUMN NAME              | Information                                                                                                    |
|--------------------------|----------------------------------------------------------------------------------------------------|
| Last Detected            | Date and time Virtual Analyzer last found the object in a submitted sample                                                                                                    |
| Expiration               | Date and time Virtual Analyzer will remove the object from the <b>Suspicious Objects</b> tab                                                                                                    |
| Risk Level               | If the suspicious object is:                                                                                                    |
|                          | IP address or domain: The risk level that typically shows is either High or Medium (see risk level descriptions below). This means that high- and medium-risk IP addresses/domains are treated as suspicious objects. |
|                          | URL: The risk level that shows is High or Medium                                                                                                    |
|                          | • File: The risk level that shows is always High                                                                                                    |
|                          | Risk level descriptions:                                                                                                    |
|                          | High: Known malicious or involved in high-risk connections                                                                                                    |
|                          | Medium: IP address/domain/URL is unknown to reputation service                                                                                                    |
| Туре                     | IP address, Domain, URL, or File                                                                                                    |
| Object                   | The IP address, domain, URL, or SHA-1 hash value of the file                                                                                                    |
| Latest Related<br>Sample | SHA-1 hash value of the sample where the object was last found.                                                                                                    |
| Related Submissions      | The total number of samples where the object was found.                                                                                                    |
|                          | Clicking the number opens the <b>Submissions</b> screen with the SHA-1 hash value as the search criteria.                                                                                                    |

# **Suspicious Objects Tasks**

The following table lists all the  ${\bf Suspicious\ Objects}$  tab tasks:

TABLE 4-6. Suspicious Objects Tasks

| TASK                               | STEPS                                                                                                    |
|------------------------------------|----------------------------------------------------------------------------------------------------|
| Export/Export All                  | Select one or several objects and then click <b>Export</b> to save the objects to a CSV file.                                                                                                    |
|                                    | Click <b>Export All</b> to save all the objects to a CSV file.                                                                                                    |
| Add to Exceptions                  | Select one or several objects that you consider harmless and then click <b>Add to Exceptions</b> . The objects move to the <b>Exceptions</b> tab.                                                                                                    |
| Never Expire                       | Select one or several objects that you always want flagged as suspicious and then click <b>Never Expire</b> .                                                                                                    |
| Expire Now                         | Select one or several objects that you want to remove from the <b>Suspicious Objects</b> and then click <b>Expire Now</b> . When the same object is detected in the future, it will be added back to the <b>Suspicious Objects</b> .                                                                           |
| Data Filters                       | If there are too many entries in the table, limit the entries by performing these tasks:                                                                                                    |
|                                    | Select an object type in the <b>Show</b> drop-down box.                                                                                                    |
|                                    | Select a column name in the <b>Search column</b> drop-down box and then type some characters in the <b>Search keyword</b> text box next to it. As you type, the entries that match the characters you typed are displayed. Deep Discovery Analyzer searches only the selected column in the table for matches. |
| Records and<br>Pagination Controls | The panel at the bottom of the screen shows the total number of objects. If all objects cannot be displayed at the same time, use the pagination controls to view the objects that are hidden from view.                                                                                                    |

# **User-defined Suspicious Objects List**

On the **User-defined Suspicious Objects** tab, you can manually add suspicious objects to Deep Discovery Analyzer using the Structured Threat Information eXpression (STIX) format.

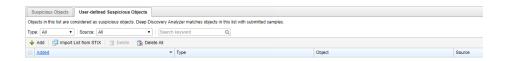

The following columns show information about objects on the **User-defined Suspicious Objects** tab.

TABLE 4-7. User-defined Suspicious Objects columns

| COLUMN NAME | Information                                                                                                    |
|-------------|----------------------------------------------------------------------------------------------------|
| Added       | Date and time when the suspicious object was added                                                             |
| Туре        | IP address, Domain, URL, or File                                                                               |
| Object      | The IP address, domain, URL, or SHA-1 hash value of the file  Click <b>Edit</b> to modify the displayed value. |
| Source      | The source (Deep Discovery Director or local) that added the suspicious object                                 |

Deep Discovery Analyzer can import STIX files formatted using the 1.2, 1.1.1 and 1.0.1 version specifications. The 1.0.1 specification can only be used for Virtual Analyzer output.

The STIX file can include multiple objects. However, Deep Discovery Analyzer only imports the following supported STIX indicators:

- Indicator File Hash Watchlist (SHA1 only)
- Indicator URL Watchlist
- Indicator Domain Watchlist

· Indicator - IP Watchlist

STIX indicators can use the following Properties attributes:

- @condition must be Equals
- @apply\_condition must be ANY

# **Managing the User-defined Suspicious Objects List**

## **Procedure**

- 1. Go to Virtual Analyzer > Suspicious Objects, and click the User-defined Suspicious Objects tab.
- 2. To specify a single object:
  - a. Click Add.

The **Add Object** window appears.

- b. Select an object type:
  - **IP address:** type the IP address or a hyphenated range.

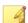

#### Note

Deep Discovery Analyzer supports both IPv4 and IPv6 formats.

• **Domain:** type a domain name.

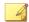

#### note

Wildcards are only allowed in a prefix, and must be connected with a ". " symbol. Use only one wildcard per domain. For example, \*.com will match abc.com or test.com.

• **URL**: type the URL.

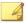

Deep Discovery Analyzer supports both HTTP and HTTPS.

Wildcards are only allowed in a prefix. Wildcards used in the domain part of an URL must be connected with a "." symbol. Use only one wildcard per URL. For example, http://\*.com will match abc.com or test.com.

A wildcard can match any part of the URL's URI part. For example, http://abc.com/\*abc will match http://abcd.com/test.abc.

- **File**: type the SHA-1 hash value of the file.
- c. Click Add.

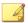

#### Note

The **User-defined Suspicious Objects** list supports a maximum of 25,000 objects.

- 3. To add multiple objects using a STIX file:
  - a. Click **Import List from STIX**.
  - b. Specify a valid STIX file.
  - c. Click Import.

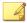

Deep Discovery Analyzer can import STIX files formatted using the 1.2, 1.1.1 and 1.0.1 version specifications. The 1.0.1 specification can only be used for Virtual Analyzer output.

The STIX file can include multiple objects. However, Deep Discovery Analyzer only imports the following supported STIX indicators:

- Indicator File Hash Watchlist (SHA-1 only)
- Indicator URL Watchlist
- Indicator Domain Watchlist
- Indicator IP Watchlist

STIX indicators can use the following Properties attributes:

- @condition must be Equals
- @apply\_condition must be ANY
- **4.** To remove objects in the list:
  - Select one or more objects, and click **Delete** to remove the selected objects.
  - Click **Delete All** to remove all objects in the list.

# **Exceptions**

Objects in the exceptions list are automatically considered safe and are not added to the suspicious objects list. Manually add trustworthy objects or go to the **Virtual Analyzer** > **Suspicious Objects** screen and select suspicious objects that you consider harmless.

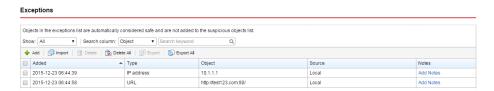

The following columns show information about objects in the exception list.

**TABLE 4-8. Exceptions Columns** 

| COLUMN NAME | Information                                                                           |
|-------------|---------------------------------------------------------------------------------------|
| Added       | Date and time Virtual Analyzer added the object to the <b>Exceptions</b> tab          |
| Туре        | IP address, domain, URL, or file                                                      |
| Object      | The IP address, domain, URL, or SHA-1 hash value of the file                          |
| Source      | The source (Apex Central, Deep Discovery Director, or local) that added the exception |
| Notes       | Notes for the object.                                                                 |
|             | Click the link to edit the notes.                                                     |

# **Exceptions Tasks**

The following table lists all the **Exceptions** tab tasks:

**TABLE 4-9. Exceptions Tasks** 

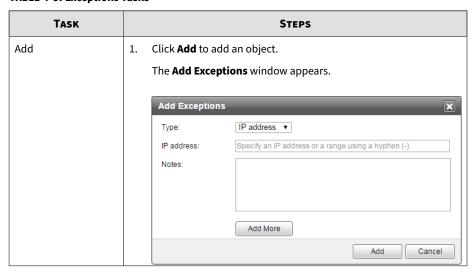

| TASK | STEPS |                                                                                                    |  |
|------|-------|----------------------------------------------------------------------------------------------------|--|
|      | 2.    | Specify the <b>IP address</b> , <b>Domain</b> , <b>URL</b> , or <b>File</b> exception criteria.                                                                                                    |  |
|      |       | <ul> <li>For IP addresses, select IP address for the type and then<br/>type the IP address or a hyphenated range.</li> </ul>                                                                                                    |  |
|      |       | <ul> <li>For domains, select <b>Domain</b> for the type and then type the domain.</li> </ul>                                                                                                    |  |
|      |       | Wildcards are only allowed in a prefix. When a wildcard is used in a prefix, it must be connected with ". ". Only one wildcard may be used in a domain. For example, *.com will match abc.com or test.com.                                          |  |
|      |       | • For URLs, select <b>URL</b> for the type and then type the URL.                                                                                                    |  |
|      |       | Note                                                                                                    |  |
|      |       | <ul> <li>Wildcards are only allowed in a prefix. When a wildcard is used in the domain part of an URL, it must be connected with ". ". Only one wildcard may be used in a URL. For example, http://*.com will match abc.com or test.com.</li> </ul> |  |
|      |       | <ul> <li>When an unassigned wildcard is used in the URI<br/>part of an URL, it can match all parts. For<br/>example, http://abc.com/*abc will match http://<br/>abcd.com/test.abc.</li> </ul>                                                       |  |
|      |       | <ul> <li>Deep Discovery Analyzer accepts both HTTP and<br/>HTTPS URLS.</li> </ul>                                                                                                    |  |
|      |       | For files, select <b>File</b> for the type and type the SHA-1 hash value.                                                                                                    |  |
|      |       | • <b>Notes</b> : Type some notes for the object.                                                                                                    |  |
|      |       | <ul> <li>Add More: Click this button to add more objects. Select an<br/>object type, type the object in next field, type some notes,<br/>and then click Add to List.</li> </ul>                                                                     |  |
|      | 3.    | (Optional) Type some notes for the object.                                                                                                    |  |
|      | 4.    | Click <b>Add More</b> to add more objects.                                                                                                    |  |

| TASK              | STEPS                                                                                                    |
|-------------------|----------------------------------------------------------------------------------------------------|
|                   | a. Specify the IP address, Domain, URL, or File exception criteria.                                                                                                    |
|                   | b. Click <b>Add to List</b> .                                                                                                    |
|                   | 5. Click <b>Add</b> when you have defined all the objects that you wish to add.                                                                                                    |
|                   | Note  Deep Discovery Analyzer supports the addition of up to 25,000 exceptions.                                                                                                    |
| Import            | Click <b>Import</b> to add objects from a properly-formatted CSV file. In the new window that opens:                                                                                                    |
|                   | If you are importing exceptions for the first time, click <b>Download</b> sample CSV, save and populate the CSV file with objects (see the instructions in the CSV file), browse and then select the CSV file.                                           |
|                   | If you have imported exceptions previously, save another copy of<br>the CSV file, populate it with new objects, browse and then select<br>the CSV file.                                                                                                  |
|                   | [mportant]                                                                                                    |
|                   | <ul> <li>Importing overwrites the current exception list. However,<br/>objects retrieved from integrated products are not<br/>modified. To keep a copy of the current exception list,<br/>export the list before starting the import process.</li> </ul> |
|                   | A CSV file can import a maximum of 25,000 exceptions.                                                                                                    |
| Delete/Delete All | Select one or several objects to remove and then click <b>Delete</b> .                                                                                                    |
|                   | Click <b>Delete All</b> to delete all the objects.                                                                                                    |
| Export/Export All | Select one or several objects and then click <b>Export</b> to save the objects to a CSV file.                                                                                                    |
|                   | Click <b>Export All</b> to save all the objects to a CSV file.                                                                                                    |
| Data Filters      | If there are too many entries in the table, limit the entries by performing these tasks:                                                                                                    |

| TASK                               | STEPS                                                                                                    |
|------------------------------------|----------------------------------------------------------------------------------------------------|
|                                    | <ul> <li>Select an object type in the <b>Show</b> drop-down box.</li> <li>Select a column name in the <b>Search column</b> drop-down box and then type some characters in the <b>Search keyword</b> text box next to it. As you type, the entries that match the characters you typed are displayed. Deep Discovery Analyzer searches only the selected column in the table for matches.</li> </ul> |
| Records and<br>Pagination Controls | The panel at the bottom of the screen shows the total number of objects. If all the objects cannot be displayed at the same time, use the pagination controls to view the objects that are hidden from view.                                                                                                    |

# **Sandbox Management**

The **Sandbox Management** screen includes the following:

- Status Tab on page 4-44
- Images Tab on page 4-46
- YARA Tab on page 4-49
- Archive Passwords Tab on page 4-54
- Submission Settings Tab on page 4-56
- Network Connection Tab on page 4-62
- Smart Feedback Tab on page 4-65
- Sandbox for macOS Tab on page 4-66

#### Sandbox Management Status | Images | YARA Rules | Archive Passwords | Submission Settings | Network Connection | Smart Feedback | Cloud Sandbox Overall Status Virtual Analyzer status: Running Samples queued: 51: Samples processing: 26 Image Status Oldle Busy 10 50% win2k8 13 46% 17 16 All Images 33 48%

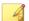

#### Note

If Virtual Analyzer does not contain images, clicking **Sandbox Management** displays the **Images** tab.

## **Status Tab**

The **Status** tab displays the following information:

 Overall status of Virtual Analyzer, including the number of samples queued and currently processing

Virtual Analyzer displays the following:

**TABLE 4-10. Virtual Analyzer Statuses** 

| STATUS              | DESCRIPTION                                                                                  |
|---------------------|----------------------------------------------------------------------------------------------|
| Not initialized     | Virtual Analyzer has not been initialized.                                                   |
| No images           | No images have been imported into Virtual Analyzer.                                          |
| Disabled            | Virtual Analyzer is temporarily unavailable.                                                 |
| Modifying instances | Virtual Analyzer is increasing or decreasing the number of instances for one or more images. |
| Importing images    | Virtual Analyzer is importing one or more images.                                            |
| Removing images     | Virtual Analyzer is removing one or more images.                                             |

| STATUS                                              | DESCRIPTION                                                                                                    |
|-----------------------------------------------------|----------------------------------------------------------------------------------------------------|
| Configuring                                         | Virtual Analyzer is configuring sandbox settings.                                                                  |
| Starting                                            | Virtual Analyzer is starting all sandbox instances.                                                                |
| Running                                             | Virtual Analyzer is analyzing or ready to analyze samples.                                                         |
| Stopping                                            | Virtual Analyzer is stopping all sandbox instances.                                                                |
| Unrecoverable error                                 | Virtual Analyzer is unable to recover from an error. Contact your support provider for troubleshooting assistance. |
| Deploying images<br>from Deep<br>Discovery Director | Virtual Analyzer is deploying images from Deep Discovery Director.                                                 |

# • Status of imported images

| Image Status |           |                |    | O Idle      | Busy |
|--------------|-----------|----------------|----|-------------|------|
| Image        | Instances | Current status |    | Utilization |      |
|              |           | 0              | •  |             |      |
| winxp        | 10        | 5              | 5  |             | 50%  |
| win2k8       | 13        | 7              | 6  |             | 46%  |
| win7         | 10        | 5              | 5  |             | 50%  |
| All Images   | 33        | 17             | 16 |             | 48%  |

TABLE 4-11. Image Information

| STATUS         | DESCRIPTION                                                                                                    |
|----------------|----------------------------------------------------------------------------------------------------|
| Image          | Permanent image name                                                                                                  |
| Instances      | Number of deployed sandbox instances                                                                                  |
| Current Status | Distribution of idle and busy sandbox instances                                                                       |
| Utilization    | Overall utilization (expressed as a percentage) based on the number of sandbox instances currently processing samples |

# **Images Tab**

Virtual Analyzer does not contain any images by default. To analyze samples, you must prepare and import at least one image in the Open Virtual Appliance (OVA) format.

You can use existing VirtualBox or VMware images, or create new images using VirtualBox. For details, see Chapters 2 and 3 of the *Virtual Analyzer Image Preparation User's Guide* at <a href="http://docs.trendmicro.com/en-us/enterprise/virtual-analyzer-image-preparation.aspx">http://docs.trendmicro.com/en-us/enterprise/virtual-analyzer-image-preparation.aspx</a>.

Before importing, validate and configure images using the Virtual Analyzer Image Preparation Tool. For details, see Chapter 4 of the *Virtual Analyzer Image Preparation User's Guide*.

The hardware specifications of your product determine the number of images that you can import and the number of instances that you can deploy per image.

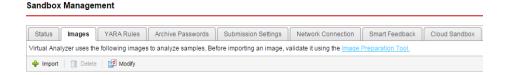

## Importing an Image

The hardware specifications of your product determine the number of images that you can import and the number of instances that you can deploy per image.

On Deep Discovery Analyzer 1000 appliances, Virtual Analyzer supports OVA files up to 20GB in size.

On Deep Discovery Analyzer 1100 and 1200 appliances, Virtual Analyzer supports OVA files up to 30GB in size.

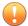

## **Important**

Virtual Analyzer stops analysis and keeps all samples in the queue whenever an image is added or deleted, or when instances are modified.

### **Procedure**

 Go to Virtual Analyzer > Sandbox Management and click the Images tab.

The **Images** screen appears.

2. Click Import.

The **Import Image** screen appears.

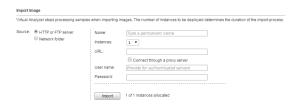

- 3. Select an image source and configure the applicable settings.
  - a. Type a permanent image name with a maximum of 50 characters.
  - b. Choose the number of instances to allocate for the image.

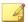

#### Note

Trend Micro recommends distributing the number of instances evenly across all deployed images. Submitted objects must pass through all images before analysis results are generated.

- c. Type the URL or network share path of the OVA file.
- d. (Optional) Select Connect through a proxy sever.
- e. (Optional) Type the logon credentials if authentication is required.

## 4. Click Import.

Virtual Analyzer validates the OVA files before starting the import process.

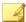

## Note

If you selected **HTTP or FTP server**, Deep Discovery Analyzer downloads the images first before importing into Virtual Analyzer. The process can only be canceled before the download completes.

# **Modifying Sandbox Instances**

The hardware specifications of your product determine the number of images that you can import and the number of instances that you can deploy per image.

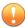

## **Important**

Virtual Analyzer stops all analysis and keeps all samples in the queue whenever an image is added or deleted, or when instances are modified. All instances are also automatically redistributed whenever you add images.

## **Procedure**

 Go to Virtual Analyzer > Sandbox Management and click the Images tab.

The Images screen appears.

2. Click Modify.

## The **Modify Sandbox Instances** screen appears.

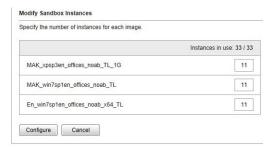

- 3. Modify the instances allocated to any image.
- 4. Click Configure.

Virtual Analyzer displays a confirmation message.

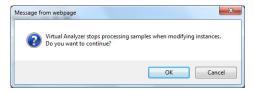

## 5. Click OK.

Virtual Analyzer configures the sandbox instances. Please wait for the process to finish before navigating away from the screen.

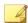

## Note

If configuration is unsuccessful, Virtual Analyzer reverts to the previous settings and displays an error message.

## **YARA Rules Tab**

Virtual Analyzer uses YARA rules to identify malware. YARA rules are malware detection patterns that are fully customizable to identify targeted attacks and security threats specific to your environment. Deep Discovery Analyzer supports a maximum of 5,000 YARA rules regardless of the number of YARA rule files.

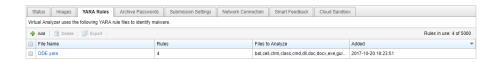

The following columns show information about YARA rule files.

**TABLE 4-12. YARA Rules columns** 

| COLUMN NAME      | Information                                                      |
|------------------|------------------------------------------------------------------|
| File name        | Name of the YARA rule file                                       |
| Rules            | Number of YARA rules contained in the YARA rule file             |
| Files to analyze | File types to analyze using the YARA rules in the YARA rule file |
| Added            | Date and time the YARA rule file was added                       |

The following table lists all the YARA Rules tab tasks:

**TABLE 4-13. YARA Rules Tasks** 

| TASK   | STEPS                                                                                        |
|--------|----------------------------------------------------------------------------------------------|
| Add    | Browse and select a YARA rule file and the file types to analyze.                            |
|        | For details, see Managing YARA Rule Files on page 4-53.                                      |
| Delete | Select one or several YARA rule files to remove and then click <b>Delete</b> .               |
| Export | Select one YARA rule file, and click <b>Export</b> to download a copy of the YARA rule file. |
| Edit   | Click the <b>File name</b> of the YARA rule file to be edited.                               |
|        | For details, see Managing YARA Rule Files on page 4-53.                                      |

| TASK                               | STEPS                                                                                                    |
|------------------------------------|----------------------------------------------------------------------------------------------------|
| Records and<br>Pagination Controls | The panel at the bottom of the screen shows the total number of YARA rule files. If all samples cannot display at the same time, use the pagination controls to view the samples that are hidden from view. |

## **Creating a YARA Rule File**

Deep Discovery Analyzer supports YARA rules that follow version 3.8.1 of the official specifications. YARA rules are stored in plain text files that can be created using any text editor.

For more information about writing YARA rules, visit the following site:

https://yara.readthedocs.io/en/v3.8.1/writingrules.html

A YARA rule file must fulfill certain requirements before it can be added to Virtual Analyzer for malware detection:

- File name must be unique
- File content cannot be empty

The following example shows a simple YARA rule:

```
rule NumberOne
{
meta:
desc = "Sonala"
weight = 10
strings:
$a = {6A  40  68  00  30  00  00  6A  14  8D  91}
$b = {8D  4D  B0  2B  C1  83  C0  27  99  6A  4E  59  F7  F9}
$c = "UVODFRYSIHLNWPEJXQZAKCBGMT"
condition:
$a or $b or $c
}
```

The following table lists the different parts of the YARA rule and how they are used:

TABLE 4-14. YARA Rule Parts and Usage

| PART              | USAGE                                                                                                    |
|-------------------|----------------------------------------------------------------------------------------------------|
| rule              | The YARA rule name. Must be unique and cannot contain spaces.                                                                                                    |
| meta:             | Indicates that the "meta" section begins. Parts in the meta section do not affect detection.                                                                                                    |
| desc              | Optional part that can be used to describe the rule.                                                                                                    |
| weight            | Optional part that must be between 1 and 10 that determines the risk level if rule conditions are met:  1 to 9 = Low risk                                                                                                    |
|                   | • 10 = High risk                                                                                                    |
|                   | Note  The weight value does not correspond to the risk level assigned by Deep Discovery Analyzer.                                                                                                    |
| strings:          | Indicates that the "strings" section begins. Strings are the main means of detecting malware.                                                                                                    |
| \$a / \$b / \$c   | Strings used to detect malware. Must begin with a \$ character followed by one of more alphanumeric characters and underscores.                                                                                                    |
| condition:        | Indicates that the "condition" section begins. Conditions determine how your strings are used to detect malware.                                                                                                    |
| \$a or \$b or \$c | Conditions are Boolean expressions that define the logic of the rule. They tell the condition under which a submitted object satisfies the rule or not. Conditions can range from the typical Boolean operators and, or and not, to relational operators >=, <=, <, >, == and !=. Arithmetic operators $(+, -, *, \setminus, %)$ and bitwise operators $(\&,  , <<, >>, -, ^)$ can be used on numerical expressions. |

# **Managing YARA Rule Files**

## **Procedure**

- Go to Virtual Analyzer > Sandbox Management, and then go to the YARA Rule tab.
- **2.** To add a new YARA rule:
  - a. Click Add.

The Add YARA Rule File window appears.

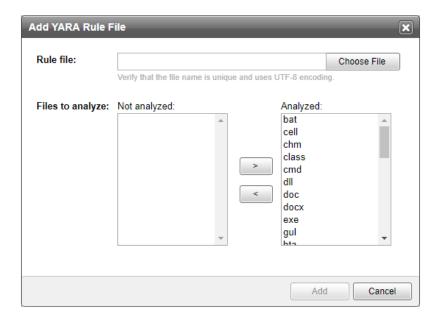

- b. Specify the following:
  - **Rule file**: Browse and select a YARA rule file to add.
  - **Files to analyze**: Specify the file types that Virtual Analyzer associates with this YARA rule file.

c. Click Add.

Virtual Analyzer validates the YARA rule file before adding it. For details about creating valid YARA rule files, see *Creating a YARA Rule File on page 4-51*.

- **3.** To edit an existing YARA rule:
  - a. Click the **File name** of the YARA rule file to be edited.

The **Edit YARA Rule File** window appears.

- b. Specify the following:
  - **Rule file**: Browse and select another YARA rule file to replace the existing one.
  - **Files to analyze**: Specify the file types that Virtual Analyzer associates with this YARA rule file.
- c. Click Save.
- **4.** To download a copy of the YARA rule file, select one YARA rule file, and click **Export**.
- 5. To delete a YARA rule file, select one or more YARA rules, and click **Delete**.

# **Archive Passwords Tab**

Always handle suspicious files with caution. Trend Micro recommends adding such files to a password-protected archive file or password-protecting document files from being opened before transporting the files across the network. Deep Discovery Analyzer can also heuristically discover passwords in email messages to extract files.

Deep Discovery Analyzer uses user-specified passwords to extract files or open password-protected documents. For better performance, list commonly used passwords first.

Deep Discovery Analyzer supports the following password-protected archive file types:

- 7z
- zip
- rar
- arj

Deep Discovery Analyzer supports the following password-protected document file types:

- doc
- docx
- pdf
- ppt
- pptx
- xls
- xlsx

If Virtual Analyzer is unable to extract files using any of the listed passwords, Deep Discovery Analyzer displays the error Unsupported file type and removes the archive file from the queue.

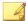

### **Note**

File passwords are stored as unencrypted text.

# **Adding Archive Passwords**

Deep Discovery Analyzer supports a maximum of 10 passwords.

### **Procedure**

 Go to Virtual Analyzer > Sandbox Management and click the Archive Passwords tab.

The **Archive Passwords** screen appears.

**2.** Type a password with only ASCII characters.

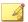

### Note

Passwords are case-sensitive and must not contain spaces.

- 3. Optional: Click **Add password** and type another password.
- **4.** Optional: Drag and drop the password to move it up or down the list.
- **5.** Optional: Delete a password by clicking the x icon beside the corresponding text box.
- 6. Click Save.

# **Submission Settings Tab**

Use the **Submission Settings** tab, in **Virtual Analyzer > Sandbox Management**, to view or specify the file types that Virtual Analyzer processes.

Trend Micro identifies files by true file type and not by extension. Sample file extensions are provided for reference.

| DISPLAYED FILE<br>TYPE | FULL FILE TYPE                          | EXAMPLE FILE EXTENSIONS |
|------------------------|-----------------------------------------|-------------------------|
| bat                    | Microsoft™ Windows™ batch file          | .bat                    |
| cmd                    | Microsoft™ Windows™ command script file | .cmd                    |
| cell                   | Hancom™ Hancell spreadsheet             | .cell                   |

| DISPLAYED FILE<br>TYPE | FULL FILE TYPE                                        | EXAMPLE FILE EXTENSIONS |
|------------------------|-------------------------------------------------------|-------------------------|
| chm                    | Compiled HTML (CHM) help file                         | .chm                    |
| CSV                    | Comma-separated values (CSV) file                     | .csv                    |
| class                  | Java™ Class file                                      | .class                  |
|                        |                                                       | .cla                    |
| dll                    | AMD™ 64-bit DLL file                                  | .dll                    |
|                        | Microsoft™ Windows™ 16-bit DLL file                   | .ocx                    |
|                        | Microsoft™ Windows™ 32-bit DLL file                   | .drv                    |
| doc                    | Microsoft™ Word™ 1.0 document                         | .doc                    |
|                        | Microsoft™ Word™ 2.0 document                         | .dot                    |
| docx                   | Microsoft™ Office Word™ (2007 or later) document      | .docx                   |
|                        | Microsoft™ Office Word™ (2007 or later) macro-enabled | .dotx                   |
|                        | document                                              | .docm                   |
|                        |                                                       | .dotm                   |

| DISPLAYED FILE TYPE | FULL FILE TYPE                           | EXAMPLE FILE EXTENSIONS |
|---------------------|------------------------------------------|-------------------------|
| exe                 | AMD™ 64-bit EXE file                     | .cpl                    |
|                     | ARJ compressed EXE file                  | .exe                    |
|                     | ASPACK 1.x compressed 32-bit EXE file    | .sys                    |
|                     | ASPACK 2.x compressed 32-bit EXE file    | .crt                    |
|                     | DIET DOS EXE file                        | .scr                    |
|                     | GNU UPX compressed EXE file              |                         |
|                     | IBM™ OS/2 EXE file                       |                         |
|                     | LZEXE DOS EXE file                       |                         |
|                     | LZH compressed EXE file                  |                         |
|                     | LZH compressed EXE file for ZipMail      |                         |
|                     | MEW 0.5 compressed 32-bit EXE file       |                         |
|                     | MEW 1.0 compressed 32-bit EXE file       |                         |
|                     | MEW 1.1 compressed 32-bit EXE file       |                         |
|                     | Microsoft™ Windows™ 16-bit EXE file      |                         |
|                     | Microsoft™ Windows™ 32-bit EXE file      |                         |
|                     | MIPS EXE file                            |                         |
|                     | MSIL Portable executable file            |                         |
|                     | PEPACK compressed executable             |                         |
|                     | PKWARE™ PKLITE™ compressed DOS EXE file  |                         |
|                     | PETITE compressed 32-bit executable file |                         |
|                     | PKZIP compressed EXE file                |                         |
|                     | WWPACK compressed executable file        |                         |
| gul                 | JungUm™ Global document                  | .gul                    |
| hta                 | HTML Application file                    | .hta                    |

| DISPLAYED FILE<br>TYPE | FULL FILE TYPE                                                                        | EXAMPLE FILE EXTENSIONS |
|------------------------|---------------------------------------------------------------------------------------|-------------------------|
| html                   | Hypertext Markup Language (HTML) file                                                 | .htm                    |
|                        |                                                                                       | .html                   |
| hwp                    | Hancom™ Hangul Word Processor (HWP) document                                          | .hwp                    |
| hwpx                   | Hancom™ Hangul Word Processor (2014 or later)<br>(HWPX) document                      | .hwpx                   |
| iqy                    | Microsoft Excel Web Query File                                                        | .iqy                    |
| jar                    | Java™ Applet                                                                          | .jar                    |
|                        | Java™ Application                                                                     |                         |
|                        | Note  Virtual Analyzer does not support the java library.                             |                         |
| js                     | JavaScript™ file                                                                      | .js                     |
| jse                    | JavaScript™ encoded script file                                                       | .jse                    |
| jtd                    | JustSystems™ Ichitaro™ document                                                       | .jtd                    |
| lnk                    | Microsoft™ Windows™ Shell Binary Link shortcut                                        | .lnk                    |
|                        | Microsoft™ Windows™ 95/NT shortcut                                                    |                         |
| mov                    | Apple QuickTime media                                                                 | .mov                    |
| pdf                    | Adobe™ Portable Document Format (PDF)                                                 | .pdf                    |
| ppt                    | Microsoft™ Powerpoint™ presentation                                                   | .ppt                    |
|                        |                                                                                       | .pps                    |
| pptx                   | Microsoft™ Office PowerPoint™ (2007 or later)                                         | .pptx                   |
|                        | presentation  Microsoft™ Office PowerPoint™ (2007 or later) macroenabled presentation | .ppsx                   |

| DISPLAYED FILE<br>TYPE | FULL FILE TYPE                                                                 | EXAMPLE FILE EXTENSIONS |
|------------------------|--------------------------------------------------------------------------------|-------------------------|
| ps1                    | Microsoft™ Windows™ PowerShell script file                                     | .ps1                    |
| pub                    | Microsoft™ Office Publisher™ (2016) file                                       | .pub                    |
| rtf                    | Microsoft™ Rich Text Format (RTF) document                                     | .rtf                    |
| slk                    | Microsoft™ symbolic link format                                                | .slk                    |
| svg                    | Scalable Vector Graphics file                                                  | .svg                    |
| swf                    | Adobe™ Shockwave™ Flash file                                                   | .swf                    |
| vbe                    | Visual Basic™ encoded script file                                              | .vbe                    |
| vbs                    | Visual Basic™ script file                                                      | .vbs                    |
| wsf                    | Microsoft™ Windows™ Script File                                                | .wsf                    |
| xls                    | Microsoft™ Excel™ spreadsheet                                                  | .xls                    |
|                        |                                                                                | .xla                    |
|                        |                                                                                | .xlt                    |
|                        |                                                                                | .xlm                    |
| xlsx                   | Microsoft™ Office Excel™ (2007 or later) spreadsheet                           | .xlsx                   |
|                        | Microsoft <sup>™</sup> Office Excel <sup>™</sup> (2007 or later) macro-enabled | .xlsb                   |
|                        | spreadsheet                                                                    | .xltx                   |
|                        |                                                                                | .xlsm                   |
|                        |                                                                                | .xlam                   |
|                        |                                                                                | .xltm                   |
| xml                    | Microsoft™ Office 2003 XML file                                                | .xml                    |
|                        | Microsoft™ Word™ 2003 XML document                                             |                         |
|                        | Microsoft™ Excel™ 2003 XML spreadsheet                                         |                         |
|                        | Microsoft™ PowerPoint™ 2003 XML presentation                                   |                         |

| DISPLAYED FILE<br>TYPE | FULL FILE TYPE                       | EXAMPLE FILE EXTENSIONS |
|------------------------|--------------------------------------|-------------------------|
| xht                    | Extensible Hypertext Markup Language | .xht                    |
| xhtml                  |                                      | .xhtml                  |
| url                    | Internet shortcut file               | .url                    |

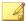

- For the following script types, Virtual Analyzer does not perform analysis if file extension and file type do not match:
  - bat
  - cmd
  - hta
  - · js
  - jse
  - · ps1
  - vbe
  - · vbs
  - · wsf
- Updates to the Virtual Analyzer Configuration Pattern may also include added support for new file types. After the update, Virtual Analyzer places new file types in the **Analyzed** list.

# **Submission Settings Tab Tasks**

## **Procedure**

1. To move file types to the **Analyzed** list:

- a. Select one or more file types in the **Not analyzed** list.
- b. Click >>.
- c. Click Save.
- 2. To move file types to the **Not analyzed** list:
  - a. Select one or more file types in the **Analyzed** list.
  - b. Click <<.
  - c. Click Save.
- 3. To restore the default settings, click **Restore Default**.

## **Network Connection Tab**

Use the **Network Connection** tab to specify how sandbox instances connect to external destinations.

External connections are disabled by default. Trend Micro recommends enabling external connections using an environment isolated from the management network. The environment can be a test network with Internet connection but without proxy settings, proxy authentication, and connection restrictions.

When external connections are enabled, any malicious activity involving the Internet and remote hosts actually occurs during sample processing.

## **Enabling External Connections**

Sample analysis is paused and settings are disabled whenever Virtual Analyzer is being configured.

### Procedure

1. Go to Virtual Analyzer > Sandbox Management and click the Network Connection tab.

The **Network Connection** screen appears.

2. Select Enable external connections.

The settings panel appears.

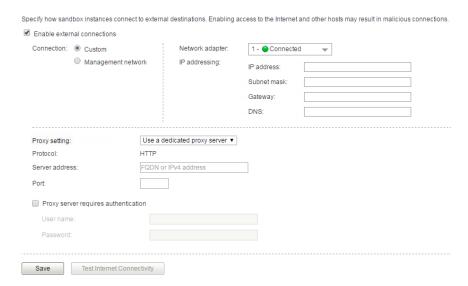

- **3.** Select the type of connection to be used by sandbox instances.
  - · Custom: Any user-defined network

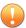

## Important

Trend Micro recommends using an environment isolated from the management network.

Management network: Default organization Intranet

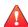

### **WARNING!**

Enabling connections to the management network may result in malware propagation and other malicious activity in the network.

- **4.** If you selected **Custom**, specify the following:
  - · Network adapter: Select an adapter with a linked state.
  - IP address: Type an IPv4 address.
  - Subnet mask
  - Gateway
  - DNS
- **5.** If the sandbox requires a proxy server for network connection, select **Use a dedicated proxy server**, and specify the following.
  - Server address
  - Port
  - User name: This option is only available if Proxy server requires authentication is enabled.
  - Password: This option is only available if Proxy server requires authentication is enabled.
- Click Save.

## **Testing Internet Connectivity**

Verify Internet connectivity after enabling the external connection and configuring the settings.

### **Procedure**

- Go to Virtual Analyzer > Sandbox Management and click the Network Connection tab.
- 2. Click Test Internet Connectivity.

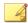

**Test Internet Connectivity** will be disabled if external connections are not enabled or the settings are not saved.

## **Smart Feedback Tab**

Deep Discovery Analyzer integrates the new Trend Micro Feedback Engine. This engine sends threat information to the Trend Micro Smart Protection Network, which allows Trend Micro to identify and protect against new threats. Participation in Smart Feedback authorizes Trend Micro to collect certain information from your network, which is kept in strict confidence.

Information collected by Smart Feedback:

- Product ID and version
- URLs suspected to be fraudulent or possible sources of threats
- Metadata of detected files (file type, file size, SHA-1 hash value, and SHA-1 hash value of parent file)
- Detection logs (from Advanced Threat Scan Engine, Predictive Machine Learning engine, and Virtual Analyzer)
- Sample of the following detected file types: bat, class, cmd, dll, exe, htm, html, jar, js, lnk, macho, mov, ps1, svg, swf, url, vbe, vbs, wsf
- Macros in Microsoft Office files

## **Enabling Smart Feedback**

### **Procedure**

- 1. Go to Virtual Analyzer > Sandbox Management and click the Smart Feedback tab.
- 2. Configure Smart Feedback settings.

- a. Select **Enable Smart Feedback (recommended)** to send anonymous threat information to Trend Micro from your network.
- b. Select **Submit suspicious files to Trend Micro** to send high-risk files to Trend Micro for further investigation.

## Sandbox for macOS Tab

Enable **Sandbox for macOS** to allow Deep Discovery Analyzer to send possible Mac OS threats to the Trend Micro **Sandbox for macOS** service for analysis.

## **Enabling Sandbox for macOS**

Before enabling the **Trend Micro Sandbox for macOS**, verify that Deep Discovery Analyzer has an Internet connection.

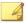

### Note

In a cluster environment, the **Trend Micro Sandbox for macOS** setting does not propagate from the primary appliance. Enable the **Trend Micro Sandbox for macOS** setting on the management console of each secondary appliance.

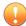

### **Important**

The **Trend Micro Sandbox for macOS** setting is automatically disabled if the Deep Discovery Analyzer license expires.

### **Procedure**

- Go to Virtual Analyzer > Sandbox Management and click the Sandbox for macOS tab.
- 2. Select Send possible Mac OS threats to the Trend Micro Sandbox for macOS for analysis.

## 3. Click Save.

# **Submitters**

Use the **Submitters** screen, in **Virtual Analyzer** > **Submitters**, to adjust Virtual Analyzer resource allocation between all sources that submit objects to Deep Discovery Analyzer for analysis. Virtual Analyzer utilizes more resources to process submissions by submitters with higher weight settings.

| Submitters                                                           |  |                         |            |                          |            |                              |             |                       |        |
|----------------------------------------------------------------------|--|-------------------------|------------|--------------------------|------------|------------------------------|-------------|-----------------------|--------|
| Specify the "Weight" to adjust Virtual Analyzer resource allocation. |  |                         |            |                          | Refresh    |                              |             |                       |        |
| Submitter Host Name Last Submission                                  |  | Average Processing Time |            | Submissions (% of Total) |            | Weight (1) % of Total Resour | Timeout (1) |                       | Action |
|                                                                      |  | Last Gubinission        | Last 24 ho | Last 7 Days              | Last 24 ho | Last 7 Days                  | Weight      | 70 OF TOTAL IN ESOCIE | mins   |

The following columns show information about submitters, average processing time, total submissions, and total resources allocated to submitters. Columns for the adjustment of weight and removal of submitters are provided as well.

**TABLE 4-16. Submitters Columns** 

| COLUMN NAME                | Information / Action                                                  |
|----------------------------|-----------------------------------------------------------------------|
| Submitter                  | Name of the Trend Micro product that submits the objects              |
| Host Name                  | Host name of the Trend Micro product that submits the objects         |
| Last Submission            | Date and time Virtual Analyzer last received a submission             |
| Average Processing<br>Time | Average time it takes Virtual Analyzer to process a submitted object  |
| Submissions (% of Total)   | Number of objects submitted by the Trend Micro product                |
| Weight                     | Weight setting of the Trend Micro product                             |
|                            | Specify a value between 1 and 100 to recalculate resource allocation. |

| COLUMN NAME          | Information / Action                                                                                                    |
|----------------------|----------------------------------------------------------------------------------------------------|
| % of Total Resources | Percentage of total Virtual Analyzer resources allocated to the Trend<br>Micro product.                                                                                                    |
| Timeout              | Timeout period allotted for the Trend Micro product  Specify a timeout period from 0 to 10000 minutes. A value of 0 means timeout is disabled. The number of samples affected by the timeout period for the past 24 hours is summarized in the <b>Count</b> column. |
| Action               | Deletes the Trend Micro product from Deep Discovery Analyzer  Deleted products cannot submit new objects for scanning and analysis or query analysis results, but queued objects will be processed and analysis results will be stored.                             |
|                      | Note To reintegrate the product, see Integration with Trend Micro Products and Services on page 2-6.                                                                                                    |

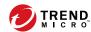

# **Chapter 5**

# **Alerts and Reports**

This chapter describes the features of **Alerts** and **Reports**.

# **Alerts**

The **Alerts** screen includes the following:

- Triggered Alerts Tab
- Rules Tab

# **Triggered Alerts Tab**

The **Triggered Alerts** tab, in **Alerts / Reports > Alerts**, shows all alert notifications generated by Deep Discovery Analyzer. Alert notifications provide immediate intelligence about the state of Deep Discovery Analyzer.

The following columns show information about alert notifications created by Deep Discovery Analyzer:

**TABLE 5-1. Triggered Alerts Columns** 

| COLUMN NAME        | Information                                                                                                    |  |  |
|--------------------|----------------------------------------------------------------------------------------------------|--|--|
| Triggered          | Date and Time Deep Discovery Analyzer triggered the alert notification.                                                                                    |  |  |
| Level              | Level of the triggered alert notification.                                                                                                    |  |  |
|                    | Critical: The event requires immediate attention                                                                                                    |  |  |
|                    | Important: The event requires observation                                                                                                    |  |  |
|                    | Informational: The event requires limited observation                                                                                                    |  |  |
| Rule               | Rule that triggered the alert notification.                                                                                                    |  |  |
| Affected Appliance | Host name, IPv4 and IPv6 addresses of the appliance affected by the alert notification content, if applicable.                                             |  |  |
| Details            | Click the icon to view the full alert notification details, including the list of notification recipients, subject, and message of the alert notification. |  |  |

## **Rules Tab**

The **Rules** tab, in **Alerts / Reports** > **Alerts**, shows all alert notification rules used by Deep Discovery Analyzer.

The following columns show information about the alert notification rules used by Deep Discovery Analyzer:

**TABLE 5-2. Rules Columns** 

| COLUMN NAME     | Information                                                                            |  |
|-----------------|----------------------------------------------------------------------------------------|--|
| Alert Level     | Level of the alert notification rule.                                                  |  |
|                 | Critical: The event requires immediate attention                                       |  |
|                 | Important: The event requires observation                                              |  |
|                 | Informational: The event requires limited observation                                  |  |
| Rule            | Rule that triggers the alert notification.                                             |  |
| Criteria        | Description of the alert rule.                                                         |  |
| Alert Frequency | Frequency at which the alert notification is sent if threshold is reached or exceeded. |  |
| Status          | Click the toggle to enable or disable the rule.                                        |  |

The threshold to trigger each alert is configurable. For details, see *Modifying Rules on page 5-6* 

## **Critical Alerts**

The following table explains the critical alerts triggered by events requiring immediate attention. Deep Discovery Analyzer considers malfunctioning sandboxes and appliances as critical problems.

**TABLE 5-3. Critical Alerts** 

| Name                                      | CRITERIA<br>(DEFAULT)                                                                                                    | ALERT FREQUENCY (DEFAULT) |
|-------------------------------------------|----------------------------------------------------------------------------------------------------|---------------------------|
| Virtual Analyzer<br>Stopped               | Virtual Analyzer encountered an error and was unable to recover. Analysis has stopped.                                                | Immediate                 |
| Passive Primary<br>Appliance<br>Activated | The active primary appliance encountered an error and was unable to recover. The passive primary appliance took over the active role. | Immediate                 |
| License<br>Expiration                     | License is about to expire or has expired.                                                                                            | Immediate                 |

## **Important Alerts**

The following table explains the important alerts triggered by events that require observation. Deep Discovery Analyzer considers suspicious object detections, hardware capacity changes, certain sandbox queue activity, component update, account and clustering issues as important problems.

**TABLE 5-4. Important Alerts** 

| Name                                | CRITERIA<br>(DEFAULT)                                                          | ALERT FREQUENCY (DEFAULT) |
|-------------------------------------|--------------------------------------------------------------------------------|---------------------------|
| Account Locked                      | An account was locked because of multiple unsuccessful logon attempts.         | Immediate                 |
| Long Virtual<br>Analyzer Queue      | The number of Virtual Analyzer submissions has exceeded the threshold of 100.  | Once every 30 minutes     |
| Component<br>Update<br>Unsuccessful | A component update was unsuccessful.                                           | Once every 30 minutes     |
| High CPU Usage                      | The average CPU usage in the last 5 minutes has exceeded the threshold of 90%. | Once every 30 minutes     |

| Name                                        | CRITERIA<br>(DEFAULT)                                                                                          | ALERT FREQUENCY (DEFAULT) |
|---------------------------------------------|----------------------------------------------------------------------------------------------------|---------------------------|
| High Memory<br>Usage                        | The average memory usage in the last 5 minutes has exceeded the threshold of 90%.                              | Once every 30 minutes     |
| High Disk Usage                             | Disk usage has exceeded the threshold of 85%.                                                                  | Once every 30 minutes     |
| Secondary<br>Appliance<br>Unresponsive      | A secondary appliance in the cluster encountered an error and was unable to recover.                           | Immediate                 |
| High Availability<br>Suspended              | The passive primary appliance encountered an error and was unable to recover. High availability was suspended. | Once every 30 minutes     |
| New High-Risk<br>Objects<br>Identified      | The number of new high-risk objects identified during the last 30 minutes has reached the threshold of 10.     | Immediate                 |
| Connection<br>Issue                         | Unable to establish connection to a required resource.                                                         | Once every 30 minutes     |
| Long Virtual<br>Analyzer<br>Processing Time | The Virtual Analyzer processing time has exceeded the threshold of 30 minutes.                                 | Once every 30 minutes     |

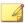

Consider decreasing the number of sandbox instances if the system frequently experiences high CPU or memory usage for long periods of time.

For details, see Modifying Sandbox Instances on page 4-48.

# **Informational Alerts**

The following table explains the alerts triggered by events that require limited observation. Deep Discovery Analyzer considers restoration of high availability, and inaccessibility of syslog and backup servers as informational events.

**TABLE 5-5. Informational Alerts** 

| Name                          | CRITERIA<br>(DEFAULT)                                                                     | ALERT FREQUENCY (DEFAULT) |
|-------------------------------|-------------------------------------------------------------------------------------------|---------------------------|
| Syslog Server<br>Inaccessible | The syslog server was inaccessible. Logs were not sent to the server.                     | Once every 30 minutes     |
| Backup Server<br>Inaccessible | The backup server was inaccessible. Logs and objects were not backed up.                  | Once every 30 minutes     |
| High Availability<br>Restored | The passive primary appliance recovered from an error and high availability was restored. | Immediate                 |

## **Modifying Rules**

## Before you begin

Configure the SMTP server to send notifications. For details, see *SMTP Tab on page 6-36*.

All triggered alert rules can notify recipients with a custom email message. Some rules have additional parameters, including object count, submission count, or time period. Trend Micro recommends adding at least one notification recipient for all critical and important alerts.

### **Procedure**

1. Go to Alerts / Reports > Alerts > Rules

The **Rules** screen appears.

2. Click the name of an alert rule under the **Rule** column.

The alert rule configuration screen appears.

**3.** Modify the rule settings.

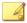

For details, see Alert Notification Parameters on page 5-7.

### 4. Click Save.

## **Alert Notification Parameters**

All triggered alert rules can notify recipients with a custom email message. Some rules have additional parameters, including object count, submission count, or time period.

## **Critical Alert Parameters**

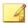

### Note

For explanations about available message tokens in each alert, see *Alert Notification Message Tokens on page 5-22*.

### **TABLE 5-6. Virtual Analyzer Stopped**

| PARAMETER       | DESCRIPTION                                                                                     |
|-----------------|-------------------------------------------------------------------------------------------------|
| Status          | Select to enable or disable this alert.                                                         |
| Alert level     | Shows the level of this alert. Cannot be modified.                                              |
| Alert frequency | Shows the frequency at which this alert is sent when rule criteria are met. Cannot be modified. |
| Subject         | Specify the subject of the triggered alert notification.                                        |

| PARAMETER | DESCRIPTION                                           |
|-----------|-------------------------------------------------------|
| Message   | Specify the body of the triggered alert notification. |
|           | Use the following tokens to customize your message:   |
|           | • %ProductName%                                       |
|           | %ProductShortName%                                    |
|           | %ApplianceName%                                       |
|           | • %ApplianceIP%                                       |
|           | %DateTime%                                            |
|           | • %ConsoleURL%                                        |

TABLE 5-7. Passive Primary Appliance Activated

| PARAMETER       | DESCRIPTION                                                                                     |
|-----------------|-------------------------------------------------------------------------------------------------|
| Status          | Select to enable or disable this alert.                                                         |
| Alert level     | Shows the level of this alert. Cannot be modified.                                              |
| Alert frequency | Shows the frequency at which this alert is sent when rule criteria are met. Cannot be modified. |
| Subject         | Specify the subject of the triggered alert notification.                                        |
| Message         | Specify the body of the triggered alert notification.                                           |
|                 | Use the following tokens to customize your message:                                             |
|                 | • %ProductName%                                                                                 |
|                 | %ProductShortName%                                                                              |
|                 | • %ActiveApplianceName%                                                                         |
|                 | • %ActiveApplianceIP%                                                                           |
|                 | %PassiveApplianceName%                                                                          |
|                 | %PasssiveApplianceIP%                                                                           |
|                 | • %DateTime%                                                                                    |
|                 | • %ConsoleURL%                                                                                  |

TABLE 5-8. License Expiration

| PARAMETER   | DESCRIPTION                                                                |
|-------------|----------------------------------------------------------------------------|
| Status      | Select to enable or disable this alert.                                    |
| Alert level | Shows the level of this alert. Cannot be modified.                         |
| Subject     | Specify the subject of the triggered alert notification.                   |
| Message     | Specify the body of the triggered alert notification.                      |
|             | Use the following tokens to customize your message:                        |
|             | • %ProductName%                                                            |
|             | %ProductShortName%                                                         |
|             | • %LicenseStatus%                                                          |
|             | %ExpirationDate%                                                           |
|             | %DaysBeforeExpiration%                                                     |
|             | • %DateTime%                                                               |
|             | • %ConsoleURL%                                                             |
| Recipients  | Specify the recipients who will receive the triggered alert email message. |

## **Important Alert Parameters**

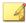

### Note

For explanations about available message tokens in each alert, see *Alert Notification Message Tokens on page 5-22*.

**TABLE 5-9. Account Locked** 

| PARAMETER   | DESCRIPTION                                        |
|-------------|----------------------------------------------------|
| Status      | Select to enable or disable this alert.            |
| Alert level | Shows the level of this alert. Cannot be modified. |

| PARAMETER       | DESCRIPTION                                                                                     |  |
|-----------------|-------------------------------------------------------------------------------------------------|--|
| Alert frequency | Shows the frequency at which this alert is sent when rule criteria are met. Cannot be modified. |  |
| Subject         | Specify the subject of the triggered alert notification.                                        |  |
| Message         | Specify the body of the triggered alert notification.                                           |  |
|                 | Use the following tokens to customize your message:                                             |  |
|                 | • %ProductName%                                                                                 |  |
|                 | • %ProductShortName%                                                                            |  |
|                 | %LockedAccount%                                                                                 |  |
|                 | • %ApplianceName%                                                                               |  |
|                 | • %ApplianceIP%                                                                                 |  |
|                 | %DateTime%                                                                                      |  |
|                 | • %ConsoleURL%                                                                                  |  |

TABLE 5-10. Long Virtual Analyzer Queue

| PARAMETER       | DESCRIPTION                                                                                                    |
|-----------------|----------------------------------------------------------------------------------------------------|
| Status          | Select to enable or disable this alert.                                                                                                    |
| Alert level     | Shows the level of this alert. Cannot be modified.                                                                                                    |
| Submissions     | Specify the submissions threshold that will trigger the alert.                                                                                                    |
|                 | Tip  Refer to the red line of the <b>Queued Samples</b> widget to see the estimated number of samples Virtual Analyzer can analyze within 5 minutes. For details, see <i>Queued Samples on page 3-14</i> . |
| Alert frequency | Select the frequency at which this alert is sent when rule criteria are met.                                                                                                    |
| Subject         | Specify the subject of the triggered alert notification.                                                                                                    |

| PARAMETER | DESCRIPTION                                           |
|-----------|-------------------------------------------------------|
| Message   | Specify the body of the triggered alert notification. |
|           | Use the following tokens to customize your message:   |
|           | • %ProductName%                                       |
|           | • %ProductShortName%                                  |
|           | %SandboxQueueThreshold%                               |
|           | %SandboxQueue%                                        |
|           | • %ApplianceName%                                     |
|           | • %ApplianceIP%                                       |
|           | %DateTime%                                            |
|           | • %ConsoleURL%                                        |

TABLE 5-11. Component Update Unsuccessful

| PARAMETER       | DESCRIPTION                                                                  |
|-----------------|------------------------------------------------------------------------------|
| Status          | Select to enable or disable this alert.                                      |
| Alert level     | Shows the level of this alert. Cannot be modified.                           |
| Alert frequency | Select the frequency at which this alert is sent when rule criteria are met. |
| Subject         | Specify the subject of the triggered alert notification.                     |

| PARAMETER | DESCRIPTION                                           |
|-----------|-------------------------------------------------------|
| Message   | Specify the body of the triggered alert notification. |
|           | Use the following tokens to customize your message:   |
|           | • %ProductName%                                       |
|           | • %ProductShortName%                                  |
|           | • %ComponentList%                                     |
|           | • %UpdateError%                                       |
|           | • %ApplianceName%                                     |
|           | • %ApplianceIP%                                       |
|           | %DateTime%                                            |
|           | • %ConsoleURL%                                        |

TABLE 5-12. High CPU Usage

| PARAMETER         | DESCRIPTION                                                                  |
|-------------------|------------------------------------------------------------------------------|
| Status            | Select to enable or disable this alert.                                      |
| Alert level       | Shows the level of this alert. Cannot be modified.                           |
| Average CPU usage | Specify the average CPU usage threshold that will trigger the alert.         |
| Alert frequency   | Select the frequency at which this alert is sent when rule criteria are met. |
| Check interval    | Specify the amount of time to wait between each check.                       |
| Check duration    | Specify the duration of each check.                                          |
| Subject           | Specify the subject of the triggered alert notification.                     |

| PARAMETER | DESCRIPTION                                           |
|-----------|-------------------------------------------------------|
| Message   | Specify the body of the triggered alert notification. |
|           | Use the following tokens to customize your message:   |
|           | • %ProductName%                                       |
|           | • %ProductShortName%                                  |
|           | • %CPUThreshold%                                      |
|           | %CPUUsage%                                            |
|           | %CheckingInterval%                                    |
|           | %CheckingDuration%                                    |
|           | • %ApplianceName%                                     |
|           | • %ApplianceIP%                                       |
|           | • %DateTime%                                          |
|           | • %ConsoleURL%                                        |

TABLE 5-13. High Memory Usage

| PARAMETER            | DESCRIPTION                                                                  |
|----------------------|------------------------------------------------------------------------------|
| Status               | Select to enable or disable this alert.                                      |
| Alert level          | Shows the level of this alert. Cannot be modified.                           |
| Average memory usage | Specify the average memory usage threshold that will trigger the alert.      |
| Alert frequency      | Select the frequency at which this alert is sent when rule criteria are met. |
| Check interval       | Specify the amount of time to wait between each check.                       |
| Check duration       | Specify the duration of each check.                                          |
| Subject              | Specify the subject of the triggered alert notification.                     |

| PARAMETER | DESCRIPTION                                           |
|-----------|-------------------------------------------------------|
| Message   | Specify the body of the triggered alert notification. |
|           | Use the following tokens to customize your message:   |
|           | • %ProductName%                                       |
|           | • %ProductShortName%                                  |
|           | • %MemThreshold%                                      |
|           | • %MemUsage%                                          |
|           | • %CheckingInterval%                                  |
|           | • %CheckingDuration%                                  |
|           | • %ApplianceName%                                     |
|           | • %ApplianceIP%                                       |
|           | • %DateTime%                                          |
|           | • %ConsoleURL%                                        |

TABLE 5-14. High Disk Usage

| PARAMETER       | DESCRIPTION                                                                  |
|-----------------|------------------------------------------------------------------------------|
| Status          | Select to enable or disable this alert.                                      |
| Alert level     | Shows the level of this alert. Cannot be modified.                           |
| Disk usage      | Specify the disk usage threshold that will trigger the alert.                |
| Alert frequency | Select the frequency at which this alert is sent when rule criteria are met. |
| Check interval  | Specify the amount of time to wait between each check.                       |
| Subject         | Specify the subject of the triggered alert notification.                     |

| PARAMETER | DESCRIPTION                                           |
|-----------|-------------------------------------------------------|
| Message   | Specify the body of the triggered alert notification. |
|           | Use the following tokens to customize your message:   |
|           | • %ProductName%                                       |
|           | • %ProductShortName%                                  |
|           | • %DiskThreshold%                                     |
|           | • %DiskUsage%                                         |
|           | • %FreeDiskSpace%                                     |
|           | • %CheckingInterval%                                  |
|           | • %ApplianceName%                                     |
|           | • %ApplianceIP%                                       |
|           | %DateTime%                                            |
|           | • %ConsoleURL%                                        |

TABLE 5-15. Secondary Appliance Unresponsive

| PARAMETER       | DESCRIPTION                                                                                     |
|-----------------|-------------------------------------------------------------------------------------------------|
| Status          | Select to enable or disable this alert.                                                         |
| Alert level     | Shows the level of this alert. Cannot be modified.                                              |
| Alert frequency | Shows the frequency at which this alert is sent when rule criteria are met. Cannot be modified. |
| Subject         | Specify the subject of the triggered alert notification.                                        |

| PARAMETER | DESCRIPTION                                           |
|-----------|-------------------------------------------------------|
| Message   | Specify the body of the triggered alert notification. |
|           | Use the following tokens to customize your message:   |
|           | • %ProductName%                                       |
|           | • %ProductShortName%                                  |
|           | %ApplianceError%                                      |
|           | %ApplianceName%                                       |
|           | • %ApplianceIP%                                       |
|           | %DateTime%                                            |
|           | • %ConsoleURL%                                        |

TABLE 5-16. High Availability Suspended

| PARAMETER       | DESCRIPTION                                                                  |
|-----------------|------------------------------------------------------------------------------|
| Status          | Select to enable or disable this alert.                                      |
| Alert level     | Shows the level of this alert. Cannot be modified.                           |
| Alert frequency | Select the frequency at which this alert is sent when rule criteria are met. |
| Subject         | Specify the subject of the triggered alert notification.                     |

| PARAMETER | DESCRIPTION                                           |
|-----------|-------------------------------------------------------|
| Message   | Specify the body of the triggered alert notification. |
|           | Use the following tokens to customize your message:   |
|           | • %ProductName%                                       |
|           | • %ProductShortName%                                  |
|           | %ActiveApplianceName%                                 |
|           | %ActiveApplianceIP%                                   |
|           | %PassiveApplianceName%                                |
|           | %PasssiveApplianceIP%                                 |
|           | • %DateTime%                                          |
|           | • %ConsoleURL%                                        |

TABLE 5-17. New High-Risk Objects Identified

| PARAMETER       | DESCRIPTION                                                                                                    |
|-----------------|----------------------------------------------------------------------------------------------------|
| Status          | Select to enable or disable this alert.                                                                                        |
| Alert level     | Shows the level of this alert. Cannot be modified.                                                                             |
| Objects         | Specify the objects threshold that will trigger the alert.                                                                     |
|                 | Note Specifying a low threshold may result in frequent generation of alerts, but each alert covers a unique set of detections. |
| Alert frequency | Shows the frequency at which this alert is sent when rule criteria are met. Cannot be modified.                                |
| Time period     | Specify the time period threshold that will trigger the alert.                                                                 |
|                 | Note Specifying a low threshold may result in frequent generation of alerts, but each alert covers a unique set of detections. |

| PARAMETER | DESCRIPTION                                              |
|-----------|----------------------------------------------------------|
| Subject   | Specify the subject of the triggered alert notification. |
| Message   | Specify the body of the triggered alert notification.    |
|           | Use the following tokens to customize your message:      |
|           | • %ProductName%                                          |
|           | %ProductShortName%                                       |
|           | • %HighRiskThreshold%                                    |
|           | • %TimeRange%                                            |
|           | %ApplianceName%                                          |
|           | • %ApplianceIP%                                          |
|           | • %DateTime%                                             |
|           | • %ConsoleURL%                                           |

TABLE 5-18. Connection Issue

| PARAMETER          | DESCRIPTION                                                                                     |
|--------------------|-------------------------------------------------------------------------------------------------|
| Status             | Select to enable or disable this alert.                                                         |
| Alert level        | Shows the level of this alert. Cannot be modified.                                              |
| Alert frequency    | Shows the frequency at which this alert is sent when rule criteria are met. Cannot be modified. |
| Monitored services | Select services to be monitored by this alert.                                                  |
| Subject            | Specify the subject of the triggered alert notification.                                        |

| PARAMETER | DESCRIPTION                                           |
|-----------|-------------------------------------------------------|
| Message   | Specify the body of the triggered alert notification. |
|           | Use the following tokens to customize your message:   |
|           | • %ProductName%                                       |
|           | • %ProductShortName%                                  |
|           | • %ServiceList%                                       |
|           | • %ApplianceName%                                     |
|           | • %ApplianceIP%                                       |
|           | %DateTime%                                            |
|           | %ConsoleURL%                                          |

TABLE 5-19. Long Virtual Analyzer Processing Time

| PARAMETER       | DESCRIPTION                                                                  |
|-----------------|------------------------------------------------------------------------------|
| Status          | Select to enable or disable this alert.                                      |
| Alert level     | Shows the level of this alert. Cannot be modified.                           |
| Alert frequency | Select the frequency at which this alert is sent when rule criteria are met. |
| Process time    | Specify the process time threshold that will trigger the alert.              |
| Subject         | Specify the subject of the triggered alert notification.                     |

| PARAMETER | DESCRIPTION                                           |
|-----------|-------------------------------------------------------|
| Message   | Specify the body of the triggered alert notification. |
|           | Use the following tokens to customize your message:   |
|           | • %ProductName%                                       |
|           | • %ProductShortName%                                  |
|           | %SandboxProcessTimeThreshold%                         |
|           | • %SampleList%                                        |
|           | • %TotalSampleNumber%                                 |
|           | %ApplianceName%                                       |
|           | • %ApplianceIP%                                       |
|           | %DateTime%                                            |
|           | • %ConsoleURL%                                        |

## **Informational Alert Parameters**

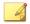

### Note

For explanations about available message tokens in each alert, see *Alert Notification Message Tokens on page 5-22*.

TABLE 5-20. Syslog Server Inaccessible

| PARAMETER       | DESCRIPTION                                                                  |
|-----------------|------------------------------------------------------------------------------|
| Status          | Select to enable or disable this alert.                                      |
| Alert level     | Shows the level of this alert. Cannot be modified.                           |
| Alert frequency | Select the frequency at which this alert is sent when rule criteria are met. |
| Subject         | Specify the subject of the triggered alert notification.                     |

| PARAMETER | DESCRIPTION                                           |
|-----------|-------------------------------------------------------|
| Message   | Specify the body of the triggered alert notification. |
|           | Use the following tokens to customize your message:   |
|           | • %ProductName%                                       |
|           | • %ProductShortName%                                  |
|           | • %SyslogServer%                                      |
|           | • %ApplianceName%                                     |
|           | • %ApplianceIP%                                       |
|           | • %DateTime%                                          |
|           | • %ConsoleURL%                                        |

TABLE 5-21. Backup Server Inaccessible

| PARAMETER       | DESCRIPTION                                                                  |
|-----------------|------------------------------------------------------------------------------|
| Status          | Select to enable or disable this alert.                                      |
| Alert level     | Shows the level of this alert. Cannot be modified.                           |
| Alert frequency | Select the frequency at which this alert is sent when rule criteria are met. |
| Subject         | Specify the subject of the triggered alert notification.                     |
| Message         | Specify the body of the triggered alert notification.                        |
|                 | Use the following tokens to customize your message:                          |
|                 | • %ProductName%                                                              |
|                 | • %ProductShortName%                                                         |
|                 | • %BackupServer%                                                             |
|                 | • %ApplianceName%                                                            |
|                 | • %ApplianceIP%                                                              |
|                 | • %DateTime%                                                                 |
|                 | • %ConsoleURL%                                                               |

**TABLE 5-22. High Availability Restored** 

| PARAMETER       | DESCRIPTION                                                                                     |
|-----------------|-------------------------------------------------------------------------------------------------|
| Status          | Select to enable or disable this alert.                                                         |
| Alert level     | Shows the level of this alert. Cannot be modified.                                              |
| Alert frequency | Shows the frequency at which this alert is sent when rule criteria are met. Cannot be modified. |
| Subject         | Specify the subject of the triggered alert notification.                                        |
| Message         | Specify the body of the triggered alert notification.                                           |
|                 | Use the following tokens to customize your message:                                             |
|                 | • %ProductName%                                                                                 |
|                 | • %ProductShortName%                                                                            |
|                 | %ActiveApplianceName%                                                                           |
|                 | %ActiveApplianceIP%                                                                             |
|                 | %PassiveApplianceName%                                                                          |
|                 | %PasssiveApplianceIP%                                                                           |
|                 | %DateTime%                                                                                      |
|                 | • %ConsoleURL%                                                                                  |

# **Alert Notification Message Tokens**

The following table explains the tokens available for alert notifications. Use the table to understand which alert rules accept the message token and the information that the token provides in an alert notification.

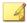

#### Note

Not every alert notification can accept every message token. Review the alert's parameter specifications before using a message token. For details, see *Alert Notification Parameters on page 5-7*.

TABLE 5-23. Message Tokens

| TOKEN                     | DESCRIPTION                                                                                                    | WHERE ALLOWED                                                                                                    |
|---------------------------|----------------------------------------------------------------------------------------------------|----------------------------------------------------------------------------------------------------|
| %ActiveApplianceIP<br>%   | The IP address of the Deep Discovery Analyzer active primary appliance Example:  123.123.123.123   2001:0:3238:DFE1:63::FEFB | High Availability Restored High Availability Suspended Passive Primary Appliance Activated                                                                            |
| %ActiveApplianceNa<br>me% | The host name of the Deep Discovery Analyzer active primary appliance Examples: DDAN DDAN-ABC123                             | High Availability Restored High Availability Suspended Passive Primary Appliance Activated                                                                            |
| %ApplianceError%          | The error encountered by the appliance  Examples:  Not connected  Invalid API key  Incompatible software version             | Secondary Appliance<br>Unresponsive                                                                                                    |
| %ApplianceIP%             | The IP address of the Deep Discovery Analyzer appliance Example:  • 123.123.123.123   2001:0:3238:DFE1:63::FEFB              | <ul> <li>All</li> <li>High Availability         Restored</li> <li>High Availability         Suspended</li> <li>Passive Primary         Appliance Activated</li> </ul> |

| Token           | DESCRIPTION                                                                                                    | WHERE ALLOWED                                                                                     |
|-----------------|----------------------------------------------------------------------------------------------------|---------------------------------------------------------------------------------------------------|
| %ApplianceName% | The host name of the Deep Discovery Analyzer appliance Examples: DDAN DDAN-ABC123                                                                  | All  High Availability Restored  High Availability Suspended  Passive Primary Appliance Activated |
| %BackupServer%  | The host name or IP address of the backup server  Examples:  my.example.com  123.123.123.123  2001:0:3238:DFE1:63::FEFB                            | Backup Server Inaccessible                                                                        |
| %ComponentList% | The list of components  Examples:  Advanced Threat Scan Engine  Deep Discovery Malware Pattern  IntelliTrap Exception Pattern  IntelliTrap Pattern | Component Update<br>Unsuccessful                                                                  |
| %ConsoleURL%    | The Deep Discovery Analyzer management console URL  Example: https://192.168.85.69/ https:// [2001:0:3238:DFE1:63::FEFB]/                          | All                                                                                               |

| TOKEN                      | DESCRIPTION                                                                                                    | WHERE ALLOWED      |
|----------------------------|----------------------------------------------------------------------------------------------------|--------------------|
| %CPUThreshold%             | The average CPU usage as a percentage allowed in the last 5 minutes before Deep Discovery Analyzer sends an alert notification | High CPU Usage     |
|                            | Example:                                                                                                    |                    |
|                            | • 80%                                                                                                    |                    |
| %CPUUsage%                 | The total CPU usage as a percentage in the last 5 minutes                                                                      | High CPU Usage     |
|                            | Example:                                                                                                    |                    |
|                            | • 80%                                                                                                    |                    |
| %DateTime%                 | The date and time the alert was initiated                                                                                      | All                |
|                            | Example:                                                                                                    |                    |
|                            | • 2014-03-21 03:34:09                                                                                                    |                    |
| %DaysBeforeExpirat<br>ion% | The number of days before the product license expires                                                                          | License Expiration |
|                            | Example:                                                                                                    |                    |
|                            | • 4                                                                                                    |                    |
| %DiskThreshold%            | The disk usage as a percentage<br>allowed before Deep Discovery<br>Analyzer sends an alert notification                        | High Disk Usage    |
|                            | Example:                                                                                                    |                    |
|                            | • 85%                                                                                                    |                    |
| %DiskUsage%                | The total disk usage as a percentage                                                                                           | High Disk Usage    |
|                            | Example:                                                                                                    |                    |
|                            | • 85%                                                                                                    |                    |

| TOKEN                   | DESCRIPTION                                                                                                    | WHERE ALLOWED                       |
|-------------------------|----------------------------------------------------------------------------------------------------|-------------------------------------|
| %ExpirationDate%        | The date that the product license expires                                                                                                    | License Expiration                  |
|                         | Example:                                                                                                    |                                     |
|                         | • 2014-03-21 03:34:09                                                                                                    |                                     |
| %FreeDiskSpace%         | The amount of free disk space in GB                                                                                                    | High Disk Usage                     |
|                         | Example:                                                                                                    |                                     |
|                         | • 50GB                                                                                                    |                                     |
| %HighRiskThreshold<br>% | The maximum number of new highrisk objects identified during the specified time period before Deep Discovery Analyzer sends an alert notification | New High-Risk Objects<br>Identified |
|                         | Example:                                                                                                    |                                     |
|                         | • 10                                                                                                    |                                     |
| %LicenseStatus%         | The current status of the product license                                                                                                    | License Expiration                  |
|                         | Example:                                                                                                    |                                     |
|                         | • Activated                                                                                                    |                                     |
| %LockedAccount%         | The account that was locked                                                                                                    | Account Locked                      |
|                         | Example:                                                                                                    |                                     |
|                         | • guest                                                                                                    |                                     |
| %MemThreshold%          | The average memory usage as a percentage allowed in the last 5 minutes before Deep Discovery Analyzer sends an alert notification                 | High Memory Usage                   |
|                         | Example:                                                                                                    |                                     |
|                         | • 90%                                                                                                    |                                     |

| TOKEN              | DESCRIPTION                                                                          | WHERE ALLOWED               |
|--------------------|--------------------------------------------------------------------------------------|-----------------------------|
| %MemUsage%         | The total memory usage as a percentage in the last 5 minutes                         | High Memory Usage           |
|                    | Example:                                                                             |                             |
|                    | • 90%                                                                                |                             |
| %PasssiveAppliance | The IPv4 address of the Deep                                                         | High Availability Restored  |
| IP%                | Discovery Analyzer passive primary appliance                                         | High Availability Suspended |
|                    | Example:                                                                             | Passive Primary Appliance   |
|                    | • 123.123.123                                                                        | Activated                   |
| %PassiveApplianceN | The host name of the Deep                                                            | High Availability Restored  |
| ame%               | Discovery Analyzer passive primary appliance                                         | High Availability Suspended |
|                    | Examples:                                                                            | Passive Primary Appliance   |
|                    | • DDAN                                                                               | Activated                   |
|                    | • DDAN-ABC123                                                                        |                             |
| %ProductName%      | The product name                                                                     | All                         |
|                    | Example:                                                                             |                             |
|                    | Deep Discovery Analyzer                                                              |                             |
| %ProductShortName% | The abbreviated product name                                                         | All                         |
|                    | Example:                                                                             |                             |
|                    | • DDAn                                                                               |                             |
| %SandboxQueue%     | The submission count in the sandbox queue waiting to be analyzed by Virtual Analyzer | Long Virtual Analyzer Queue |
|                    | Example:                                                                             |                             |
|                    | • 100                                                                                |                             |

| TOKEN                       | DESCRIPTION                                                                                                    | WHERE ALLOWED                       |
|-----------------------------|----------------------------------------------------------------------------------------------------|-------------------------------------|
| %SandboxQueueThres<br>hold% | The maximum number of submissions in the sandbox queue before Deep Discovery Analyzer sends an alert notification | Long Virtual Analyzer Queue         |
|                             | Example:                                                                                                    |                                     |
|                             | • 30                                                                                                    |                                     |
| %SyslogServer%              | The host name or IP address of the syslog server                                                                  | Syslog Server Inaccessible          |
|                             | Examples:                                                                                                    |                                     |
|                             | • my.example.com                                                                                                  |                                     |
|                             | • 123.123.123                                                                                                    |                                     |
|                             | • 2001:0:3238:DFE1:63::FEFB                                                                                       |                                     |
| %TimeRange%                 | The time period observed for new high-risk objects before Deep Discovery Analyzer sends an alert notification     | New High-Risk Objects<br>Identified |
|                             | Examples:                                                                                                    |                                     |
|                             | • 5 minutes                                                                                                    |                                     |
|                             | • 30 minutes                                                                                                    |                                     |
|                             | • 1 hour                                                                                                    |                                     |
|                             | • 12 hours                                                                                                    |                                     |
|                             | • 24 hours                                                                                                    |                                     |

| TOKEN                             | DESCRIPTION                                                                                                    | WHERE ALLOWED                                  |
|-----------------------------------|----------------------------------------------------------------------------------------------------|------------------------------------------------|
| %UpdateError%                     | The list of update errors  Examples:                                                                                                    | Component Update<br>Unsuccessful               |
|                                   | Unable to download: Advanced     Threat Scan Engine                                                                                        |                                                |
|                                   | Unable to update: Deep     Discovery Malware Pattern                                                                                       |                                                |
|                                   | Unable to update: IntelliTrap     Exception Pattern. The     appliance is configuring Virtual     Analyzer instances or shutting     down. |                                                |
| %ServiceList%                     | The services affected by the issue                                                                                                    | Connection Issue                               |
|                                   | Internal Virtual Analyzer     network (eth1, No proxy)                                                                                     |                                                |
| %SandboxProcessTim<br>eThreshold% | The maximum amount of time spent processing a sample before Deep Discovery Analyzer sends an alert notification                            | Long Virtual Analyzer<br>Processing Time alert |
| %SampleList%                      | The samples affected by the issue                                                                                                    | Long Virtual Analyzer<br>Processing Time alert |
| %TotalSampleNumber<br>%           | The total number of samples affected by the issue                                                                                          | Long Virtual Analyzer<br>Processing Time alert |
| %CheckingDuration%                | The amount of time it takes to perform each check                                                                                          | High CPU Usage High Memory Usage               |
| %CheckingInterval%                | The amount of time between each                                                                                                    | High CPU Usage                                 |
| check                             | check                                                                                                    | High Memory Usage                              |
|                                   |                                                                                                    | High Disk Usage                                |
| %DiagnosisTip%                    | Recommendations on how to resolve the issue                                                                                                | Connection Issue                               |

## **Reports**

All reports generated by Deep Discovery Analyzer are based on an operational report template.

## **Generated Reports Tab**

The **Generated Reports** tab, in **Alerts / Reports** > **Reports** , shows all reports generated by Deep Discovery Analyzer.

In addition to being displayed as links on the management console, generated reports are also available as attachments to an email. Before generating a report, you are given the option to send it to one or several email recipients.

## **Report Tasks**

The **Generated Reports** screen includes the following options:

**TABLE 5-24. Generated Reports Tasks** 

| TASK                               | STEPS                                                                                                    |
|------------------------------------|----------------------------------------------------------------------------------------------------|
| Generate Reports                   | See Generating Reports on page 5-31.                                                                                                    |
| Download Report                    | To download a report, go to the last column in the table and click the icon. Generated reports are available as PDF files.                                                                          |
| Send Report                        | Select a report and then click <b>Send Report</b> . You can send only one report at a time.                                                                                                    |
| Delete                             | Select one or more reports and then click <b>Delete</b> .                                                                                                    |
| Sort Column Data                   | Click a column title to sort the data below it.                                                                                                    |
| Records and<br>Pagination Controls | The panel at the bottom of the screen shows the total number of reports. If all reports cannot display at the same time, use the pagination controls to view the reports that are hidden from view. |

## **Generating Reports**

#### **Procedure**

1. Go to Alerts / Reports > Reports > Generated Reports.

The **Generated Reports** screen appears.

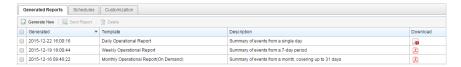

2. Click Generate New.

The **Generate Report** window appears.

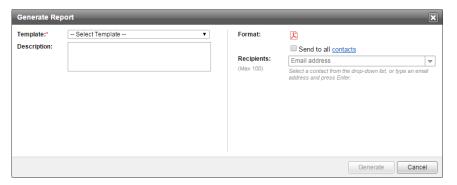

**3.** Configure report settings.

| OPTION      | DESCRIPTION                                                        |
|-------------|--------------------------------------------------------------------|
| Template    | Select an operational report template.                             |
| Description | Type a description that does not exceed 500 characters.            |
| Range       | Specify the covered date(s) based on the selected report template. |

| OPTION               | DESCRIPTION                                                                                                    |  |
|----------------------|----------------------------------------------------------------------------------------------------|--|
|                      | Daily operational report: Select any day prior to the current day. The report coverage is from 00:00:00 to 23:59:59 of each day.                                                                                                    |  |
|                      | Weekly operational report: Select the day of the week on which the report coverage ends. For example, if you choose Wednesday, the report coverage is from Wednesday of a particular week at 23:59:59 until Thursday of the preceding week at 00:00:00.                                    |  |
|                      | • <b>Monthly operational report</b> : Select the day of the month on which the report coverage ends. For example, if you choose the 10th day of a month, the report coverage is from the 10th day of a particular month at 23:59:59 until the 11th day of the preceding month at 00:00:00. |  |
| Format               | The file format of the report is PDF only.                                                                                                    |  |
| Send to all contacts | Select the checkbox to send the generated report to all contacts.                                                                                                    |  |
| Recipients           | Select a contact from the drop-down list, or type an email address and press ENTER.                                                                                                    |  |
|                      | You can type a maximum of 100 email addresses, typing them one at a time.                                                                                                    |  |
|                      | Note You must press ENTER after each email address. Do not type multiple email addresses separated by commas.                                                                                                    |  |
|                      | Before specifying recipients, configure the SMTP settings in<br><b>Administration</b> > <b>System Settings</b> > <b>SMTP</b> .                                                                                                    |  |
|                      | Note  Deep Discovery Analyzer generates reports approximately five minutes after <b>Send</b> is clicked.                                                                                                    |  |

#### 4. Click Generate.

### **Schedules Tab**

The **Schedules** tab, in **Alerts / Reports > Reports**, shows all the report schedules created from report templates. Each schedule contains settings for reports, including the template that will be used and the actual schedule.

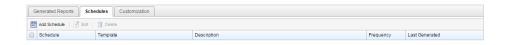

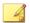

#### **Note**

This screen does not contain any generated reports. To view the reports, navigate to **Alerts / Reports > Reports > Schedules**.

This tab includes the following options:

**TABLE 5-25. Schedules Tasks** 

| TASK                               | STEPS                                                                                                    |
|------------------------------------|----------------------------------------------------------------------------------------------------|
| Add Schedule                       | Click <b>Add Schedule</b> to add a new report schedule. This opens the <b>Add Report Schedule</b> window, where you specify settings for the report schedule. For details, see <i>Add Report Schedule Window on page 5-34</i> .                                                                                          |
| Edit                               | Select a report schedule and then click <b>Edit</b> to edit its settings. This opens the <b>Edit Report Schedule</b> window, which contains the same settings in the <b>Add Report Schedule</b> window. For details, see <i>Add Report Schedule Window on page 5-34</i> .  Only one report schedule is edited at a time. |
| Delete                             | Select one or several report schedules to delete and then click <b>Delete</b> .                                                                                                    |
| Sort Column Data                   | Click a column title to sort the data below it.                                                                                                    |
| Records and<br>Pagination Controls | The panel at the bottom of the screen shows the total number of report schedules. If all report schedules cannot be displayed at the same time, use the pagination controls to view the schedules that are hidden from view.                                                                                             |

## **Add Report Schedule Window**

The **Add Report Schedule** window appears when you add a report schedule. A report schedule contains settings that Deep Discovery Analyzer will use when generating scheduled reports.

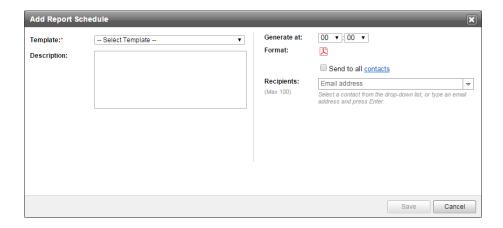

This window includes the following options:

**TABLE 5-26. Add Report Schedule Window Tasks** 

| FIELD       | STEPS               |
|-------------|---------------------|
| Template    | Choose a template.  |
| Description | Type a description. |

| FIELD                | STEPS                                                                                                    |
|----------------------|----------------------------------------------------------------------------------------------------|
| Generate at          | Configure the schedule according to the template you chose.                                                                                                    |
|                      | If the template is for a daily report, configure the time the report generates. The report coverage is from 00:00:00 to 23:59:59 of each day and the report starts to generate at the time you specified.                                                                                                    |
|                      | If the template is for a weekly report, select the start day of the week and configure the time the report generates. For example, if you choose Wednesday, the report coverage is from Wednesday of a particular week at 00:00:00 until Tuesday of the following week at 23:59:59. The report starts to generate on Wednesday of the following week at the time you specified.                              |
|                      | If the template is for a monthly report, select the start day of the month and configure the time the report generates. For example, if you choose the 10th day of a month, the report coverage is from the 10th day of a particular month at 00:00:00 until the 9th day of the following month at 23:59:59. The report starts to generate on the 10th day of the following month at the time you specified. |
|                      | Note  If the report is set to generate on the 29th, 30th, or 31st day of a month and a month does not have this day, Deep Discovery Analyzer starts to generate the report on the first day of the next month at the time you specified.                                                                                                    |
| Format               | The file format of the report is PDF only.                                                                                                    |
| Send to all contacts | Select the checkbox to send the generated report to all contacts.                                                                                                    |
| Recipients           | Select a contact from the drop-down list, or type a valid email address to which to send reports and then press ENTER. You can type up to 100 email addresses, typing them one at a time. It is not possible to type multiple email addresses separated by commas.                                                                                                    |
|                      | Before specifying recipients, verify that you have specified SMTP settings in the <b>SMTP</b> tab located at <b>Administration</b> > <b>System Settings</b> .                                                                                                    |

## **Customization Tab**

The **Customization** tab, in **Alerts / Reports** > **Reports**, allows you to customize items in the Deep Discovery Analyzer reports.

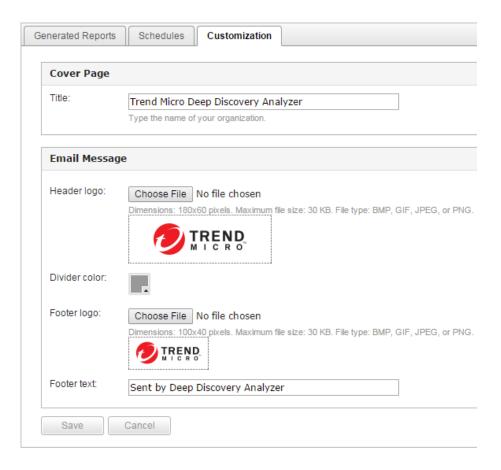

This screen includes the following options:

TABLE 5-27. Cover Page

| OPTION | TASK                                             | DISPLAY AREA |
|--------|--------------------------------------------------|--------------|
| Title  | Type a title that does not exceed 40 characters. | Report cover |

TABLE 5-28. Email Message

| OPTION        | TASKS                                                                                     | DISPLAY AREA |
|---------------|-------------------------------------------------------------------------------------------|--------------|
| Header logo   | Browse to the location of the logo.                                                       | Notification |
|               | The following are the image requirements.                                                 |              |
|               | • Dimensions: 180 x 60 pixels                                                             |              |
|               | Maximum file size: 30 KB                                                                  |              |
|               | • File type: BMP, GIF, JPG, or PNG                                                        |              |
| Divider color | To change the default color, click in the box and use the color pick specify a new value. | Notification |
|               | R 05 H 3005 G 05 S 05 B 05 B 05 # 000000                                                  |              |
| Footer logo   | Browse to the location of the logo.                                                       | Notification |
|               | The following are the image requirements.                                                 |              |
|               | • Dimensions: 100 x 40 pixels                                                             |              |
|               | Maximum file size: 30 KB                                                                  |              |
|               | • File type: BMP, GIF, JPG, or PNG                                                        |              |
| Footer text   | Type a footer that does not exceed 60 characters.                                         | Notification |

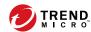

# **Chapter 6**

## **Administration**

The features of **Administration** are discussed in this chapter.

## **Updates**

Use the **Updates** screen, in **Administration** > **Updates**, to configure component and product update settings.

An Activation Code is required to use and update components. For details, see *License on page 6-82*.

## **Components Tab**

The **Components** tab shows the security components currently in use.

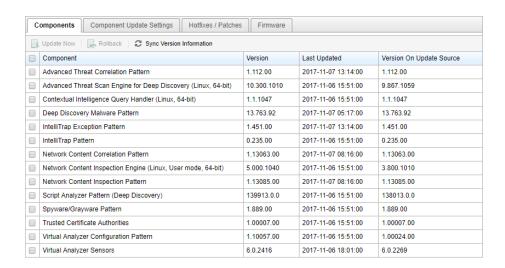

**TABLE 6-1. Components** 

| COMPONENT                              | DESCRIPTION                                                                                                    |
|----------------------------------------|----------------------------------------------------------------------------------------------------|
| Advanced Threat<br>Correlation Pattern | The Advanced Threat Correlation Pattern contains a list of file features that are not relevant to any known threats. |

| COMPONENT                                                   | DESCRIPTION                                                                                                    |
|-------------------------------------------------------------|----------------------------------------------------------------------------------------------------|
| Advanced Threat Scan<br>Engine                              | The Advanced Threat Scan Engine protects against viruses, malware, and exploits to vulnerabilities in software such as Java and Flash. Integrated with the Trend Micro Virus Scan Engine, the                                                                                                    |
| for Deep Discovery<br>(Linux, 64-bit)                       | Advanced Threat Scan Engine employs signature-based, behavior-based, and aggressive heuristic detection.                                                                                                    |
| Contextual Intelligence<br>Query Handler<br>(Linux, 64-bit) | The Contextual Intelligence Query Handler processes the behaviors identified by the Contextual Intelligence Engine and sends the report to the Predictive Machine Learning engine.                                                                                                    |
| Deep Discovery Malware<br>Pattern                           | The Deep Discovery Malware Pattern contains information that helps Deep Discovery Analyzer identify the latest malware and mixed threat attacks. Trend Micro creates and releases new versions of the pattern several times a week, and any time after the discovery of a particularly damaging virus/malware. |
| IntelliTrap Exception<br>Pattern                            | The IntelliTrap Exception Pattern contains detection routines for safe compressed executable (packed) files to reduce the amount of false positives during IntelliTrap scanning.                                                                                                    |
| IntelliTrap Pattern                                         | The IntelliTrap Pattern contains the detection routines for compressed executable (packed) file types that are known to commonly obfuscate malware and other potential threats.                                                                                                    |
| Network Content<br>Correlation Pattern                      | The Network Content Correlation Pattern implements detection rules defined by Trend Micro.                                                                                                    |
| Network Content<br>Inspection Engine                        | The Network Content Inspection Engine is used to perform network scanning.                                                                                                    |
| (Linux, User mode, 64-<br>bit)                              |                                                                                                    |
| Network Content<br>Inspection Pattern                       | The Network Content Inspection Pattern is used by the Network Content Inspection Engine to perform network scanning.                                                                                                    |
| Script Analyzer Pattern<br>(Deep Discovery)                 | The Script Analyzer Pattern is used during analysis of web page scripts to identify malicious code.                                                                                                    |

| COMPONENT                                 | DESCRIPTION                                                                                                    |
|-------------------------------------------|----------------------------------------------------------------------------------------------------|
| Spyware/Grayware<br>Pattern               | The Spyware/Grayware Pattern identifies unique patterns of bits and bytes that signal the presence of certain types of potentially undesirable files and programs, such as adware and spyware, or other grayware. |
| Trusted Certificate<br>Authorities        | Trusted Certificate Authorities provides the trusted certificate authorities to verify PE signatures.                                                                                                    |
| Virtual Analyzer<br>Configuration Pattern | The Virtual Analyzer Configuration Pattern contains configuration information for Virtual Analyzer, such as supported threat types and supported file types.                                                      |
| Virtual Analyzer Sensors                  | The Virtual Analyzer Sensors are a collection of utilities used to execute and detect malware and to record behavior in Virtual Analyzer.                                                                         |

## This screen includes the following options:

| OPTION                      | TASK                                                                                                    |
|-----------------------------|----------------------------------------------------------------------------------------------------|
| Update Now                  | Select one or more components, and click <b>Update Now</b> to manually update the selected components.                                                                                                    |
| Rollback                    | Select one or more components, and click <b>Rollback</b> to revert the selected components to a previous version.                                                                                                    |
| Sync Version<br>Information | Click to retrieve the component version from the update source, and review if any of the components need updates.                                                                                                    |
|                             | Update any component where the version displayed on the <b>Version on Update Source</b> column is greater than the current version. Additionally, Deep Discovery Analyzer displays the version numbers of components with available updates in a red font. |

## **Component Update Settings Tab**

The **Component Update Settings** tab allows you to configure automatic updates and the update source.

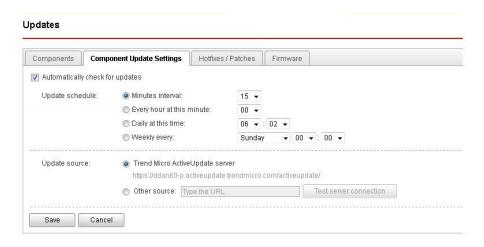

| SETTING           | DESCRIPTION                                                                                                    |
|-------------------|----------------------------------------------------------------------------------------------------|
| Automatic updates | Select <b>Automatically check for updates</b> to set Deep Discovery Analyzer to check for updates every 15 minutes. You may also specify the update to run at a specific time. |

| SETTING       | DESCRIPTION                                                                                                    |
|---------------|----------------------------------------------------------------------------------------------------|
| Update source | Deep Discovery Analyzer can download components from the Trend Micro ActiveUpdate server or from another source. You may specify another source if Deep Discovery Analyzer is unable to reach the ActiveUpdate server directly.                                                                                                    |
|               | If you choose the ActiveUpdate server, verify that Deep Discovery Analyzer has Internet connection.                                                                                                    |
|               | If you choose another source, set up the appropriate environment and update resources for this update source. Also ensure that there is a functional connection between Deep Discovery Analyzer and this update source. If you need assistance setting up an update source, contact your support provider. The update source must be specified in URL format. Specify a host name, IPv4 address or IPv6 address using URL format. |
|               | Note  When the IPv6 address is part of a URL, enclose the address in square brackets ([]).                                                                                                    |
|               | Verify that proxy settings are correct if Deep Discovery Analyzer requires a proxy server to connect to its update source. For details, see <i>Proxy Tab on page 6-34</i> .                                                                                                    |

## **Hotfixes / Patches Tab**

Use the **Hotfixes / Patches** screen to apply hotfixes and patches to Deep Discovery Analyzer. After an official product release, Trend Micro releases

system updates to address issues, enhance product performance, or add new features.

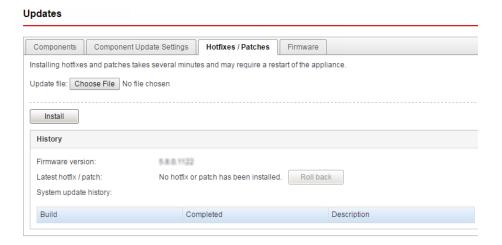

TABLE 6-2. Hotfixes / Patches

| SYSTEM UPDATE  | DESCRIPTION                                                                                                    |  |
|----------------|----------------------------------------------------------------------------------------------------|--|
| Hotfix         | A hotfix is a workaround or solution to a single customer-reported issue. Hotfixes are issue-specific, and are not released to all customers.                                                        |  |
|                | Note  A new hotfix may include previous hotfixes until Trend Micro releases a patch.                                                                                                    |  |
| Security patch | A security patch focuses on security issues suitable for deployment to all customers. Non-Windows patches commonly include a setup script.                                                           |  |
| Patch          | A patch is a group of hotfixes and security patches that solve multiple program issues. Trend Micro makes patches available on a regular basis. Non-Windows patches commonly include a setup script. |  |

Your vendor or support provider may contact you when these items become available. Check the Trend Micro website for information on new hotfix and patch releases:

http://downloadcenter.trendmicro.com/

### Installing a Hotfix / Patch

Please perform these tasks when using Deep Discovery Analyzer in a high availability cluster configuration.

- 1. Detach the passive primary appliance.
- 2. On the active primary appliance, perform the tasks as described in the main task section below.
- 3. On the passive primary appliance, perform the tasks as described in the main task section below.
- 4. Add the passive primary appliance to the cluster again.

#### Procedure

- 1. Obtain the product update file from Trend Micro.
  - If the file is an official patch, download it from the download center.
     <a href="http://downloadcenter.trendmicro.com/">http://downloadcenter.trendmicro.com/</a>
  - If the file is a hotfix, send a request to Trend Micro support.
- **2.** On the logon page of the management console, select **Extended** and then log on using a valid user name and password.

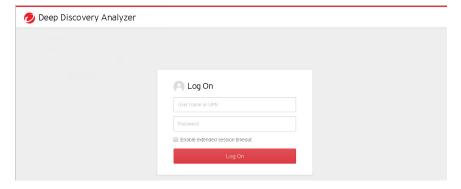

- 3. Go to Administration > Updates > Hotfixes / Patches.
- **4.** Click **Choose File** or **Browse**, and select the product update file.
- 5. Click Install.

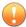

#### **Important**

Do not close or refresh the browser, navigate to another page, perform tasks on the management console, or power off the appliance until updating is complete.

Deep Discovery Analyzer will automatically restart after the update is complete.

- **6.** Log on to the management console.
- 7. Go back to the **Administration** > **Updates** > **Hotfixes** / **Patches** screen.
- **8.** Verify that the hotfix / patch displays in the **History** section as the latest update.

## Rolling Back a Hotfix / Patch

Please perform these tasks when using Deep Discovery Analyzer in a high availability cluster configuration.

- 1. Detach the passive primary appliance.
- On the active primary appliance, perform the tasks as described in the main task section below.
- 3. On the passive primary appliance, perform the tasks as described in the main task section below.
- 4. Add the passive primary appliance to the cluster again.

Deep Discovery Analyzer has a rollback function to undo an update and revert the product to its pre-update state. Use this function if you encounter problems with the product after a particular hotfix / patch is applied.

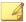

#### Note

The rollback process automatically restarts Deep Discovery Analyzer, so make sure that all tasks on the management console have been completed before rollback.

#### Procedure

- 1. Go to Administration > Updates > Hotfixes / Patches.
- 2. In the **History** section, click **Roll Back**.

Deep Discovery Analyzer will automatically restart after the rollback is complete.

- **3.** Log on to the management console.
- 4. Go back to the Administration > Updates > Hotfixes / Patches screen.
- **5.** Verify that the hotfix / patch no longer displays in the **History** section.

### **Firmware Tab**

Use the **Firmware** tab to apply an upgrade to Deep Discovery Analyzer. Trend Micro prepares a readme file for each upgrade. Read the

accompanying readme file before applying an upgrade for feature information and for special installation instructions.

Please perform these tasks when using Deep Discovery Analyzer in a high availability cluster configuration.

- 1. Detach the passive primary appliance.
- 2. On the active primary appliance, perform the tasks as described in the main task section below.
- On the passive primary appliance, perform the tasks as described in the main task section below.
- 4. Add the passive primary appliance to the cluster again.

Perform the following steps to install the upgrade.

#### Updates

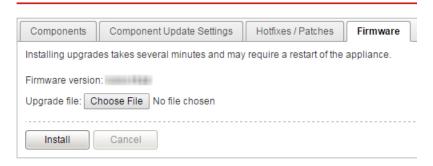

#### **Procedure**

 On the logon page of the management console, select Enable extended session timeout and then log on using a valid user name and password.

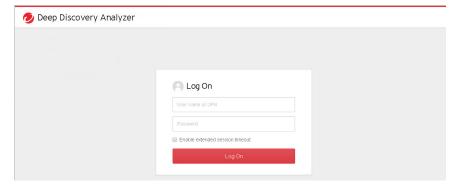

- **2.** Go to **Administration** > **Updates** and click the **Firmware** tab.
- 3. Click **Choose File** or **Browse**, and select the firmware upgrade file.
- 4. Click Apply.

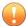

#### **Important**

Do not close or refresh the browser, navigate to another page, perform tasks on the management console, or power off the appliance until updating is complete.

Deep Discovery Analyzer will automatically restart after the upgrade is complete.

**5.** Clear the browser cache before you access the management console.

## **Integrated Products/Services**

The Integraded Products/Services screen, in **Administration** > **Integrated Products/Services**, includes the following tabs:

- Deep Discovery Director Tab on page 6-13
- Smart Protection Tab on page 6-18

- ICAP Tab on page 6-23
- Microsoft Active Directory Tab on page 6-28
- Syslog Tab on page 6-29

## **Deep Discovery Director Tab**

Trend Micro Deep Discovery Director is an on-premises management solution that provides Indicators of Compromise (IOC) information and enables centralized deployment of product updates, product upgrades, configuration replication and Virtual Analyzer images to Deep Discovery Analyzer.

Deep Discovery Analyzer supports integration with Deep Discovery Director versions 3.5 and 5.0.

Deploying updates or upgrades to Deep Discovery Analyzer appliances that are configured in a high availability cluster will temporarily:

· Detach the high availability appliances and suspend high availability

Restrict access to the management console and display a static information screen

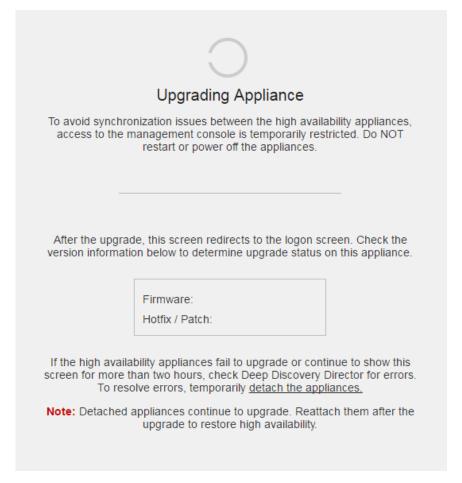

After the update or upgrade completes, the detached appliances will automatically reattach and restore high availability.

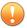

#### **Important**

- Before deploying updates or upgrades, ensure that the appliances are not executing any task.
- Avoid detaching appliances while an upgrade is in progress.
- If the appliances fail to upgrade or continue to show the Upgrading
   Appliance screen for more than two hours, check Deep Discovery Director
   for errors. To resolve errors, temporarily detach the appliances. Detached
   appliances continue to upgrade. After the upgrade, manually attach the
   appliances again to restore high availability.

Use the Deep Discovery Director management console to deploy or replicate a Virtual Analyzer image or configuration to a primary appliance. This is not required for secondary appliances since they are set to automatically sync Virtual Analyzer images or configuration from the primary appliance.

Deep Discovery Analyzer supports integration with Deep Discovery Director enable synchronization and central management of the following threat intelligence:

- Upload of suspicious objects generated by the internal Virtual Analyzer to Deep Discovery Director
- Download of User-Defined Suspicious Objects from Deep Discovery Director
- Download of exceptions from Deep Discovery Director
- Download of YARA rule files from Deep Discovery Director

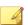

#### Note

After you register Deep Discovery Analyzer to Deep Discovery Director, Deep Discovery Analyzer automatically synchronizes YARA rule settings from Deep Discovery Director and overwrites existing YARA rule settings that you have configured.

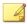

#### Note

If you register Deep Discovery Analyzer to both Deep Discovery Director and Apex Central, Deep Discovery Analyzer synchronizes exception lists only from Deep Discovery Director, and uploads Virtual Analyzer Susupicious Objects only to Deep Discovery Director. You can check the synchronization status on the Deep Discovery Director management console. For more information, see the **Deep Discovery Director Administrator's Guide**.

The Deep Discovery Director screen displays the following information:

**TABLE 6-3. Deep Discovery Director Fields** 

| . ,                           |                                                                                                    |  |
|-------------------------------|----------------------------------------------------------------------------------------------------|--|
| FIELD                         | Information                                                                                                    |  |
| Status                        | The following appliance statuses can be displayed:                                                                                                    |  |
|                               | Not registered: The appliance is not registered to Deep Discovery Director.                                                                                                    |  |
|                               | Registered   Connected: The appliance is registered and connected to Deep Discovery Director.                                                                                         |  |
|                               | Registered   Unable to connect: The appliance is registered to Deep Discovery Director, but unable to connect. Verify that the Deep Discovery Director network settings are valid.    |  |
|                               | Registered   Untrusted fingerprint: The appliance is registered to Deep Discovery Director, but the connection was interrupted. To restore the connection, trust the new fingerprint. |  |
| Last connected                | The last time this appliance connected to Deep Discovery Director.                                                                                                    |  |
| Host name                     | The host name of this appliance.                                                                                                    |  |
| Server address                | The Deep Discovery Director server address.                                                                                                    |  |
| Port                          | The Deep Discovery Director port.                                                                                                    |  |
| API key                       | The Deep Discovery Director API key.                                                                                                    |  |
| Fingerprint (SHA-256)         | The Deep Discovery Director fingerprint.                                                                                                    |  |
| Use the system proxy settings | Select to use the system proxy settings to connect to Deep Discovery Director.                                                                                                    |  |

### **Registering to Deep Discovery Director**

The following procedure is for registering to Deep Discovery Director. If you have already registered and want to change the connection settings, you must first unregister.

#### **Procedure**

- Go to Administration > Integrated Products/Services > Deep Discovery Director
- **2.** Under **Connection Settings**, type the **Server address** for Deep Discovery Director.
- **3.** Under **Connection Settings**, type the **API key** for Deep Discovery Director.

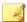

#### Note

You can find this information on the **Help** screen on the management console of Deep Discovery Director.

**4.** (Optional) If you have configured proxy settings for Deep Discovery Analyzer and want to use these settings for Deep Discovery Director connections, select **Use the system proxy settings**.

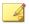

#### Note

This setting can be changed after registering to Deep Discovery Director.

To update this setting without unregistering from Deep Discovery Director, click **Update Settings**.

5. Click Register.

The **Status** changes to **Registered** | **Connected**.

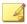

#### Note

- If the Deep Discovery Director fingerprint changes, the connection is interrupted and the **Trust** button appears. To restore the connection, verify that the Deep Discovery Director fingerprint is valid and then click **Trust**.
- After the registration process is complete, the **Test Connection** button appears. You can click **Test Connection** to test the connection to Deep Discovery Director.
- If you are using Deep Discovery Analyzer in a load-balancing cluster, registering the primary appliance will automatically register all secondary appliances.

## **Unregistering from Deep Discovery Director**

Follow this procedure to unregister from Deep Discovery Director or before registering to another Deep Discovery Director.

#### **Procedure**

- 1. Go to Administration > Integrated Products/Services > Deep Discovery Director
- Click Unregister.

The **Status** changes to **Not registered**.

## **Smart Protection Tab**

Trend Micro Smart Protection technology is a next-generation, in-the-cloud protection solution providing File and Web Reputation Services. By integrating Web Reputation Services, Deep Discovery Analyzer can obtain reputation data for websites that users attempt to access. Deep Discovery Analyzer logs URLs that Smart Protection technology verifies to be fraudulent or known sources of threats and then uploads the logs for report generation.

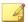

#### Note

Deep Discovery Analyzer does not use the File Reputation Service that is part of Smart Protection technology.

Deep Discovery Analyzer connects to a Smart Protection source to obtain web reputation data.

Reputation services are delivered through the Trend Micro Smart Protection Network and Smart Protection Server. These two sources provide the same reputation services and can be integrated individually or in combination. The following table provides a comparison.

**TABLE 6-4. Smart Protection Sources** 

| BASIS OF<br>COMPARISON | TREND MICRO SMART PROTECTION NETWORK                                                                                                    | SMART PROTECTION SERVER                                                                                                    |
|------------------------|----------------------------------------------------------------------------------------------------|----------------------------------------------------------------------------------------------------|
| Purpose                | A globally scaled, Internet-based infrastructure that provides File and Web Reputation Services to Trend Micro products that integrate smart protection technology  | Provides the same File and Web<br>Reputation Services offered by<br>Smart Protection Network but<br>localizes these services to the<br>corporate network to optimize<br>efficiency                                       |
| Administration         | Hosted and maintained by Trend<br>Micro                                                                                                    | Installed and managed by Trend<br>Micro product administrators                                                                                                    |
| Connection protocol    | HTTPS                                                                                                    | HTTPS                                                                                                    |
| Usage                  | Use if you do not plan to install Smart Protection Server  To configure Smart Protection Network as source, see Configuring Smart Protection Settings on page 6-21. | Use as primary source and the Smart Protection Network as an alternative source  For guidelines on setting up Smart Protection Server and configuring it as source, see Setting Up Smart Protection Server on page 6-20. |

#### **About Smart Protection Server**

| Consideration | DESCRIPTION                                                                                                    |  |
|---------------|----------------------------------------------------------------------------------------------------|--|
| Deployment    | If you have previously installed a Smart Protection Server for use with another Trend Micro product, you can use the same server for Deep Discovery Analyzer. While several Trend Micro products can send queries simultaneously, the Smart Protection Server may become overloaded as the volume of queries increases. Make sure that the Smart Protection Server can handle queries coming from different products. Contact your support provider for sizing guidelines and recommendations. |  |
| IP Address    | Smart Protection Server and the VMware ESX/ESXi server (which hosts the Smart Protection Server) require unique IP addresses. Check the IP addresses of the VMware ESX/ESXi server and Deep Discovery Analyzer to make sure that these IP addresses are not assigned to the Smart Protection Server.                                                                                                    |  |
| Installation  | For installation instructions and requirements, refer to the <i>Installation</i> and <i>Upgrade Guide</i> for Trend Micro Smart Protection Server at <a href="http://docs.trendmicro.com/en-us/enterprise/smart-protection-server.aspx">http://docs.trendmicro.com/en-us/enterprise/smart-protection-server.aspx</a> .                                                                                                    |  |

## **Setting Up Smart Protection Server**

#### **Procedure**

- 1. Install Smart Protection Server on a VMware ESX/ESXi server.
- **2.** Configure Smart Protection Server settings from the Deep Discovery Analyzer management console.

For details, see Configuring Smart Protection Settings on page 6-21.

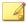

- Smart Protection Server may not have reputation data for all URLs because it cannot replicate the entire Smart Protection Network database. When updated infrequently, Smart Protection Server may also return outdated reputation data.
- Enabling this option improves the accuracy and relevance of the reputation data.
- Disabling this option reduces the time and bandwidth to obtain the data.

# **Configuring Smart Protection Settings**

#### **Procedure**

- Go to Administration > Integrated Products/Services > Smart Protection.
- 2. Select Enabled.
- **3.** Select a Smart Protection source:
  - Trend Micro Smart Protection Network<sup>™</sup>

Trend Micro Smart Protection Network is a globally-scaled, cloud-based infrastructure providing reputation services to Trend Micro products that integrate Smart Protection technology. Deep Discovery Analyzer connects to the Smart Protection Network using HTTP. Select this option if you do not plan to set up a Smart Protection Server.

Smart Protection Server

Smart Protection Server does the following:

 Provides Web Reputation Services as offered by Smart Protection Network

- Relays these services to the global Trend Micro Smart Protection Network for network efficiency
- Acts as a reverse proxy for Deep Discovery Analyzer to connect to global services

As a Trend Micro product administrator, you must set up and maintain this server. Select this option if you have already set up a server.

- **4.** If you select **Smart Protection Server**, configure the following settings:
  - Specify the Smart Protection Server IP address or fully qualified domain name and port number.

Obtain the IP address by going to **Smart Protection > Reputation Services > Web Reputation** on the Smart Protection Server console.

The IP address forms part of the URL listed on the screen.

 b. (Optional) Select Connect using a proxy server if proxy settings for Deep Discovery Analyzer have been configured for use with Smart Protection Server connections.

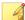

#### ∠ No

If proxy settings are disabled, Smart Protection Server will connect to Deep Discovery Analyzer directly.

- c. (Optional) If your organization uses a CA certificate, select Use
   certificate and click Choose File or Browse to locate the certificate
   file.
- d. (Optional) If your organization uses a Certificate Revocation List, select **Use CRL** and click **Choose File** or **Browse** to locate the Certificate Revocation List file.

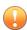

#### **Important**

Deep Discovery Analyzer supports connection to global services only if Smart Protection Server version 3.3 is used.

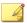

When **Smart Protection Server** is selected as Smart Protection source, the following services and the ability to test their connectivity are enabled:

- Certified Safe Software Service (CSSS)
- · Community File Reputation
- Web Inspection Service
- · Predictive Machine Learning engine
- · Community Domain/IP Reputation Service
- 5. Click Save.

#### **ICAP Tab**

Deep Discovery Analyzer supports integration with Internet Content Adaptation Protocol (ICAP) clients. After integration, Deep Discovery Analyzer can perform the following functions:

- · Work as an ICAP server that analyzes samples submitted by ICAP clients
- Serve User Configuration Pages to the end user when the specified network behavior (URL access / file upload / file download) is blocked
- Control which ICAP clients can submit samples by configuring the ICAP Client list
- Bypass file scanning based on selected MIME content-types
- Bypass file scanning based on true file types
- Bypass URL scanning in RESPMOD mode
- Scan samples using different scanning modules
- Filter sample submissions based on the file types that Virtual Analyzer can process.

Deep Discovery Analyzer supports the following ICAP specifications:

| PROTOCOL | ICAP Mode | ICAP URL                                    |
|----------|-----------|---------------------------------------------|
| ICAP     | REQMOD    | icap:// <ddan_ip>:1344/request</ddan_ip>    |
|          | RESPMOD   | icap:// <ddan_ip>:1344/response</ddan_ip>   |
| ICAPS    | REQMOD    | icaps:// <ddan_ip>:11344/request</ddan_ip>  |
|          | RESPMOD   | icaps:// <ddan_ip>:11344/response</ddan_ip> |

# **Configuring ICAP Settings**

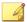

#### Note

When ICAP integration is enabled, Deep Discovery Analyzer automatically reduces Virtual Analyzer throughput to conserve system resources.

#### **Procedure**

- 1. Go to Administration > Integrated Products/Services > ICAP.
- 2. Select **Enable ICAP**.
- **3.** Type the **ICAP port number**.

The default value is 1344.

- **4.** To connect the ICAP client over a secure connection, select **Enable ICAP over SSL** and specify the following details:
  - **ICAPS port number**: Default value is 11344
  - Certificate: Certificates must use base64-encoding
  - Private key: Private keys must use base64-encoding

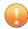

#### **Important**

Only encrypted private keys are supported.

Passphrase

- Confirm Passphrase
- **5.** (Optional) In the **Header Settings** section, specify how Deep Discovery Analyzer handles ICAP headers.
  - Under ICAP headers from Deep Discovery Analyzer, select the ICAP headers Deep Discovery Analyzer sends to ICAP clients.
    - For details, see ICAP Header Responses on page 4-14.
  - b. Under ICAP headers from ICAP clients, select the ICAP headers to save when Deep Discovery Analyzer receives the headers from ICAP clients.
- **6.** (Optional) Under **Scanning Settings**, select the options for URL scanning in RESPMOD mode and set how Deep Discovery Analyzer scans samples from ICAP clients:
  - Bypass URL scanning in RESPMOD mode
  - Scan samples using YARA rules
  - Scan samples using the suspicious objects list
  - · Scan samples using the user-defined suspicious objects list
  - Scan samples using the Predictive Machine Learning engine
- **7.** (Optional) Under **Content Settings**, do the following:
  - Select Enable MIME content-type exclusion to exlude files from scanning based on the MIME content-types that you selected or specified.
  - To have Deep Discovery Analyzer check the true file type of submitted samples, select Enable MIME content-type validation.

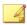

- The Enable MIME content-type validation setting only applies when you select Enable MIME content-type exclusion.
- When you select this option, Deep Discovery Analyzer will still perform an ICAP pre-scan on samples with one of the following:
  - HTTP compression
  - Some MIME content-types in ICAP Preview mode
  - Custom MIME content-types
  - Some pre-defined MIME content-types

Samples with unsupported file types are not submitted to Virtual Analyzer for scanning after ICAP pre-scan.

8. (Optional) Under **User Notification Pages**, select **Use a user notification page whenever the ICAP client blocks network traffic for the following events** and specify a file that contains the page contents.

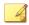

#### Note

This setting allows Deep Discovery Analyzer to display a custom page whenever an ICAP client blocks network traffic for specific events. The ICAP client may override this setting. If the setting is enabled and the custom page are not displayed, verify that there are no conflicts with the ICAP client configuration.

Deep Discovery Analyzer supports custom pages for the following events:

- URL access
- File upload
- File download

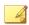

#### Note

Use any text editor to create the pages, and save as plain text. HTML tags may be used to apply formatting. Ensure that files are smaller than 5 MB.

- 9. (Optional) Under ICAP Client List, do the following:
  - a. Specify the number of **Max connections** allowed.

The default value is 1000.

- b. Select **Accept scan request from the following ICAP clients only** to limit submissions to specific clients only.
  - To add a new IP address or IP address range, click **Add**.
  - To remove an existing entry, select an entry and click **Delete**.

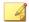

#### Note

By default, all ICAP clients can submit samples to Deep Discovery Analyzer.

- 10. Click Save.
- **11.** Verify that ICAP integration is working correctly in Deep Discovery Analyzer.

For high-risk samples:

- Deep Discovery Analyzer returns an "HTTP 403 Forbidden" message to the ICAP client.
- If the **User Notification Page** setting is enabled, Deep Discovery Analyzer includes the uploaded page as part of the message.
- If X-Virus-ID and X-Infection-Found ICAP headers are enabled, Deep Discovery Analyzer includes these headers within the message.

For no-risk samples:

- Deep Discovery Analyzer returns the original message it receives from the ICAP client.
- If the ICAP client supports ICAP "204 No Content", it returns an ICAP "204 No Content" response without the original message.

# **Microsoft Active Directory Tab**

Deep Discovery Analyzer supports integration with a Microsoft Active Directory server. After integration, Microsoft Active Directory accounts can be added as Deep Discovery Analyzer users.

# **Configuring Microsoft Active Directory**

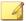

#### Note

Deep Discovery Analyzer supports integration with the Microsoft Active Directory 2012 and 2016 versions only.

#### Procedure

- 1. Go to Administration > Integrated Products/Services > Microsoft Active Directory.
- 2. Select Use Microsoft Active Directory server.
- **3.** Specify a server type.
- 4. For the primary Microsoft Active Directory server, specify the following details:
  - Server address
  - Access protocol
  - Port
- **5.** (Optional) Select **Enable secondary server**.

The secondary server acts as a backup when the primary Microsoft Active Directory server is inaccessible.

- **6.** For the primary Microsoft Active Directory server, specify the following details:
  - Base distinguished name

- User name
- Password
- 7. (Optional) If the primary server requires a certificate, select **Use CA certificate**, and then specify the required certificate.
- **8.** (Optional) Click **Test Connection** to test the connection to the primary Microsoft Active Directory server.
- 9. Click Save.

# **Syslog Tab**

Deep Discovery Analyzer maintains system logs that provide summaries of the following:

- Virtual Analyzer analysis logs
- Integrated product detection logs
- System events
- Alert events

Use the **Syslog** tab, in **Administration > Integrated Products/Services > Syslog**, to configure Deep Discovery Analyzer to send logs to multiple syslog servers.

# **Configuring Syslog Settings**

Deep Discovery Analyzer can forward logs to multiple syslog servers after saving the logs to its database.

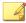

#### **Note**

- Deep Discovery Analyzer can be configured to forward logs to a maximum of 3 syslog servers.
- Only logs saved after enabling this setting are forwarded. Previous logs are excluded.

#### **Procedure**

1. Go to Administration > Integrated Products/Services > Syslog.

The **Syslog Settings** screen appears.

- **2.** Perform one of the following:
  - To add a new syslog server, click **Add**.
  - To update the details of an existing syslog server, click the name of the syslog server to be updated.
- 3. On the screen that appears, specify the **Status** for the profile.
- **4.** Type the **Profile name** and **Server address** of the syslog server.
- **5.** Type the port number.

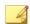

#### **Note**

Trend Micro recommends using the following default syslog ports:

- UDP: 514
- TCP: 601
- SSL: 443
- **6.** Select the protocol to transport log content to the syslog server.
  - UDP
  - TCP
  - SSL
- **7.** Select the format in which event logs are sent to the syslog server.
  - **CEF**: Common Event Format (CEF) is an open log management standard developed by HP ArcSight. CEF comprises a standard prefix and a variable extension that is formatted as key-value pairs.

- **LEEF:** Log Event Extended Format (LEEF) is a customized event format for IBM Security QRadar. LEEF comprises an LEEF header, event attributes, and an optional syslog header.
- Trend Micro Event Format (TMEF): Trend Micro Event Format (TMEF) is a customized event format developed byTrend Micro and is used by Trend Micro products for reporting event information.
- **8.** Select the scope of logs to send to the syslog server:
  - Virtual Analyzer analysis logs
  - Integrated product detection logs
  - System event logs
  - Alert event logs
- **9.** (Optional) Select the logs to exclude from sending to the syslog server.
- 10. Click Save.

# **System Settings**

The **System Settings** screen, in **Administration** > **System Settings**, includes the following tabs:

- Network Tab on page 6-32
- Proxy Tab on page 6-34
- SMTP Tab on page 6-36
- Time Tab on page 6-37
- SNMP Tab on page 6-40
- Password Policy Tab on page 6-45
- Session Timeout Tab on page 6-46

- Cluster Tab on page 6-46
- High Availability Tab on page 6-62

#### **Network Tab**

Use this screen to configure the host name, the IPv4 and IPv6 addresses of the Deep Discovery Analyzer appliance, and other network settings (including TLS 1.2 enforcement).

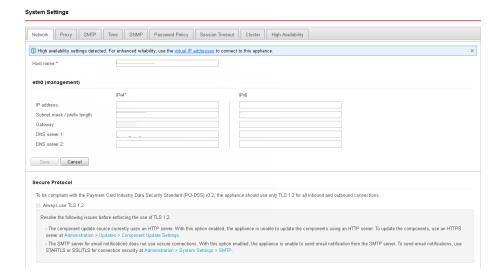

An IPv4 address is required and the default is 192.168.252.2. Modify the IPv4 address immediately after completing all deployment tasks.

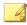

#### Note

You can also use the **Preconfiguration Console** to modify the network settings.

For details, see the Deep Discovery Analyzer Installation and Deployment Guide.

Deep Discovery Analyzer uses the specified IP addresses to connect to the Internet when accessing Trend Micro hosted services, including the Smart

Protection Network, the ActiveUpdate server, and Threat Connect. The IP addresses also determine the URLs used to access the management console.

You can select **Enable TLS 1.2** to enhance data security for inbound and outbound connections on Deep Discovery Analyzer.

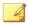

#### Note

- To be compliant with the Payment Card Industry Data Security Standard (PCI-DSS) v3.2, the appliance should use only TLS 1.2 for all inbound and outbound connections.
- Before you can configure this option, verify that the Deep Discovery
   Analyzer appliance is not in a high availability cluster. Detach passive primary appliances from the cluster at Administration > System Settings > Cluster.
- Ensure that the integrated products and services are using the latest version that supports TLS 1.2. For details, see *TLS 1.2 Support for Integrated Products/Services on page C-1*.
- Verify that the following products/services are configured to use TLS 1.2.
  - The ActiveUpdate server source at Administration > Updates > Component Update Settings must use HTTPS.
  - The ICAP settings at Administration > Integrated Products/Services > ICAP must use ICAP over SSL.
  - The syslog servers at Administration > Integrated Products/Services
     > Syslog must use SSL.
  - The SMTP server at Administration > System Settings > SMTP must use SSL/TLS or STARTTLS.

The following table lists configuration limitations.

**TABLE 6-5. Configuration Limitations** 

| FIELD     | LIMITATION                                      |
|-----------|-------------------------------------------------|
| Host name | Cannot be modified when using high availability |

| FIELD        | LIMITATION                                                    |
|--------------|---------------------------------------------------------------|
| IPv4 address | Must differ from IPv4 virtual address                         |
|              | Must be in the same network segment as IPv4 virtual address   |
| IPv6 address | Must differ from IPv6 virtual address                         |
|              | Must be in the same network segment as IPv6 virtual address   |
|              | Cannot be deleted if IPv6 virtual address has been configured |
|              | Cannot be added or deleted when using high availability       |

# **Proxy Tab**

Specify proxy settings if Deep Discovery Analyzer connects to the Internet or management network through a proxy server.

# System Settings

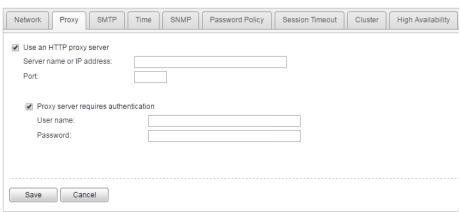

Configure the following settings.

TABLE 6-6. Proxy Tab Tasks

| TASK                                 | STEPS                                                                                                    |
|--------------------------------------|----------------------------------------------------------------------------------------------------|
| Use an HTTP proxy server             | Select this option to enable proxy settings.                                                                                                    |
| Server name or IP                    | Type the proxy server host name or IPv4 address, or IPv6 address.                                                                                               |
| address                              | The management console does not support host names with double-byte encoded characters. If the host name includes such characters, type its IP address instead. |
| Port                                 | Type the port number that Deep Discovery Analyzer uses to connect to the proxy server.                                                                          |
| Proxy server requires authentication | Select this option if the connection to the proxy server requires authentication. Deep Discovery Analyzer supports the following authentication methods:        |
|                                      | No authentication                                                                                                    |
|                                      | Basic authentication                                                                                                    |
|                                      | Digest authentication                                                                                                    |
|                                      | NTLMv1 authentication                                                                                                    |
| User name                            | Type the user name used for authentication.                                                                                                    |
|                                      | Note                                                                                                    |
|                                      | This option is only available if <b>Proxy server requires</b> authentication is enabled.                                                                        |
| Password                             | Type the password used for authentication.                                                                                                    |
|                                      | Note  This option is only available if Proxy server requires authentication is enabled.                                                                         |

# **SMTP Tab**

Deep Discovery Analyzer uses SMTP settings when sending notifications through email.

#### System Settings

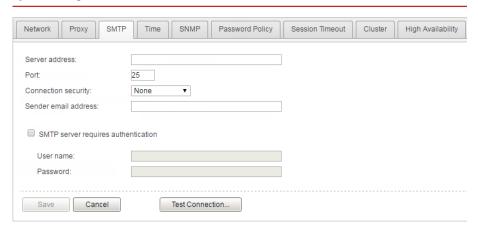

# **Procedure**

- 1. Go to **Administration** > **System Settings** and click the **SMTP** tab.
- **2.** Specify the following details:

TABLE 6-7. SMTP Tab Tasks

| FIELD          | STEPS                                                                                                    |
|----------------|----------------------------------------------------------------------------------------------------|
| Server address | Type the SMTP server host name, IPv4 address, or IPv6 address.                                                                                                  |
|                | The management console does not support host names with double-byte encoded characters. If the host name includes such characters, type its IP address instead. |
| Port           | Type the port number used by the SMTP server.                                                                                                    |

| FIELD                               | STEPS                                                                                                    |  |
|-------------------------------------|----------------------------------------------------------------------------------------------------|--|
| Connection security                 | Specify the type of security used for the connection.                                                                                                    |  |
|                                     | Available values are: None, STARTTLS, SSL/TLS.                                                                                                    |  |
| Sender email                        | Type the email address of the sender.                                                                                                    |  |
| address                             | The default value is notifications@ddan.local.                                                                                                    |  |
| SMTP server requires authentication | If the server requires authentication, select <b>SMTP server requires authentication</b> and specify a user name and password.                                                                                                    |  |
|                                     | warning!                                                                                                    |  |
|                                     | Ensure that the user name and password to be specified is valid for the SMTP server. Connections made using an incorrect user name and password may cause some SMTP servers to reject all network request originating from the Deep Discovery Analyzer server. |  |

- **3.** (Optional) To test the connection to the external SMTP server, do the following:
  - a. Click **Test Connection**.
  - b. Type the recipient email address.
  - c. Click OK.

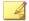

Deep Discovery Analyzer does not send a test email message to the recipient.

4. Click Save.

# **Time Tab**

Configure date and time settings immediately after installation.

#### **Procedure**

1. Go to **Administration** > **System Settings** and click the **Time** tab.

The **Time** screen appears.

#### System Settings

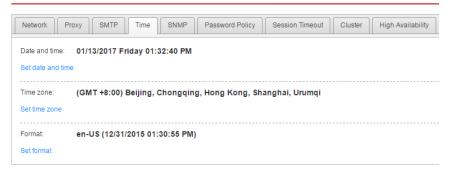

2. Click Set date and time.

The settings panel appears.

#### Date and time: 01/13/2017 Friday 01:34:54 PM

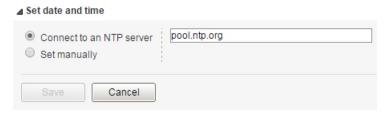

- **3.** Select one of the following methods and configure the applicable settings.
  - Select **Connect to an NTP server** and type the host name, IPv4 address, or IPv6 address of the NTP server.
  - Select **Set manually** and configure the time.

- 4. Click Save.
- 5. Click Set time zone.

The settings panel appears.

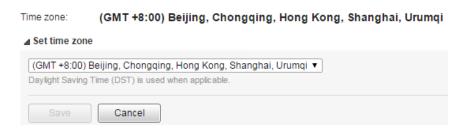

**6.** Select the applicable time zone.

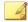

#### Note

Daylight Saving Time (DST) is used when applicable.

- 7. Click Save.
- 8. Click Set format.

The settings panel appears.

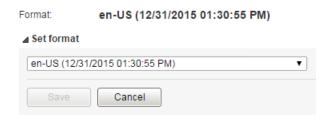

- 9. Select the preferred date and time format.
- 10. Click Save.

# **SNMP Tab**

Simple Network Management Protocol (SNMP) is a protocol that supports monitoring of devices attached to a network for conditions that merit administrative attention.

A Simple Network Management Protocol (SNMP) trap is a method of sending notifications to network administrators who use management consoles that support this protocol.

On Deep Discovery Analyzer, use the **Administration** > **System Settings** > **SNMP** tab to perform the following tasks:

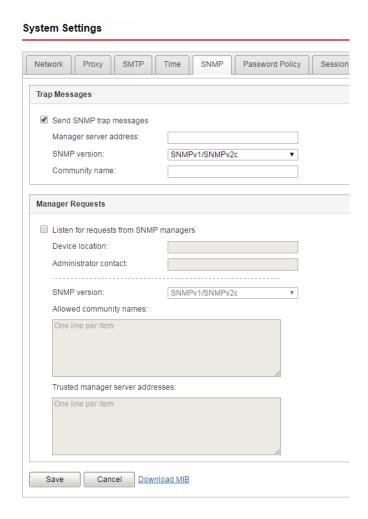

Configure the appliance to send trap messages
 For details, see Configuring Trap Messages on page 6-42.

• Configure the appliance to listen for manager requests

For details, see *Configuring Manager Requests on page 6-43*.

# **Configuring Trap Messages**

A SNMP Trap Message is the notification message sent to the SNMP server when events that require administrative attention occur.

#### **Procedure**

- 1. Go to Administration > System Settings > SNMP.
- 2. Under Trap Messages, select Send SNMP trap messages.
- **3.** Specify the trap message settings.

| OPTION                 | DESCRIPTION                                              |
|------------------------|----------------------------------------------------------|
| Manager Server address | Specify the manager server address.                      |
| SNMP version           | Select the SNMP version:                                 |
|                        | SNMPv1/SNMPv2c                                           |
|                        | • SNMPv3                                                 |
|                        | If you use SNMPv3, configure the SNMP server as follows: |
|                        | Context Name: "" (default context)                       |
|                        | Context Engine ID: <auto></auto>                         |
|                        | (Optional) MD5 Authentication protocol: HMAC-MD5         |
|                        | (Optional) DES Privacy protocol: CBC-DES                 |
| Community name         | Specify a community name.                                |

| OPTION             | DESCRIPTION                     |
|--------------------|---------------------------------|
| Security model     | Select the security model:      |
|                    | No authentication or privacy    |
|                    | Authenticated                   |
|                    | Authenticated with privacy      |
| User name          | Specify the user name.          |
| Password           | Specify the password.           |
| Privacy passphrase | Specify the privacy passphrase. |

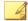

Before configuring the appliance, set up the SNMP server first using the same SNMP version, community name, security model, user name, password, and privacy passphrase.

- 4. Click Save.
- **5.** (Optional) Click **Download MIB** to download the Management Information Database (MIB) files.
  - Users can open the MIB files to view all network objects that can be monitored and managed using the SNMP protocol, or import them into management consoles that support this protocol.
  - For a list of Deep Discovery Analyzer supported SNMP object identifiers (OID), see *SNMP Object Identifiers on page B-1*.

# **Configuring Manager Requests**

SNMP managers can use SNMP protocol commands to request Deep Discovery Analyzer system information.

# **Procedure**

- 1. Go to Administration > System Settings > SNMP.
- 2. Under Manager requests, select Listen for requests from SNMP managers.
- **3.** Specify the manager request settings.

| OPTION                  | DESCRIPTION                                              |
|-------------------------|----------------------------------------------------------|
| Device location         | Specify the location of this appliance.                  |
| Administrator contact   | Specify the administrator contact of this appliance.     |
| SNMP version            | Select the SNMP version:                                 |
|                         | SNMPv1/SNMPv2c                                           |
|                         | • SNMPv3                                                 |
|                         | If you use SNMPv3, configure the SNMP server as follows: |
|                         | Context Name: "" (default context)                       |
|                         | Context Engine ID: <auto></auto>                         |
|                         | (Optional) MD5 Authentication protocol: HMAC-MD5         |
|                         | (Optional) DES Privacy protocol: CBC-DES                 |
| Allowed community names | Specify a maximum of 5 community names.                  |
| Security model          | Select the security model:                               |
|                         | No authentication or privacy                             |
|                         | Authenticated                                            |
|                         | Authenticated with privacy                               |
| User name               | Specify the user name.                                   |
| Password                | Specify the password.                                    |
| Privacy passphrase      | Specify the privacy passphrase.                          |

| OPTION                           | DESCRIPTION                                              |
|----------------------------------|----------------------------------------------------------|
| Trusted manager server addresses | Specify a maximum of 5 trusted manager server addresses. |

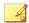

Before configuring the appliance, set up the SNMP server first using the same SNMP version, community name, security model, user name, password, and privacy passphrase.

- 4. Click Save.
- **5.** (Optional) Click **Download MIB** to download the Management Information Database (MIB) files.
  - Users can open the MIB files to view all network objects that can be monitored and managed using the SNMP protocol, or import them into management consoles that support this protocol.
  - For a list of Deep Discovery Analyzer supported SNMP object identifiers (OID), see *SNMP Object Identifiers on page B-1*.

# **Password Policy Tab**

Trend Micro recommends requiring strong passwords. Strong passwords usually contain a combination of both uppercase and lowercase letters, numbers, and symbols, and are at least eight characters in length.

#### System Settings

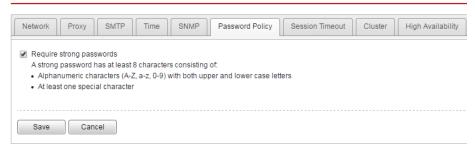

When strong passwords are required, a user submits a new password, and the password policy determines whether the password meets your company's established requirements.

Strict password policies sometimes increase costs to an organization when they force users to select passwords too difficult to remember. Users call the help desk when they forget their passwords, or record passwords and increase their vulnerability to threats. When establishing a password policy balance your need for strong security against the need to make the policy easy for users to follow.

### **Session Timeout Tab**

System Settings

At the logon screen of the management console, a user can choose default or extended session timeout.

# Network Proxy SMTP Time SNMP Password Policy Session Timeout Cluster High Availability Default session timeout: 10 minutes (default) ▼ Extended session timeout: 1 day (default) ▼ Save Cancel

The default session timeout is 10 minutes and the extended session timeout is one day. You can change these values according to your preference. New values take effect on the next logon.

# **Cluster Tab**

Multiple standalone Deep Discovery Analyzer appliances can be deployed and configured to form a cluster that provides fault tolerance, improved performance, or a combination thereof. Depending on your requirements and the number of Deep Discovery Analyzer appliances available, you may deploy the following cluster configurations:

**TABLE 6-8. Cluster Configurations** 

| CLUSTER<br>CONFIGURATION                      | DESCRIPTION                                                                                                    |
|-----------------------------------------------|----------------------------------------------------------------------------------------------------|
| High availability cluster                     | In a high availability cluster, one appliance acts as the active primary appliance, and one acts as the passive primary appliance. The passive primary appliance automatically takes over as the new active primary appliance if the active primary appliance encounters an error and is unable to recover.                                                                                                    |
| Load-balancing cluster                        | In a load-balancing cluster, one appliance acts as the active primary appliance, and any additional appliances act as secondary appliances. The secondary appliances process submissions allocated by the active primary appliance for performance improvement.                                                                                                    |
| High availability cluster with load balancing | In a high availability cluster with load balancing, one appliance acts as the active primary appliance, one acts as the passive primary appliance, and any additional appliances act as secondary appliances. The passive primary appliance takes over as the active primary appliance if the active primary appliance encounters an error and is unable to recover. The secondary appliances process submissions allocated by the active primary appliance for performance improvement. |

For details, see the Deep Discovery Analyzer Installation and Deployment Guide.

The following table lists the available configuration modes and associated appliance behavior.

**TABLE 6-9. Cluster Configuration Modes** 

| CONFIGURATION<br>MODE | DESCRIPTION                            |
|-----------------------|----------------------------------------|
| Primary (Active)      | Management console is fully accessible |
|                       | Retains all configuration settings     |

| CONFIGURATION<br>MODE | DESCRIPTION                                                                                                    |
|-----------------------|----------------------------------------------------------------------------------------------------|
| Primary (Passive)     | Management console is unavailable                                                                                       |
|                       | Automatically configured based on the settings of the active primary appliance                                          |
|                       | On standby                                                                                                    |
|                       | Takes over as the active primary appliance if the active primary appliance encounters an error and is unable to recover |
|                       | Does not process submissions                                                                                            |

| CONFIGURATION<br>MODE | DESCRIPTION                                                                                      |
|-----------------------|--------------------------------------------------------------------------------------------------|
| Secondary             | Automatically configured based on the settings of the active primary appliance                   |
|                       | Identifies the active primary appliance using its IP address or virtual IP address               |
|                       | Processes submissions allocated by the active primary appliance for performance improvement      |
|                       | Management console only shows screens with configurable settings:                                |
|                       | <ul> <li>Virtual Analyzer &gt; Sandbox Management &gt; Network<br/>Connection</li> </ul>         |
|                       | <ul> <li>Virtual Analyzer &gt; Sandbox Management &gt; Sandbox for macOS</li> </ul>              |
|                       | Administration > Updates > Hotfixes / Patches                                                    |
|                       | Administration > Updates > Firmware                                                              |
|                       | Administration > System Settings > Network                                                       |
|                       | Administration > System Settings > Cluster                                                       |
|                       | Administration > Accounts / Contacts > Accounts                                                  |
|                       | Administration > Accounts / Contacts > Contacts                                                  |
|                       | Administration > System Logs                                                                     |
|                       | <ul> <li>Administration &gt; System Maintenance &gt; Network<br/>Services Diagnostics</li> </ul> |
|                       | <ul> <li>Administration &gt; System Maintenance &gt; Power Off /<br/>Restart</li> </ul>          |
|                       | Administration > System Maintenance > Debug                                                      |
|                       | Administration > License                                                                         |

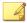

In environments that use a load-balancing cluster or a High Availability cluster with load balancing, Deep Discovery Analyzer automatically slows down Virtual Analyzer throughput on the active primary appliance to prevent exhaustion of system resources

# **Nodes List**

The **Nodes** list is displayed on the active primary appliance.

The Nodes list contains the following information:

**TABLE 6-10. Nodes List Columns** 

| Column                   | DESCRIPTION                                                                          |
|--------------------------|--------------------------------------------------------------------------------------|
| Status                   | Connection status of the appliance. Mouseover a status icon to view details.         |
| Mode                     | Cluster mode of the appliance.                                                       |
| Management IP<br>Address | Management IP address of the appliance.                                              |
| Host Name                | Host name of the appliance.                                                          |
| Last Connected           | Date and time that the appliance last connected to the active primary appliance.     |
|                          | Note  No data (indicated by a dash) if the appliance is a passive primary appliance. |

| COLUMN  | DESCRIPTION                                                                                                    |
|---------|----------------------------------------------------------------------------------------------------|
| Details | Additional details about the operational status of the appliance.                                                                                                    |
|         | For standalone appliance:                                                                                                    |
|         | <ul> <li>Standalone appliance: The appliance is a standalone appliance.</li> </ul>                                                                                                    |
|         | For passive primary appliance:                                                                                                    |
|         | <ul> <li>Fully synced: The passive primary appliance is fully synced<br/>to the active primary appliance.</li> </ul>                                                                                                    |
|         | <ul> <li>Syncing n%: The passive primary appliance is syncing<br/>settings from the active primary appliance.</li> </ul>                                                                                                    |
|         | Sync error: The passive primary appliance is unable to connect to the active primary appliance. Verify that the appliances are directly connected using eth3, and that eth3 is not used for sandbox analysis.                                                                                   |
|         | Tip  This field also displays the connection latency and throughput information.                                                                                                    |
|         | For secondary appliances:                                                                                                    |
|         | <ul> <li>Inconsistent component version: One or more components<br/>have different versions on the active primary appliance and<br/>secondary appliance. Use the same component versions on<br/>all appliances.</li> </ul>                                                                      |
|         | <ul> <li>Not connected: The active primary appliance did not receive<br/>a heartbeat from the secondary appliance within the last 10<br/>seconds. Verify that the secondary appliance is powered on<br/>and able to connect to the active primary appliance through<br/>the network.</li> </ul> |
|         | <ul> <li>Invalid API key: The secondary appliance is configured with<br/>an invalid API key. Verify the Active primary API key on the<br/>secondary appliance.</li> </ul>                                                                                                    |
|         | <ul> <li>Incompatible software version: The firmware, hotfix, and<br/>patch versions on the active primary appliance and<br/>secondary appliance are different. Use the same firmware,<br/>hotfix, and patch version on all appliances.</li> </ul>                                              |
|         | <ul> <li>Unexpected error: An unexpected error has occurred. If the<br/>issue persists, contact your support provider.</li> </ul>                                                                                                    |

| COLUMN | DESCRIPTION                                                                                                    |
|--------|----------------------------------------------------------------------------------------------------|
| Action | Actions that can be executed depending on the appliance mode and status.                                                                                                    |
|        | For active primary appliance:                                                                                                    |
|        | Swap: Swap the roles of the primary appliances. Sets the current passive primary appliance to primary mode (active) and the current active primary appliance to primary mode (passive). Appears when the passive primary appliance has synced all settings from the active primary appliance. For details, see Swapping the Active Primary Appliance and the Passive Primary Appliance on page 6-55 |
|        | For passive primary appliance:                                                                                                    |
|        | <ul> <li>Detach: Detach the passive primary appliance. Disables high<br/>availability and allows the passive primary appliance to be<br/>used as a standalone appliance. Appears when the passive<br/>primary appliance has synced all settings from the active<br/>primary appliance. For details, see Detaching the Passive<br/>Primary Appliance from the Cluster on page 6-55</li> </ul>        |
|        | <ul> <li>Remove: Remove inaccessible passive primary appliance.         Disables high availability. Appears when the active primary appliance is unable to reach the passive primary appliance through eth3. For details, see Removing the Passive Primary Appliance from the Cluster on page 6-56     </li> </ul>                                                                                  |
|        | For secondary appliances:                                                                                                    |
|        | Remove: Remove inaccessible secondary appliance. Affects object processing capacity. Secondary appliances attempt to connect to the active primary appliance every 10 seconds. Appears when the active primary appliance does not receive a heartbeat from the secondary appliance within one minute. For details, see Removing a Secondary Appliance from the Cluster on page 6-59                 |

Click **Refresh** to refresh the information in the **Nodes** list.

# **Adding a Passive Primary Appliance to the Cluster**

The following table lists requirements that need to be fulfilled by both active primary appliance and passive primary appliance before the passive primary appliance can be added to the cluster.

**TABLE 6-11. High Availability Clustering Requirements** 

| REQUIREMENT                         | DESCRIPTION                                                                                                    |  |
|-------------------------------------|----------------------------------------------------------------------------------------------------|--|
| Hardware model                      | Must be same hardware model (1000, 1100 or 1200)                                                                                               |  |
| Physical connection                 | Must be directly connected to each other using eth3                                                                                            |  |
| Firmware, hotfix, and patch version | Must be the same                                                                                                    |  |
| Host name                           | Must be different                                                                                                    |  |
| IP addresses                        | Must be symmetrical:                                                                                                    |  |
|                                     | If only IPv4 address is configured on active primary appliance, passive primary appliance cannot configure both IPv4 address and IPv6 address. |  |
|                                     | If IPv4 address and IPv6 address are configured on active primary appliance, passive primary appliance cannot only configure IPv4 address.     |  |
| Network segment                     | Must be in the same network segment                                                                                                    |  |
| Virtual IP address                  | Must be configured on the active primary appliance                                                                                             |  |

In a high availability cluster, one appliance acts as the active primary appliance, and one acts as the passive primary appliance. The passive primary appliance automatically takes over as the new active primary appliance if the active primary appliance encounters an error and is unable to recover.

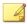

- If your network has Trend Micro Apex Central, only register the active primary appliance to Apex Central.
- · When using high availability, use the virtual IP address to register.

#### Procedure

- **1.** Perform the installation and deployment tasks as described in the *Deep Discovery Analyzer Installation and Deployment Guide*.
- 2. Configure the passive primary appliance.
  - a. On the management console of the passive primary appliance, go to **Administration > System Settings** and click the **Cluster** tab.
  - b. Select **Primary mode (passive)**.
  - c. Type the IPv4 address or IPv6 address of the active primary appliance in **Active primary IP address**.
  - d. Click Test Connection.
  - e. Click Save.

You will be redirected to the appliance standby screen.

- The passive primary appliance stops processing objects if it was previously doing so.
- The passive primary appliance will sync all settings from the active primary appliance. The total time to complete syncing depends on the appliance model.

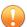

#### **Important**

While the appliance is syncing, it cannot:

- Take over as active primary appliance
- Switch to another mode

• The management console of the passive primary appliance cannot be accessed. Manage the appliance and monitor the sync status from the management console of the active primary appliance.

# Swapping the Active Primary Appliance and the Passive Primary Appliance

Swapping the primary appliances sets the current passive primary appliance to primary mode (active) and the current active primary appliance to primary mode (passive).

#### **Procedure**

- On the management console of the active primary appliance, go to Administration > System Settings and click the Cluster tab.
- 2. Click **Swap** to swap the primary appliances.

# **Detaching the Passive Primary Appliance from the Cluster**

Detaching the passive primary appliance disables high availability and allows the appliance to be used as a standalone appliance. After a passive primary appliance is detached, it no longer appears in the nodes list.

Detach the passive primary appliance to update or upgrade the product.

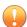

#### **Important**

Detaching the passive primary appliance does not reset the appliance settings. Trend Micro recommends reinstalling the appliance if you want to use it as a standalone appliance.

#### **Procedure**

1. On the management console of the active primary appliance, go to **Administration** > **System Settings** and click the **Cluster** tab.

2. Click **Detach** to detach the passive primary appliance from the cluster.

# Removing the Passive Primary Appliance from the Cluster

Removing a disconnected or abnormal passive primary appliance from the cluster reduces the clutter in the nodes list.

#### **Procedure**

- 1. On the management console of the active primary appliance, go to **Administration** > **System Settings** and click the **Cluster** tab.
- Wait for **Remove** to appear next to the passive primary appliance in the nodes list.
- **3.** Click **Remove** to remove the passive primary appliance from the cluster.

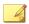

#### Note

The passive primary appliance automatically rejoins the cluster if it reconnects to the active primary appliance.

# **Adding a Secondary Appliance to the Cluster**

Verify that the secondary appliance has the same firmware, hotfix, and patch version as the active primary appliance.

To view the appliance firmware, hotfix, and patch version, see *About Screen on page 6-85*.

Update or upgrade the appliance firmware, hotfix, and patch version as necessary. For details, see *Updates on page 6-2*.

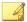

#### Note

- If your network has Trend Micro Apex Central, only register the active primary appliance to Apex Central.
- · When using high availability, use the virtual IP address to register.

#### **Procedure**

- **1.** Perform the installation and deployment tasks as described in the *Deep Discovery Analyzer Installation and Deployment Guide*.
- **2.** Configure the secondary appliance.
  - a. On the management console of the secondary appliance, go to **Administration** > **System Settings** and click the **Cluster** tab.
  - b. Select **Secondary mode**.
  - c. Type the IPv4 address or IPv6 address of the active primary appliance in **Active primary IP address**.

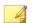

#### Note

If you are using high availability, type the IPv4 virtual address or IPv6 virtual address.

- d. Type the **Active primary API key**.
- e. Click **Test Connection**.

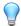

#### Tip

Secondary appliances can test their connection to the active primary appliance at any time. Click **Test Connection** to get detailed information about any connectivity problems.

- f. Click Save.
- **3.** (Optional) Configure additional settings on the secondary appliance.

a. Configure the sandbox network connection setting.

For details, see Enabling External Connections on page 4-62.

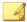

#### Note

Trend Micro recommends using the external network connection setting of the active primary appliance.

b. Configure the **Sandbox for macOS** setting.

For details, see Sandbox for macOS Tab on page 4-66.

c. Configure the appliance network settings.

For details, see Network Tab on page 6-32.

d. Add accounts.

For details, see Accounts Tab on page 6-63.

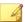

#### Note

Secondary appliances automatically deploy sandbox instances based on the sandbox allocation ratio of the active primary appliance. The following table lists a configuration example:

TABLE 6-12. Example Configuration Using Two Images

| APPLIANCE<br>TYPE      | DEEP DISCOVERY<br>ANALYZER HARDWARE<br>MODEL | MAXIMUM<br>NUMBER<br>OF<br>INSTANCES<br>(TOTAL) | NUMBER OF WINDOWS 7 INSTANCES | NUMBER OF WINDOWS 8.1 INSTANCES |
|------------------------|----------------------------------------------|-------------------------------------------------|-------------------------------|---------------------------------|
| Primary<br>appliance   | 1200 or 1100                                 | 60                                              | 40                            | 20                              |
| Secondary<br>appliance | 1000                                         | 33                                              | 22                            | 11                              |

## **Removing a Secondary Appliance from the Cluster**

Removing a disconnected secondary appliance from the cluster reduces the clutter in the nodes list and widgets of the active primary appliance.

#### **Procedure**

- 1. On the management console of the active primary appliance, go to **Administration** > **System Settings** and click the **Cluster** tab.
- 2. Wait for **Remove** to appear next to the secondary appliance in the nodes list.

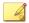

#### Note

Secondary appliances attempt to connect to the active primary appliance every 10 seconds. If the active primary appliance does not receive a heartbeat within one minute, **Remove** appears next to the secondary appliance in the **Nodes** list.

Secondary appliances automatically rejoin the cluster if they reconnect to the active primary appliance.

**3.** Click **Remove** to remove the secondary appliance from the cluster.

The secondary appliance is removed from the nodes list and widgets of the active primary appliance.

# Replacing the Active Primary Appliance with a Secondary Appliance

If the active primary appliance is unresponsive or cannot be restored, and no passive primary appliance is deployed, it can be replaced by a secondary appliance from the same cluster.

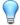

#### Tip

Trend Micro recommends deployment of a passive primary appliance for high availability. For details, see *Adding a Passive Primary Appliance to the Cluster on page 6-53*.

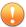

#### **Important**

Submissions do not have a result if they were being analyzed on the active primary appliance when it becomes unresponsive.

#### Procedure

- 1. Power off the active primary appliance.
- 2. Select a secondary appliance from the same cluster and configure it as the new active primary appliance.
  - a. On the management console of the secondary appliance, go to **Administration > System Settings** and click the **Cluster** tab.
  - b. Select **Primary mode (active)**.
  - c. Click Save.
- 3. Configure the IP address of the new active primary appliance.

For details, see Network Tab on page 6-32.

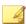

#### Note

Trend Micro recommends using the same IP address as the original active primary appliance. This allows secondary appliances and integrated products to connect without reconfiguration.

**4.** Verify the settings on the new active primary appliance.

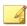

#### Note

Settings take up to one day to propagate to secondary appliances.

## **Moving High Availability Cluster Appliances**

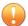

#### **Important**

If you need to move high availability cluster appliances to another location, the passive node must always be powered off first and powered on last.

#### **Procedure**

- **1.** Power off the passive primary appliance.
- 2. Power off the active primary appliance on the **Administration > System Maintenance > Power Off/Restart** tab.
- **3.** Move both appliances to the new location.
- **4.** Connect each appliance to the management network using eth0.
- **5.** Connect both appliances directly to each other using eth3.
- **6.** Power on the active primary appliance.
- **7.** Power on the passive primary appliance.

## **Changing the IP Segment of High Availability Clusters**

The management console supports changing the virtual IP address and management IP address only if they are in the same network segment. However, if you need to move the IP address to another network segment, nodes must be detached, re-configured and then set up again.

#### **Procedure**

- 1. Detach the passive primary appliance.
- 2. On active primary appliance UI, delete the virtual IP address, and then configure the management IP address and virtual IP address to match the IP address in the new network segment.

- **3.** On passive primary appliance UI, configure the management IP address to match the IP address in the new network segment
- **4.** Add the passive primary appliance to the cluster again.

## **High Availability Tab**

Specify the IPv4 and IPv6 virtual addresses when using the appliance in a high availability configuration. The IPv4 and IPv6 virtual addresses are used to provide integrated products with fixed IP addresses for configuration, and also determine the URLs to access the management console.

Trend Micro recommends using the original IP address of the appliance as virtual IP address so that integrated products can continue submitting objects to Deep Discovery Analyzer without any modifications to their settings.

#### 

The following table lists configuration limitations.

TABLE 6-13. Configuration Limitations when Using High Availability

| FIELD                | LIMITATION                                          |
|----------------------|-----------------------------------------------------|
| IPv4 virtual address | Cannot be used by another host                      |
|                      | Must differ from IPv4 address                       |
|                      | Must be in the same network segment as IPv4 address |

| FIELD                | LIMITATION                                                   |
|----------------------|--------------------------------------------------------------|
| IPv6 virtual address | Cannot be used by another host                               |
|                      | Must differ from IPv6 address                                |
|                      | Must be in the same network segment as IPv6 address          |
|                      | Cannot be link-local                                         |
|                      | Can only be configured when IPv6 address has been configured |

## **Accounts / Contacts**

The **Accounts / Contacts** screen, in **Administration** > **Accounts / Contacts**, includes the following tabs:

- Accounts Tab on page 6-63
- Contacts Tab on page 6-67

## **Accounts Tab**

Use the **Accounts** tab to create and manage user accounts.

#### **Procedure**

- 1. Go to Administration > Accounts / Contacts.
- **2.** Use the following options to manage user accounts:
  - To add a new user account, click Add.
    - The **Add Account** window opens. For details, see *Add / Edit Account* on page 6-65.
  - To delete an account, select one or more user accounts and click Delete.

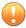

#### **Important**

- You cannot delete the default Deep Discovery Analyzer administrator account.
- · You cannot delete the logged-on account.
- To manually unlock an account, select a user account and click Unlock.

Deep Discovery Analyzer includes a security feature that locks an account in case the user typed an incorrect password five times in a row. This feature cannot be disabled. Locked accounts automatically unlock after ten minutes. The administrator can manually unlock accounts that have been locked.

Only one user account can be unlocked at a time.

To make changes to an existing account, click the user name of the account.

The **Edit Account** window opens. For details, see *Add / Edit Account on page 6-65*.

- **4.** If there are many entries in the table, use the following options to manage the user accounts list:
  - Select an account type from the **Type** drop down to show only the accounts for a specific type.
  - · Click the **Name** column to sort names alphabetically.
  - Type a few characters in the **Search** text box to narrow down the
    entries. As you type, the entries that match the characters you typed
    are displayed. Deep Discovery Analyzer searches all cells in the
    current page for matches.
  - The panel at the bottom of the screen shows the total number of user accounts. If all user accounts cannot be displayed at the same time, use the pagination controls to view the accounts that are hidden from view.

## **Add / Edit Account**

The Add Account and Edit Account screens share similar options.

#### **Procedure**

- Go to Administration > Accounts / Contacts, and then go to the Account tab.
  - Click Add to open the Add Account screen.
  - Click the user name of an existing user account to open the Edit Account screen.
- **2.** To add a local account, select **Local user** as the account **Type**, and provide the following details.
  - Name: Name of the account owner.
  - **User name**: User name supports a maximum of 40 characters.
  - Password: Type a password that contains at least 8 characters and includes uppercase letters, lowercase letters, numbers, and special characters.

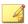

#### Note

- To increase password complexity requirements, configure the global password policy in Administration > System Settings > Password Policy tab. The password policy is displayed in the window and must be satisfied before you can add a user account.
- When a user exceeds the number of retries allowed while entering incorrect passwords, Deep Discovery Analyzer sets the user account to inactive (locked). You can unlock the account in the **Accounts** screen.
- **Confirm password**: Type the password again.
- (Optional) **Description**: Description supports a maximum of 40 characters.

- **3.** To add an Active Directory user, select **Active Directory user** as the account **Type**, and provide the following details.
  - **User name or group:** Specify the User Principal Name (UPN) or user group name.

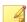

#### Note

To quickly locate a specific user name or group, type a few characters in the text box and click **Search**.

- (Optional) **Description**: Description supports a maximum of 40 characters.
- **4.** Select the role and associated permissions of the user account.
  - Administrator: Users have full access to submitted objects, analysis results, and product settings
  - Investigator: Users have read-only access to submitted objects, analysis results, and product settings, but can submit objects and download the investigation package, including submitted objects
  - **Operator**: Users have read-only access to submitted objects, analysis results, and product settings
- **5.** (Optional) Select **Add to contacts** to add the user account to the **Contacts** list, and provide the following details:

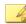

#### Note

Contacts receive email alert notifications by default.

- Email address
- (Optional) **Phone number**
- 6. Click Save.

## **Contacts Tab**

Use the **Contacts** tab, in **Administration** > **Accounts / Contacts**, to maintain a list of contacts who are interested in the data that your logs collect.

This screen includes the following options.

**TABLE 6-14. Contacts Tasks** 

| TASK                               | STEPS                                                                                                    |
|------------------------------------|----------------------------------------------------------------------------------------------------|
| Add Contact                        | Click <b>Add Contact</b> to add a new account. This opens the <b>Add Contact</b> window, where you specify contact details. For details, see <i>Add Contact Window on page 6-67</i> .                                                                                                  |
| Edit                               | Select a contact and then click <b>Edit</b> to edit contact details. This opens the <b>Edit Contact</b> window, which contains the same settings as the <b>Add Contact</b> window. For details, see <i>Add Contact Window on page</i> 6-67.  Only one contact can be edited at a time. |
|                                    | Only one contact can be edited at a time.                                                                                                    |
| Delete                             | Select one or more contacts to delete and then click <b>Delete</b> .                                                                                                    |
| Sort Column Data                   | Click a column title to sort the data below it.                                                                                                    |
| Search                             | If there are many entries in the table, type some characters in the Search text box to narrow down the entries. As you type, the entries that match the characters you typed are displayed. Deep Discovery Analyzer searches all cells in the table for matches.                       |
| Records and<br>Pagination Controls | The panel at the bottom of the screen shows the total number of contacts. If all contacts cannot be displayed at the same time, use the pagination controls to view the contacts that are hidden from view.                                                                            |

## **Add Contact Window**

The **Add Contact** window appears when you click **Add Contact** on the **Contacts** tab.

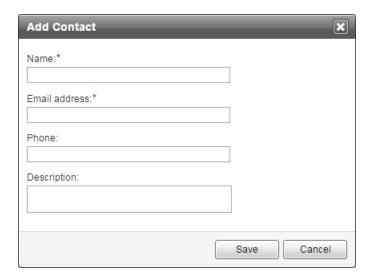

This window includes the following options.

**TABLE 6-15. Add Contact Window** 

| FIELD         | DETAILS                                                           |
|---------------|-------------------------------------------------------------------|
| Name          | Type the contact name.                                            |
| Email address | Type the contact's email address.                                 |
| Phone         | (Optional) Type the contact's phone number.                       |
| Description   | (Optional) Type a description that does not exceed 40 characters. |

## **System Logs**

Deep Discovery Analyzer maintains system logs that provide summaries about user access, component updates, setting changes, and other configuration modifications that occurred using the management console.

Deep Discovery Analyzer stores system logs in the appliance hard drive.

## **Querying System Logs**

#### **Procedure**

- 1. Go to Administration > System Logs.
- **2.** Select a type.
  - · A11
  - System Setting
  - Account Logon/Logoff
  - System Update
- 3. Select a period or specify a custom range using the calendar and sliders.
- **4.** (Optional) Type a keyword in the **User name** field and click the Loupe icon to only display system logs whose user names contain the keyword.
- **5.** Click **Export All** to export the system log to a .csv file.

## **System Maintenance**

The **System Maintenance** screen, in **Administration** > **System Maintenance**, includes the following tabs:

- Back Up Tab on page 6-70
- Restore Tab on page 6-73
- Network Services Diagnostics Tab on page 6-75
- Power Off / Restart Tab on page 6-76
- Debug Tab on page 6-77

## **Back Up Tab**

The **Back Up** tab contains settings for the following:

- Configuration Settings Backup on page 6-70
- Data Backup on page 6-72

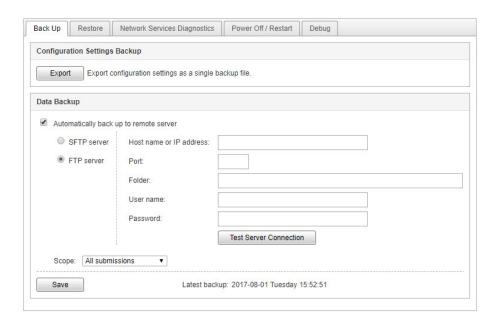

## **Configuration Settings Backup**

Deep Discovery Analyzer can export a backup file of most configuration settings.

To download the configuration settings backup file, click **Export**.

The following table shows the screens and tabs with backed up configuration settings.

TABLE 6-16. Backed Up Configuration Settings

| Screen                                | Тав                             |
|---------------------------------------|---------------------------------|
| Dashboard                             | Widget settings only            |
| Virtual Analyzer > Exceptions         | Not applicable                  |
| Virtual Analyzer > Suspicious Objects | User-defined Suspicious Objects |
| Virtual Analyzer > Sandbox Management | Archive Passwords               |
|                                       | Submission Settings             |
|                                       | Smart Feedback                  |
|                                       | Sandbox for macOS               |
|                                       | YARA Rules                      |
| Alerts / Reports > Alerts             | Rules                           |
| Alerts / Reports > Report             | Schedules                       |
|                                       | Customization                   |
| Administration > Updates              | Component Update Settings       |
| Administration > Integrated Products/ | Smart Protection                |
| Services                              | ICAP                            |
|                                       | Microsoft Active Directory      |
|                                       | Log Settings                    |
| Administration > System Settings      | Proxy                           |
|                                       | SMTP                            |
|                                       | Time (time zone and format)     |
|                                       | SNMP                            |
|                                       | Password Policy                 |
|                                       | Session Timeout                 |

| SCREEN                               | Тав          |
|--------------------------------------|--------------|
| Administration > Accounts / Contacts | Accounts     |
|                                      | Contacts     |
| Administration > System Maintenance  | Data back up |

## **Data Backup**

Deep Discovery Analyzer automatically exports submission records, analysis results, and objects to a remote server.

Investigation package data is periodically purged based on available storage space. To ensure availability of the data, Trend Micro recommends backing up the data to an external server. For details, see *Investigation Package Data Retention on page 4-32*.

#### **Procedure**

- 1. On the **Administration > System Maintenance** screen, click the **Back Up** tab.
- 2. Select Automatically back up to remote server.
- **3.** Select the server type.
  - SFTP server
  - FTP server
- **4.** Type the following information.
  - a. **Host name or IP address**: The host name, IPv4 address, or IPv6 address of the backup server.
  - b. **Port**: The port number of the backup server.
  - c. (Optional) **Folder**: The backup folder path. The default value is the root folder.

- d. User name: The user name used for authentication.
- e. Password: The password used for authentication.
- **5.** Click **Test Server Connection** to verify the connection to the backup server.
- **6.** Select the scope of the data to back up.
  - · All submissions
  - High/Medium/Low risk
  - · High risk only
- 7. Click Save.

## **Restore Tab**

The **Restore** tab restores configuration settings from a backup file.

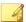

#### **Note**

For information on creating a backup file of the configuration settings, see *Back Up Tab on page 6-70*.

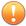

#### **Important**

If the Deep Discovery Analyzer license is not activated, the **Sandbox for macOS** setting is not restored.

## **System Maintenance**

| Back Up      | Restore         | Network Services Diagnostics | Power Off / Restart |
|--------------|-----------------|------------------------------|---------------------|
| Restore con  | figuration sett | ings from a backup file.     |                     |
| Backup file: | Choose File     | No file chosen               |                     |
|              |                 |                              |                     |
| Restore      |                 |                              |                     |

## Procedure

- 1. Click **Choose File** or **Browse**.
- **2.** Select the backup file.
- 3. Click Restore.

## **Network Services Diagnostics Tab**

You can use the **Network Services Diagnostics** screen to test the network connections for the internal Virtual Analyzer and other network services.

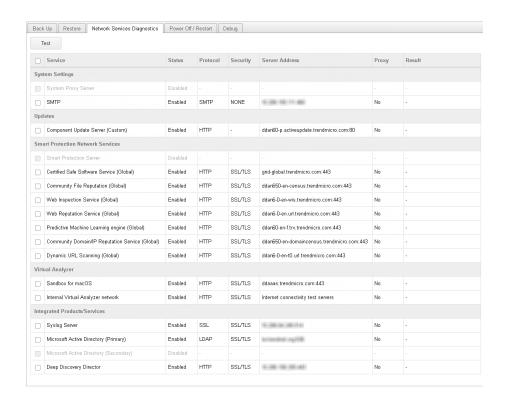

#### **Procedure**

Select one or more enabled services and click Test.

Wait for the connection test to complete. The time required depends on the network environment and the number of services selected. View the connection test result in the **Result** column.

## **Power Off / Restart Tab**

You can power off or restart the Deep Discovery Analyzer appliance on the management console.

- **Power Off:** All active tasks are stopped, and then the appliance gracefully shuts down.
- Restart: All active tasks are stopped, and then the appliance is restarted.

Powering off or restarting the appliance affects the following:

- Virtual Analyzer object analysis: Integrated products may queue objects or skip submission while the appliance is unavailable.
- Active configuration tasks initiated by all users: Trend Micro recommends verifying that all active tasks are completed before proceeding.

# Back Up Restore Network Services Diagnostics Power Off / Restart Debug Powering off or restarting the appliance stops all sample processing. Integrated products may queue samples or bypass submission while the appliance is unavailable Power Off Restart

## **Debug Tab**

You can use the **Debug** tab to generate and configure debug logs for troubleshooting.

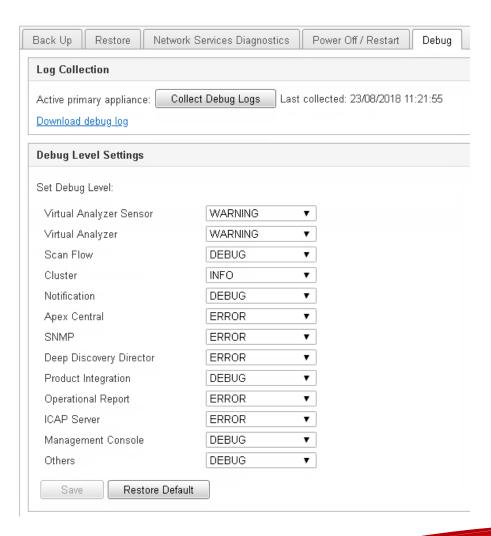

#### **Procedure**

- 1. Specify how events will be shown in the debug logs.
  - a. Under the **Debug Level Settings** section, review the default debug levels assigned to the following events:
    - Virtual Analyzer Sensor
    - Virtual Analyzer
    - · Scan Flow
    - Cluster
    - Notification
    - Apex Central
    - SNMP
    - Deep Discovery Director
    - Product Integration
    - Operational Report
    - ICAP Server
    - Management Console
    - Others
  - b. To customize the debug level for the following events, click the current level assigned and select another value.
  - c. Click Save.
  - d. To return all debug level settings to their default values, click **Restore Default**.
- 2. Collect debug logs.
  - a. In the **Log Collection** section, determine the appliance where the log collection task should run.

For active primary appliances, Deep Discovery Analyzer always shows the active primary appliance as the first entry.

For passive primary appliances, Deep Discovery Analyzer shows the host name of the passive primary appliance for easier identification.

- b. Click **Collect Debug Logs** for the selected appliance.
- c. Wait for the task to complete.
- d. Click **Download Debug log** to save the debug logs.

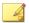

#### Note

For debug logs of the passive primary appliance, go to the management console of the active primary appliance.

For debug logs of a secondary appliance, go to the management console of the secondary appliance.

## **Tools**

Use the **Tools** screen, in **Administration** > **Tools**, to view and download special tools for Deep Discovery Analyzer.

#### Tools

Downloads require an Internet connection.

| Tool                                       | Description                                                                                                    |
|--------------------------------------------|----------------------------------------------------------------------------------------------------|
| Virtual Analyzer Image<br>Preparation Tool | Before importing an image to Virtual Analyzer, use this tool to check the image for the correct virtual machine settings, supported platforms and required applications. <u>Usage instructions</u>   <u>Download</u> |
| Manual Submission Tool                     | Use this tool to remotely submit samples from a local folder to Virtual Analyzer. <u>Usage instructions</u>   <u>Download</u>                                                                                        |

Each tool displayed on this screen has the following two options:

- Usage Instructions: This links to a relevant page in the online help with instructions about how to use the tool.
- Download: This links to the relevant page in the download center that has the tool.

## **Virtual Analyzer Image Preparation Tool**

Use the Virtual Analyzer Image Preparation Tool before importing an image to Virtual Analyzer. The Virtual Analyzer Image Preparation Tool checks that an image has the correct virtual machine settings, supported platforms and required applications.

For details about the Virtual Analyzer Image Preparation Tool, see the *Virtual Analyzer Image Preparation Tool User's Guide* at <a href="http://docs.trendmicro.com/enus/enterprise/virtual-analyzer-image-preparation.aspx">http://docs.trendmicro.com/enus/enterprise/virtual-analyzer-image-preparation.aspx</a>.

## **Manual Submission Tool**

Use the Manual Submission Tool to remotely submit samples from locations on users' computers to Deep Discovery Analyzer. This feature allows users to submit multiple samples at once, which are added to the **Submissions** queue.

Follow the steps below to download, configure and use the Manual Submission Tool.

#### **Procedure**

- Record the following information to use with the Manual Submission Tool.
  - a. API key: This is available on the Deep Discovery Analyzer management console, in **Help** > **About**.
  - b. Deep Discovery Analyzer IP address: If unsure of the IP address, check the URL used to access the Deep Discovery Analyzer management console. The IP address is part of the URL.

**2.** In **Administration** > **Tools**, click the **Download** link for the Manual Submission Tool.

The Trend Micro **Software Download Center** window appears.

- **3.** Click the download icon next to the latest version.
  - A window providing different download options appears.
- 4. Click Use HTTP Download.
- **5.** Extract the tool package.
- **6.** In the folder where the tool was extracted, open config.ini.

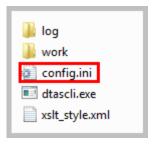

7. Next to Host, type the Deep Discovery Analyzer IP address. Next to ApiKey, type the Deep Discovery Analyzer API Key. Save config.ini.

```
[DTAS]
Host = 10.100.100.100
ApiKey = YZ12A345-B67C-890D-1E23-F45G678HIJKL
[Header]
X-DTAS-ProtocolVersion = 1.1
X-DTAS-ProductName = DTASSubmisstionTool
X-DTAS-ClientHostname = DTASSubmisstionTool01
X-DTAS-ClientHULD = e8f763c6-8db8-4d08-8bc5-8f41
```

**8.** Submit the samples. For details, see *Manually Submitting Objects on page* 4-23.

## License

Use the **License** screen, in **Administration** > **License**, to view, activate, and renew the Deep Discovery Analyzer license.

#### License

| Product Details    |                                     |
|--------------------|-------------------------------------|
| Product name:      | Trend Micro Deep Discovery Analyzer |
| Firmware version:  | 5.8.0.1122                          |
| License agreement: | Trend Micro License Agreement       |
| License Details    |                                     |
| License Details    |                                     |
| Activation Code:   | New Activation Code                 |
| Status:            | Activated   View details online     |
| Type:              | Full                                |
| 1) 00.             |                                     |

The Deep Discovery Analyzer license includes product updates (including ActiveUpdate) and basic technical support ("Maintenance") for one (1) year from the date of purchase. The license allows you to upload threat samples for analysis, and to access Trend Micro Threat Connect from Virtual Analyzer. In addition, the license allows you to send samples to the Trend Micro cloud sandboxes for analysis.

After the first year, Maintenance must be renewed on an annual basis at the current Trend Micro rate.

A Maintenance Agreement is a contract between your organization and Trend Micro. It establishes your right to receive technical support and product updates in return for the payment of applicable fees. When you purchase a Trend Micro product, the License Agreement you receive with the product describes the terms of the Maintenance Agreement for that product.

The Maintenance Agreement has an expiration date. Your License Agreement does not. If the Maintenance Agreement expires, you will no

longer be entitled to receive technical support from Trend Micro or access Trend Micro Threat Connect.

Typically, 90 days before the Maintenance Agreement expires, you will start to receive email notifications, alerting you of the pending discontinuation. You can update your Maintenance Agreement by purchasing renewal maintenance from your Reseller, Trend Micro sales, or on the Trend Micro Customer Licensing Portal at:

## https://clp.trendmicro.com/fullregistration

The License screen includes the following information and options.

**TABLE 6-17. Product Details** 

| FIELD             | DETAILS                                                                                                    |
|-------------------|----------------------------------------------------------------------------------------------------|
| Product name      | Displays the name of the product.                                                                                    |
| Firmware version  | Displays the full build number of the product.                                                                       |
| License agreement | Displays a link to the <b>Trend Micro License Agreement</b> . Click the link to view or print the license agreement. |

**TABLE 6-18. License Details** 

| FIELD           | DETAILS                                                                                                    |  |  |
|-----------------|----------------------------------------------------------------------------------------------------|--|--|
| Activation Code | View the Activation Code in this section. If your license has expired, obtain a new Activation Code from Trend Micro. To renew the license, click <b>New Activation Code</b> , and type the new Activation Code.                                     |  |  |
|                 | Activation Code                                                                                                    |  |  |
|                 | Existing Activation Code:  New Activation Code:  Type your Activation Code. An Activation Code has 37 characters (including the hyphens). If you have a 22-character Registration Key, use it to register and obtain an Activation Code.             |  |  |
|                 | The <b>License</b> screen reappears displaying the number of days left before the product expires.                                                                                                    |  |  |
| Status          | Displays either Activated, Not Activated, Grace Period, Expired, or Evaluation Expired.                                                                                                    |  |  |
|                 | Click <b>View details online</b> to view detailed license information from the Trend Micro website. If the status changes (for example, after you renewed the license) but the correct status is not indicated in the screen, click <b>Refresh</b> . |  |  |
| Туре            | Full: Provides access to all product features                                                                                                    |  |  |
|                 | Evaluation: Provides access to all product features                                                                                                    |  |  |
| Expiration date | View the expiration date of the license. Renew the license before it expires.                                                                                                    |  |  |

## **About Screen**

Use the **About** screen in **Help** > **About** to view the firmware version, API key, and other product details.

#### About

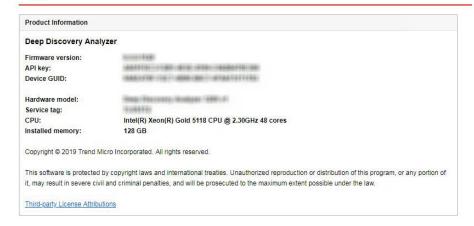

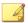

#### **Note**

The API key is used by Trend Micro products to register and send samples to Deep Discovery Analyzer. For a list of products and supported versions, see *Integration with Trend Micro Products on page 2-6*.

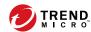

# **Chapter 7**

## **Technical Support**

Learn about the following topics:

- Troubleshooting Resources on page 7-2
- Contacting Trend Micro on page 7-3
- Sending Suspicious Content to Trend Micro on page 7-4
- Other Resources on page 7-5

## **Troubleshooting Resources**

Before contacting technical support, consider visiting the following Trend Micro online resources.

## **Using the Support Portal**

The Trend Micro Support Portal is a 24x7 online resource that contains the most up-to-date information about both common and unusual problems.

#### **Procedure**

- 1. Go to <a href="http://esupport.trendmicro.com">http://esupport.trendmicro.com</a>.
- 2. Select from the available products or click the appropriate button to search for solutions.
- **3.** Use the **Search Support** box to search for available solutions.
- **4.** If no solution is found, click **Contact Support** and select the type of support needed.

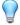

#### Tip

To submit a support case online, visit the following URL:

http://esupport.trendmicro.com/srf/SRFMain.aspx

A Trend Micro support engineer investigates the case and responds in 24 hours or less.

## **Threat Encyclopedia**

Most malware today consists of blended threats, which combine two or more technologies, to bypass computer security protocols. Trend Micro combats this complex malware with products that create a custom defense strategy.

The Threat Encyclopedia provides a comprehensive list of names and symptoms for various blended threats, including known malware, spam, malicious URLs, and known vulnerabilities.

Go to <a href="http://about-threats.trendmicro.com/us/threatencyclopedia#malware">http://about-threats.trendmicro.com/us/threatencyclopedia#malware</a> to learn more about:

- Malware and malicious mobile code currently active or "in the wild"
- Correlated threat information pages to form a complete web attack story
- Internet threat advisories about targeted attacks and security threats
- · Web attack and online trend information
- Weekly malware reports

## **Contacting Trend Micro**

In the United States, Trend Micro representatives are available by phone or email:

| Address       | Trend Micro, Incorporated                 |  |
|---------------|-------------------------------------------|--|
|               | 225 E. John Carpenter Freeway, Suite 1500 |  |
|               | Irving, Texas 75062 U.S.A.                |  |
| Phone         | Phone: +1 (817) 569-8900                  |  |
|               | Toll-free: (888) 762-8736                 |  |
| Website       | http://www.trendmicro.com                 |  |
| Email address | support@trendmicro.com                    |  |

· Worldwide support offices:

http://www.trendmicro.com/us/about-us/contact/index.html

Trend Micro product documentation:

## http://docs.trendmicro.com

## **Speeding Up the Support Call**

To improve problem resolution, have the following information available:

- Steps to reproduce the problem
- Appliance or network information
- Computer brand, model, and any additional connected hardware or devices
- Amount of memory and free hard disk space
- Operating system and service pack version
- Version of the installed agent
- Serial number or Activation Code
- Detailed description of install environment
- · Exact text of any error message received

## **Sending Suspicious Content to Trend Micro**

Several options are available for sending suspicious content to Trend Micro for further analysis.

## **Email Reputation Services**

Query the reputation of a specific IP address and nominate a message transfer agent for inclusion in the global approved list:

https://ers.trendmicro.com/

Refer to the following Knowledge Base entry to send message samples to Trend Micro:

http://esupport.trendmicro.com/solution/en-US/1112106.aspx

## **File Reputation Services**

Gather system information and submit suspicious file content to Trend Micro:

http://esupport.trendmicro.com/solution/en-us/1059565.aspx

Record the case number for tracking purposes.

## **Web Reputation Services**

Query the safety rating and content type of a URL suspected of being a phishing site, or other so-called "disease vector" (the intentional source of Internet threats such as spyware and malware):

http://global.sitesafety.trendmicro.com/

If the assigned rating is incorrect, send a re-classification request to Trend Micro.

## **Other Resources**

In addition to solutions and support, there are many other helpful resources available online to stay up to date, learn about innovations, and be aware of the latest security trends.

## **Download Center**

From time to time, Trend Micro may release a patch for a reported known issue or an upgrade that applies to a specific product or service. To find out whether any patches are available, go to:

http://www.trendmicro.com/download/

If a patch has not been applied (patches are dated), open the Readme file to determine whether it is relevant to your environment. The Readme file also contains installation instructions.

## **Documentation Feedback**

Trend Micro always seeks to improve its documentation. If you have questions, comments, or suggestions about this or any Trend Micro document, please go to the following site:

http://www.trendmicro.com/download/documentation/rating.asp

# **Appendices**

**Appendices** 

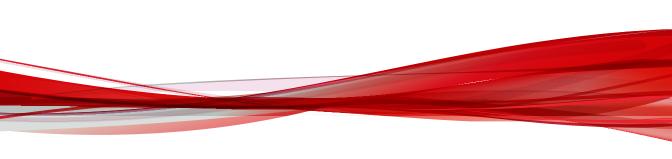

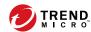

# **Appendix A**

# **Service Addresses and Ports**

Deep Discovery Analyzer accesses several Trend Micro services to obtain information about emerging threats and to manage your existing Trend Micro products. The following table describes each service and provides the required address and port information accessible to the product version in your region.

TABLE A-1. Service Addresses and Ports

| SERVICE                                                           | DESCRIPTION                                                                                                    | Address and Port                                              |
|-------------------------------------------------------------------|----------------------------------------------------------------------------------------------------|---------------------------------------------------------------|
| ActiveUpdate<br>Server                                            | Provides updates for product components, including pattern files. Trend Micro regularly releases component updates through the Trend Micro ActiveUpdate server. | ddan60-<br>p.activeupdate.trendmic<br>ro.com/activeupdate:443 |
| Certified Safe<br>Software Service<br>(CSSS)                      | Verifies the safety of files. Certified Safe Software Service reduces false positives, and saves computing time and resources.                                  | grid-<br>global.trendmicro.com/w<br>s/level-0/files:443       |
| Deep Discovery<br>Analyzer as a<br>Service (Sandbox<br>for macOS) | A hosted service that analyzes possible threats for macOS.                                                                                                    | ddaaas.trendmicro.com:4<br>43                                 |

| SERVICE                                      | DESCRIPTION                                                                                                    | Address and Port                                                                     |
|----------------------------------------------|----------------------------------------------------------------------------------------------------|--------------------------------------------------------------------------------------|
| Community<br>Domain/IP<br>Reputation Service | Determines the prevalence of detected domains and IP addresses. Prevalence is a statistical concept referring to the number of times a domain or IP address was detected by Trend Micro sensors at a given time.                                                                                                    | ddan650-en-<br>domaincensus.trendmicro<br>.com:443                                   |
| Community File<br>Reputation                 | Determines the prevalence of detected files. Prevalence is a statistical concept referring to the number of times a file was detected by Trend Micro sensors at a given time.                                                                                                    | ddan650-en-<br>census.trendmicro.com:4<br>43                                         |
| Customer Licensing<br>Portal                 | Manages your customer information, subscriptions, and product or service license.                                                                                                    | licenseupdate.trendmicr<br>o.com/ollu/<br>license_update.aspx:443                    |
| Dynamic URL<br>Scanning                      | Performs real-time analysis of URLs to detect zero-day attacks.                                                                                                    | ddan6-0-en- t0.url.trendmicro.com:4 43 ddan6-0-en-t0- backup.url.trendmicro.c om:443 |
| Predictive Machine<br>Learning engine        | Through use of malware modeling, Predictive Machine Learning compares samples to the malware models, assigns a probability score, and determines the probable malware type that a file contains.                                                                                                    | ddan60-en-<br>f.trx.trendmicro.com:44<br>3                                           |
| Smart Feedback                               | Shares anonymous threat information with the Smart Protection Network, allowing Trend Micro to rapidly identify and address new threats. Trend Micro Smart Feedback may include product information such as the product name, ID, and version, as well as detection information including file types, SHA-1 hash values, URLs, IP addresses, and domains. | ddan600-<br>en.fbs25.trendmicro.com<br>:443                                          |

| SERVICE                    | DESCRIPTION                                                                                                    | Address and Port                                                               |
|----------------------------|----------------------------------------------------------------------------------------------------|--------------------------------------------------------------------------------|
| Threat Connect             | Correlates suspicious objects detected in your environment and threat data from the Trend Micro Smart Protection Network. The resulting intelligence reports enable you to investigate potential threats and take actions pertinent to your attack profile. | ddan60-<br>threatconnect.trendmicr<br>o.com:443                                |
| Web Inspection<br>Service  | Web Inspection Service is an auxiliary service of Web Reputation Services, providing granular levels of threat results and comprehensive threat names to users.                                                                                             | ddan6-0-en-<br>wis.trendmicro.com/wis/<br>v1/reason:443                        |
|                            | The threat name and severity can be used as filtering criteria for proactive actions and further intensive scanning.                                                                                                    |                                                                                |
| Web Reputation<br>Services | Tracks the credibility of web domains. Web Reputation Services assigns reputation scores based on factors such as a website's age, historical location changes, and indications of suspicious activities discovered through malware behavior analysis.      | ddan6-0- en.url.trendmicro.com:4 43 ddan6-0-en- backup.url.trendmicro.c om:443 |

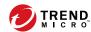

# **Appendix B**

# **SNMP Object Identifiers**

# Topics include:

- SNMP Query Objects on page B-2
- SNMP Traps on page B-23
- Registration Objects on page B-28

# **SNMP Query Objects**

### TABLE B-1. system

| İTEM        | DESCRIPTION    |
|-------------|----------------|
| OID         | .1.3.6.1.2.1.1 |
| Object name | system         |
| Description | System         |

### TABLE B-2. sysDescr

| İTEM        | DESCRIPTION                                                                                                    |  |
|-------------|----------------------------------------------------------------------------------------------------|--|
| OID         | .1.3.6.1.2.1.1.1                                                                                                    |  |
| Object name | sysDescr                                                                                                    |  |
| Description | A textual description of the entity. This value should include the full name and version identification of the system's hardware type, software operating-system, and networking software. It is mandatory that this only contain printable ASCII characters. |  |

# TABLE B-3. sysObjectID

| İTEM        | DESCRIPTION                                                                                                    |
|-------------|----------------------------------------------------------------------------------------------------|
| OID         | .1.3.6.1.2.1.1.2                                                                                                    |
| Object name | sysObjectID                                                                                                    |
| Description | The vendor's authoritative identification of the network management subsystem contained in the entity. This value is allocated within the SMI enterprises subtree (1.3.6.1.4.1) and provides an easy and unambiguous means for determining `what kind of box' is being managed. For example, if vendor `Flintstones, Inc.' was assigned the subtree 1.3.6.1.4.1.424242, it could assign the identifier 1.3.6.1.4.1.424242.1.1 to its `Fred Router'. |

# TABLE B-4. sysUpTime

| İTEM        | DESCRIPTION                                                                                                    |
|-------------|----------------------------------------------------------------------------------------------------|
| OID         | .1.3.6.1.2.1.1.3                                                                                                 |
| Object name | sysUpTime                                                                                                    |
| Description | The time (in hundredths of a second) since the network management portion of the system was last re-initialized. |

### TABLE B-5. sysContact

| İTEM        | DESCRIPTION                                                                                                    |
|-------------|----------------------------------------------------------------------------------------------------|
| OID         | .1.3.6.1.2.1.1.4                                                                                                    |
| Object name | sysContact                                                                                                    |
| Description | The textual identification of the contact person for this managed node, together with information on how to contact this person. If no contact information is known, the value is the zero-length string. |

# TABLE B-6. sysName

| İTEM        | DESCRIPTION                                                                                                    |  |
|-------------|----------------------------------------------------------------------------------------------------|--|
| OID         | .1.3.6.1.2.1.1.5                                                                                                    |  |
| Object name | sysName                                                                                                    |  |
| Description | An administratively-assigned name for this managed node. By convention, this is the node's fully-qualified domain name. If the name is unknown, the value is the zero-length string. |  |

# TABLE B-7. sysLocation

| İTEM        | DESCRIPTION                                                                                                    |
|-------------|----------------------------------------------------------------------------------------------------|
| OID         | .1.3.6.1.2.1.1.6                                                                                                    |
| Object name | sysLocation                                                                                                    |
| Description | The physical location of this node (e.g., 'telephone closet, 3rd floor'). If the location is unknown, the value is the zero-length string. |

**TABLE B-8. sysServices** 

| İTEM        | DESCRIPTION                                                                                                    |
|-------------|----------------------------------------------------------------------------------------------------|
| OID         | .1.3.6.1.2.1.1.7                                                                                                    |
| Object name | sysServices                                                                                                    |
| Description | A value which indicates the set of services that this entity may potentially offer. The value is a sum. This sum initially takes the value zero. Then, for each layer, L, in the range 1 through 7, that this node performs transactions for, 2 raised to (L - 1) is added to the sum. For example, a node which performs only routing functions would have a value of 4 (2^(3-1)). In contrast, a node which is a host offering application services would have a value of 72 (2^(4-1) + 2^(7-1)). Note that in the context of the Internet suite of protocols, values should be calculated accordingly: |
|             | layer functionality                                                                                                    |
|             | 1 physical (e.g., repeaters)                                                                                                    |
|             | 2 datalink/subnetwork (e.g., bridges)                                                                                                    |
|             | 3 internet (e.g., supports the IP)                                                                                                    |
|             | 4 end-to-end (e.g., supports the TCP)                                                                                                    |
|             | 7 applications (e.g., supports the SMTP)                                                                                                    |
|             | For systems including OSI protocols, layers 5 and 6 may also be counted.                                                                                                    |

TABLE B-9. sysORLastChange

| İTEM        | DESCRIPTION                                                                                                |
|-------------|----------------------------------------------------------------------------------------------------|
| OID         | .1.3.6.1.2.1.1.8                                                                                           |
| Object name | sysORLastChange                                                                                            |
| Description | The value of sysUpTime at the time of the most recent change in state or value of any instance of sysORID. |

#### **TABLE B-10. interfaces**

| İTEM        | DESCRIPTION    |
|-------------|----------------|
| OID         | .1.3.6.1.2.1.2 |
| Object name | interfaces     |
| Description | Interfaces     |

#### TABLE B-11. ifNumber

| ITEM        | DESCRIPTION                                                                                  |
|-------------|----------------------------------------------------------------------------------------------|
| OID         | .1.3.6.1.2.1.2.1                                                                             |
| Object name | ifNumber                                                                                     |
| Description | The number of network interfaces (regardless of their current state) present on this system. |

#### TABLE B-12. if Table

| İTEM        | DESCRIPTION                                                                           |
|-------------|---------------------------------------------------------------------------------------|
| OID         | .1.3.6.1.2.1.2.2                                                                      |
| Object name | ifTable                                                                               |
| Description | A list of interface entries. The number of entries is given by the value of ifNumber. |

#### TABLE B-13. memIndex

| İTEM        | DESCRIPTION                                           |
|-------------|-------------------------------------------------------|
| OID         | .1.3.6.1.4.1.2021.4.1                                 |
| Object name | memIndex                                              |
| Description | Bogus Index. This should always return the integer 0. |

#### TABLE B-14. memErrorName

| İTEM        | DESCRIPTION                                              |
|-------------|----------------------------------------------------------|
| OID         | .1.3.6.1.4.1.2021.4.2                                    |
| Object name | memErrorName                                             |
| Description | Bogus Name. This should always return the string 'swap'. |

# TABLE B-15. memTotalSwap

| İTEM        | DESCRIPTION                                              |
|-------------|----------------------------------------------------------|
| OID         | .1.3.6.1.4.1.2021.4.3                                    |
| Object name | memTotalSwap                                             |
| Description | The total amount of swap space configured for this host. |

# TABLE B-16. memAvailSwap

| İTEM        | DESCRIPTION                                             |
|-------------|---------------------------------------------------------|
| OID         | .1.3.6.1.4.1.2021.4.4                                   |
| Object name | memAvailSwap                                            |
| Description | The amount of swap space currently unused or available. |

#### TABLE B-17. memTotalReal

| İTEM        | DESCRIPTION                                                      |
|-------------|------------------------------------------------------------------|
| OID         | .1.3.6.1.4.1.2021.4.5                                            |
| Object name | memTotalReal                                                     |
| Description | The total amount of real/physical memory installed on this host. |

#### TABLE B-18. memAvailReal

| ITEM | DESCRIPTION           |
|------|-----------------------|
| OID  | .1.3.6.1.4.1.2021.4.6 |

| ITEM        | DESCRIPTION                                                       |
|-------------|-------------------------------------------------------------------|
| Object name | memAvailReal                                                      |
| Description | The amount of real/physical memory currently unused or available. |

#### TABLE B-19. memTotalFree

| İTEM        | DESCRIPTION                                                                                                    |
|-------------|----------------------------------------------------------------------------------------------------|
| OID         | .1.3.6.1.4.1.2021.4.11                                                                                                    |
| Object name | memTotalFree                                                                                                    |
| Description | The total amount of memory free or available for use on this host. This value typically covers both real memory and swap space or virtual memory. |

# TABLE B-20. memMinimumSwap

| İTEM        | DESCRIPTION                                                                                                    |
|-------------|----------------------------------------------------------------------------------------------------|
| OID         | .1.3.6.1.4.1.2021.4.12                                                                                                    |
| Object name | memMinimumSwap                                                                                                    |
| Description | The minimum amount of swap space expected to be kept free or available during normal operation of this host. If this value (as reported by 'memAvailSwap(4)') falls below the specified level, then 'memSwapError(100)' will be set to 1 and an error message made available via 'memSwapErrorMsg(101)'. |

### TABLE B-21. memShared

| İTEM        | DESCRIPTION                                                                                                    |
|-------------|----------------------------------------------------------------------------------------------------|
| OID         | .1.3.6.1.4.1.2021.4.13                                                                                                    |
| Object name | memShared                                                                                                    |
| Description | The total amount of real or virtual memory currently allocated for use as shared memory. This object will not be implemented on hosts where the underlying operating system does not explicitly identify memory as specifically reserved for this purpose. |

TABLE B-22. memBuffer

| İTEM        | DESCRIPTION                                                                                                    |
|-------------|----------------------------------------------------------------------------------------------------|
| OID         | .1.3.6.1.4.1.2021.4.14                                                                                                    |
| Object name | memBuffer                                                                                                    |
| Description | The total amount of real or virtual memory currently allocated for use as memory buffers. This object will not be implemented on hosts where the underlying operating system does not explicitly identify memory as specifically reserved for this purpose. |

#### TABLE B-23. memCached

| İTEM        | DESCRIPTION                                                                                                    |
|-------------|----------------------------------------------------------------------------------------------------|
| OID         | .1.3.6.1.4.1.2021.4.15                                                                                                    |
| Object name | memCached                                                                                                    |
| Description | The total amount of real or virtual memory currently allocated for use as cached memory. This object will not be implemented on hosts where the underlying operating system does not explicitly identify memory as reserved for this purpose. |

### TABLE B-24. memSwapError

| İTEM        | DESCRIPTION                                                                                                    |
|-------------|----------------------------------------------------------------------------------------------------|
| OID         | .1.3.6.1.4.1.2021.4.100                                                                                                    |
| Object name | memSwapError                                                                                                    |
| Description | Indicates whether the amount of available swap space (as reported by 'memAvailSwap(4)') is less than the minimum (specified by 'memMinimumSwap(12)'). |

# TABLE B-25. memSwapErrorMsg

| İTEM        | DESCRIPTION             |
|-------------|-------------------------|
| OID         | .1.3.6.1.4.1.2021.4.101 |
| Object name | memSwapErrorMsg         |

| İTEM        | DESCRIPTION                                                                                                    |
|-------------|----------------------------------------------------------------------------------------------------|
| Description | Describes whether the amount of available swap space (as reported by 'memAvailSwap(4)') is less than the minimum (specified by 'memMinimumSwap(12)'). |

#### TABLE B-26. dskindex

| Ітем        | DESCRIPTION                                             |
|-------------|---------------------------------------------------------|
| OID         | .1.3.6.1.4.1.2021.9.1.1                                 |
| Object name | dskIndex                                                |
| Description | Integer reference number (row number) for the disk mib. |

#### TABLE B-27. dskPath

| İTEM        | DESCRIPTION                     |
|-------------|---------------------------------|
| OID         | .1.3.6.1.4.1.2021.9.1.2         |
| Object name | dskPath                         |
| Description | Path where the disk is mounted. |

### TABLE B-28. dskDevice

| İTEM        | DESCRIPTION                           |
|-------------|---------------------------------------|
| OID         | .1.3.6.1.4.1.2021.9.1.3               |
| Object name | dskDevice                             |
| Description | Path of the device for the partition. |

# TABLE B-29. dskMinimum

| İTEM        | DESCRIPTION             |
|-------------|-------------------------|
| OID         | .1.3.6.1.4.1.2021.9.1.4 |
| Object name | dskMinimum              |

| İTEM        | DESCRIPTION                                                                                                    |
|-------------|----------------------------------------------------------------------------------------------------|
| Description | Minimum space required on the disk (in kBytes) before the errors are triggered. Either this or dskMinPercent is configured via the agent's snmpd.conf file. |

### TABLE B-30. dskMinPercent

| İTEM        | DESCRIPTION                                                                                                    |
|-------------|----------------------------------------------------------------------------------------------------|
| OID         | .1.3.6.1.4.1.2021.9.1.5                                                                                                    |
| Object name | dskMinPercent                                                                                                    |
| Description | Percentage of minimum space required on the disk before the errors are triggered. Either this or dskMinimum is configured via the agent's snmpd.conf file. |

#### TABLE B-31. dskTotal

| ITEM        | DESCRIPTION                                |
|-------------|--------------------------------------------|
| OID         | .1.3.6.1.4.1.2021.9.1.6                    |
| Object name | dskTotal                                   |
| Description | Total size of the disk/partition (kBytes). |

#### TABLE B-32. dskAvail

| İTEM        | DESCRIPTION             |
|-------------|-------------------------|
| OID         | .1.3.6.1.4.1.2021.9.1.7 |
| Object name | dskAvail                |
| Description | Available disk space.   |

#### TABLE B-33. dskUsed

| İTEM        | DESCRIPTION             |
|-------------|-------------------------|
| OID         | .1.3.6.1.4.1.2021.9.1.8 |
| Object name | dskUsed                 |

| ITEM        | DESCRIPTION      |
|-------------|------------------|
| Description | Disk space used. |

#### TABLE B-34. dskPercent

| ITEM        | DESCRIPTION                       |
|-------------|-----------------------------------|
| OID         | .1.3.6.1.4.1.2021.9.1.9           |
| Object name | dskPercent                        |
| Description | Percentage of space used on disk. |

#### TABLE B-35. dskPercentNode

| İTEM        | DESCRIPTION                        |
|-------------|------------------------------------|
| OID         | .1.3.6.1.4.1.2021.9.1.10           |
| Object name | dskPercentNode                     |
| Description | Percentage of inodes used on disk. |

# TABLE B-36. dskErrorFlag

| İTEM        | DESCRIPTION                                                                                             |
|-------------|----------------------------------------------------------------------------------------------------|
| OID         | .1.3.6.1.4.1.2021.9.1.100                                                                               |
| Object name | dskErrorFlag                                                                                            |
| Description | Error flag indicating that the disk or partition is under the minimum required space configured for it. |

# TABLE B-37. dskErrorMsg

| İTEM        | DESCRIPTION                                                            |
|-------------|------------------------------------------------------------------------|
| OID         | .1.3.6.1.4.1.2021.9.1.101                                              |
| Object name | dskErrorMsg                                                            |
| Description | A text description providing a warning and the space left on the disk. |

# TABLE B-38. ssSwapIn

| İTEM        | DESCRIPTION                                           |
|-------------|-------------------------------------------------------|
| OID         | .1.3.6.1.4.1.2021.11.1                                |
| Object name | ssIndex                                               |
| Description | Bogus Index. This should always return the integer 0. |

### TABLE B-39. ssSwapin

| İTEM        | DESCRIPTION                                                     |
|-------------|-----------------------------------------------------------------|
| OID         | .1.3.6.1.4.1.2021.11.2                                          |
| Object name | ssErrorName                                                     |
| Description | Bogus Name. This should always return the string 'systemStats'. |

### TABLE B-40. ssSwapin

| İTEM        | DESCRIPTION                                                                         |
|-------------|-------------------------------------------------------------------------------------|
| OID         | .1.3.6.1.4.1.2021.11.3                                                              |
| Object name | ssSwapIn                                                                            |
| Description | The average amount of memory swapped in from disk, calculated over the last minute. |

### TABLE B-41. ssSwapOut

| İTEM        | DESCRIPTION                                                                        |
|-------------|------------------------------------------------------------------------------------|
| OID         | .1.3.6.1.4.1.2021.11.4                                                             |
| Object name | ssSwapOut                                                                          |
| Description | The average amount of memory swapped out to disk, calculated over the last minute. |

TABLE B-42. sslOSent

| İTEM        | DESCRIPTION                                                                                                    |
|-------------|----------------------------------------------------------------------------------------------------|
| OID         | .1.3.6.1.4.1.2021.11.5                                                                                                    |
| Object name | ssIOSent                                                                                                    |
| Description | The average amount of data written to disk or other block devices, calculated over the last minute. This object has been deprecated in favour of 'ssIORawSent(57)', which can be used to calculate the same metric, but over any desired time period. |

# TABLE B-43. sslOReceive

| İTEM        | DESCRIPTION                                                                                                    |
|-------------|----------------------------------------------------------------------------------------------------|
| OID         | .1.3.6.1.4.1.2021.11.6                                                                                                    |
| Object name | ssIOReceive                                                                                                    |
| Description | The average amount of data read from disk or other block devices, calculated over the last minute. This object has been deprecated in favour of 'ssIORawReceived(58)', which can be used to calculate the same metric, but over any desired time period. |

# TABLE B-44. ssSysInterrupts

| İTEM        | DESCRIPTION                                                                                                    |
|-------------|----------------------------------------------------------------------------------------------------|
| OID         | .1.3.6.1.4.1.2021.11.7                                                                                                    |
| Object name | ssSysInterrupts                                                                                                    |
| Description | The average rate of interrupts processed (including the clock) calculated over the last minute. This object has been deprecated in favour of 'ssRawInterrupts(59)', which can be used to calculate the same metric, but over any desired time period. |

### TABLE B-45. ssSysContext

| ITEM | DESCRIPTION            |
|------|------------------------|
| OID  | .1.3.6.1.4.1.2021.11.8 |

| İTEM        | DESCRIPTION                                                                                                    |
|-------------|----------------------------------------------------------------------------------------------------|
| Object name | ssSysContext                                                                                                    |
| Description | The average rate of context switches, calculated over the last minute. This object has been deprecated in favour of 'ssRawContext(60)', which can be used to calculate the same metric, but over any desired time period. |

# TABLE B-46. ssCpuUser

| İTEM        | DESCRIPTION                                                                                                    |
|-------------|----------------------------------------------------------------------------------------------------|
| OID         | .1.3.6.1.4.1.2021.11.9                                                                                                    |
| Object name | ssCpuUser                                                                                                    |
| Description | The percentage of CPU time spent processing user-level code, calculated over the last minute. This object has been deprecated in favour of 'ssCpuRawUser(50)', which can be used to calculate the same metric, but over any desired time period. |

### TABLE B-47. ssCpuSystem

| İTEM        | DESCRIPTION                                                                                                    |
|-------------|----------------------------------------------------------------------------------------------------|
| OID         | .1.3.6.1.4.1.2021.11.10                                                                                                    |
| Object name | ssCpuSystem                                                                                                    |
| Description | The percentage of CPU time spent processing system-level code, calculated over the last minute. This object has been deprecated in favour of 'ssCpuRawSystem(52)', which can be used to calculate the same metric, but over any desired time period. |

### TABLE B-48. ssCpuidle

| İTEM        | DESCRIPTION             |
|-------------|-------------------------|
| OID         | .1.3.6.1.4.1.2021.11.11 |
| Object name | ssCpuldle               |

| İTEM        | DESCRIPTION                                                                                                    |
|-------------|----------------------------------------------------------------------------------------------------|
| Description | The percentage of processor time spent idle, calculated over the last minute. This object has been deprecated in favour of 'ssCpuRawIdle(53)', which can be used to calculate the same metric, but over any desired time period. |

# TABLE B-49. ssCpuRawUser

| İTEM        | DESCRIPTION                                                                                                    |
|-------------|----------------------------------------------------------------------------------------------------|
| OID         | .1.3.6.1.4.1.2021.11.50                                                                                                    |
| Object name | ssCpuRawUser                                                                                                    |
| Description | The number of 'ticks' (typically 1/100s) spent processing user-level code. On a multi-processor system, the 'ssCpuRaw*' counters are cumulative over all CPUs, so their sum will typically be N*100 (for N processors). |

# TABLE B-50. ssCpuRawNice

| İTEM        | DESCRIPTION                                                                                                    |
|-------------|----------------------------------------------------------------------------------------------------|
| OID         | .1.3.6.1.4.1.2021.11.51                                                                                                    |
| Object name | ssCpuRawNice                                                                                                    |
| Description | The number of 'ticks' (typically 1/100s) spent processing reduced-priority code. This object will not be implemented on hosts where the underlying operating system does not measure this particular CPU metric. On a multi-processor system, the 'ssCpuRaw*' counters are cumulative over all CPUs, so their sum will typically be N*100 (for N processors). |

# TABLE B-51. ssCpuRawSystem

| İTEM        | DESCRIPTION             |
|-------------|-------------------------|
| OID         | .1.3.6.1.4.1.2021.11.52 |
| Object name | ssCpuRawSystem          |

| İTEM        | DESCRIPTION                                                                                                    |
|-------------|----------------------------------------------------------------------------------------------------|
| Description | The number of 'ticks' (typically 1/100s) spent processing system-level code. On a multi-processor system, the 'ssCpuRaw*' counters are cumulative over all CPUs, so their sum will typically be N*100 (for N processors). This object may sometimes be implemented as the combination of the 'ssCpuRawWait(54)' and 'ssCpuRawKernel(55)' counters, so care must be taken when summing the overall raw counters. |

# TABLE B-52. ssCpuRawIdle

| İTEM        | DESCRIPTION                                                                                                    |
|-------------|----------------------------------------------------------------------------------------------------|
| OID         | .1.3.6.1.4.1.2021.11.53                                                                                                    |
| Object name | ssCpuRawIdle                                                                                                    |
| Description | The number of 'ticks' (typically 1/100s) spent idle. On a multi-<br>processor system, the 'ssCpuRaw*' counters are cumulative over all<br>CPUs, so their sum will typically be N*100 (for N processors). |

# TABLE B-53. ssCpuRawWait

| İTEM        | DESCRIPTION                                                                                                    |
|-------------|----------------------------------------------------------------------------------------------------|
| OID         | .1.3.6.1.4.1.2021.11.54                                                                                                    |
| Object name | ssCpuRawWait                                                                                                    |
| Description | The number of 'ticks' (typically 1/100s) spent waiting for IO. This object will not be implemented on hosts where the underlying operating system does not measure this particular CPU metric. This time may also be included within the 'ssCpuRawSystem(52)' counter. On a multi-processor system, the 'ssCpuRaw*' counters are cumulative over all CPUs, so their sum will typically be N*100 (for N processors). |

# TABLE B-54. ssCpuRawKernel

| İTEM        | DESCRIPTION             |
|-------------|-------------------------|
| OID         | .1.3.6.1.4.1.2021.11.55 |
| Object name | ssCpuRawKernel          |

| İTEM        | DESCRIPTION                                                                                                    |
|-------------|----------------------------------------------------------------------------------------------------|
| Description | The number of 'ticks' (typically 1/100s) spent processing kernel-level code. This object will not be implemented on hosts where the underlying operating system does not measure this particular CPU metric. This time may also be included within the 'ssCpuRawSystem(52)' counter. On a multi-processor system, the 'ssCpuRaw*' counters are cumulative over all CPUs, so their sum will typically be N*100 (for N processors). |

# TABLE B-55. ssCpuRawInterrupt

| İTEM        | DESCRIPTION                                                                                                    |
|-------------|----------------------------------------------------------------------------------------------------|
| OID         | .1.3.6.1.4.1.2021.11.56                                                                                                    |
| Object name | ssCpuRawInterrupt                                                                                                    |
| Description | The number of 'ticks' (typically 1/100s) spent processing hardware interrupts. This object will not be implemented on hosts where the underlying operating system does not measure this particular CPU metric. On a multi-processor system, the 'ssCpuRaw*' counters are cumulative over all CPUs, so their sum will typically be N*100 (for N processors). |

### TABLE B-56. ssIORawSent

| İTEM        | DESCRIPTION                              |
|-------------|------------------------------------------|
| OID         | .1.3.6.1.4.1.2021.11.57                  |
| Object name | ssIORawSent                              |
| Description | Number of blocks sent to a block device. |

#### TABLE B-57. ssIORawReceived

| Ітем        | DESCRIPTION                                    |
|-------------|------------------------------------------------|
| OID         | .1.3.6.1.4.1.2021.11.58                        |
| Object name | ssIORawReceived                                |
| Description | Number of blocks received from a block device. |

### TABLE B-58. ssRawInterrupts

| İTEM        | DESCRIPTION                     |
|-------------|---------------------------------|
| OID         | .1.3.6.1.4.1.2021.11.59         |
| Object name | ssRawInterrupts                 |
| Description | Number of interrupts processed. |

#### **TABLE B-59. ssRawContexts**

| İTEM        | DESCRIPTION                 |
|-------------|-----------------------------|
| OID         | .1.3.6.1.4.1.2021.11.60     |
| Object name | ssRawContexts               |
| Description | Number of context switches. |

### TABLE B-60. ssCpuRawSoftIRQ

| İTEM        | DESCRIPTION                                                                                                    |
|-------------|----------------------------------------------------------------------------------------------------|
| OID         | .1.3.6.1.4.1.2021.11.61                                                                                                    |
| Object name | ssCpuRawSoftIRQ                                                                                                    |
| Description | The number of 'ticks' (typically 1/100s) spent processing software interrupts. This object will not be implemented on hosts where the underlying operating system does not measure this particular CPU metric. On a multi-processor system, the 'ssCpuRaw*' counters are cumulative over all CPUs, so their sum will typically be N*100 (for N processors). |

# TABLE B-61. ssRawSwapIn

| İTEM        | DESCRIPTION                  |
|-------------|------------------------------|
| OID         | .1.3.6.1.4.1.2021.11.62      |
| Object name | ssRawSwapIn                  |
| Description | Number of blocks swapped in. |

TABLE B-62. ssRawSwapOut

| İTEM        | DESCRIPTION                   |
|-------------|-------------------------------|
| OID         | .1.3.6.1.4.1.2021.11.63       |
| Object name | ssRawSwapOut                  |
| Description | Number of blocks swapped out. |

# TABLE B-63. ssCpuRawSteal

| İTEM        | DESCRIPTION                                                                                                    |
|-------------|----------------------------------------------------------------------------------------------------|
| OID         | .1.3.6.1.4.1.2021.11.64                                                                                                    |
| Object name | ssCpuRawSteal                                                                                                    |
| Description | The number of 'ticks' (typically 1/100s) spent by the CPU to run a virtual CPU (guest).                                                      |
|             | This object will not be implemented on hosts where the underlying operating system does not measure this particular CPU metric.              |
|             | On a multi-processor system, the 'ssCpuRaw*' counters are cumulative over all CPUs, so their sum will typically be N*100 (for N processors). |

# TABLE B-64. ssCpuRawGuest

| İTEM        | DESCRIPTION                                                                                                    |
|-------------|----------------------------------------------------------------------------------------------------|
| OID         | .1.3.6.1.4.1.2021.11.65                                                                                                    |
| Object name | ssCpuRawGuest                                                                                                    |
| Description | The number of 'ticks' (typically 1/100s) spent by the CPU to run a virtual CPU (guest).                                                      |
|             | This object will not be implemented on hosts where the underlying operating system does not measure this particular CPU metric.              |
|             | On a multi-processor system, the 'ssCpuRaw*' counters are cumulative over all CPUs, so their sum will typically be N*100 (for N processors). |

TABLE B-65. ssCpuRawGuestNice

| İTEM        | DESCRIPTION                                                                                                    |
|-------------|----------------------------------------------------------------------------------------------------|
| OID         | .1.3.6.1.4.1.2021.11.66                                                                                                    |
| Object name | ssCpuRawGuestNice                                                                                                    |
| Description | The number of 'ticks' (typically 1/100s) spent by the CPU to run a virtual CPU (guest).                                                      |
|             | This object will not be implemented on hosts where the underlying operating system does not measure this particular CPU metric.              |
|             | On a multi-processor system, the 'ssCpuRaw*' counters are cumulative over all CPUs, so their sum will typically be N*100 (for N processors). |

# TABLE B-66. productVersion

| İTEM        | DESCRIPTION                                  |
|-------------|----------------------------------------------|
| OID         | .1.3.6.1.4.1.6101.3005.1.1.1                 |
| Object name | productVersion                               |
| Description | Returns the Deep Discovery Analyzer version. |

# TABLE B-67. productBuild

| ITEM        | DESCRIPTION                                       |
|-------------|---------------------------------------------------|
| OID         | .1.3.6.1.4.1.6101.3005.1.1.2                      |
| Object name | productBuild                                      |
| Description | Returns the Deep Discovery Analyzer build number. |

# TABLE B-68. productHotfix

| İTEM        | DESCRIPTION                                        |
|-------------|----------------------------------------------------|
| OID         | .1.3.6.1.4.1.6101.3005.1.1.3                       |
| Object name | productHotfix                                      |
| Description | Returns the Deep Discovery Analyzer hotfix number. |

# TABLE B-69. componentTable

| İTEM        | DESCRIPTION                                        |
|-------------|----------------------------------------------------|
| OID         | .1.3.6.1.4.1.6101.3005.1.2                         |
| Object name | componentTable                                     |
| Description | A table containing a set of component information. |

# TABLE B-70. componentIndex

| İTEM        | DESCRIPTION                    |
|-------------|--------------------------------|
| OID         | .1.3.6.1.4.1.6101.3005.1.2.1.1 |
| Object name | componentIndex                 |
| Description | Returns the component index.   |

### TABLE B-71. componentID

| İTEM        | DESCRIPTION                    |
|-------------|--------------------------------|
| OID         | .1.3.6.1.4.1.6101.3005.1.2.1.2 |
| Object name | componentID                    |
| Description | Returns the component ID.      |

### TABLE B-72. componentName

| İTEM        | DESCRIPTION                    |
|-------------|--------------------------------|
| OID         | .1.3.6.1.4.1.6101.3005.1.2.1.3 |
| Object name | componentName                  |
| Description | Returns the component name.    |

# TABLE B-73. componentVersion

| İTEM | DESCRIPTION                    |
|------|--------------------------------|
| OID  | .1.3.6.1.4.1.6101.3005.1.2.1.4 |

| İTEM        | DESCRIPTION                    |
|-------------|--------------------------------|
| Object name | componentVersion               |
| Description | Returns the component version. |

### TABLE B-74. throughputTable

| Ітем        | DESCRIPTION                                         |
|-------------|-----------------------------------------------------|
| OID         | .1.3.6.1.4.1.6101.3005.1.3                          |
| Object name | throughputTable                                     |
| Description | A table containing a set of throughput information. |

### TABLE B-75. ifIndex

| İTEM        | DESCRIPTION                    |
|-------------|--------------------------------|
| OID         | .1.3.6.1.4.1.6101.3005.1.3.1.1 |
| Object name | ifIndex                        |
| Description | Returns the interface index.   |

### TABLE B-76. ifDescr

| İTEM        | DESCRIPTION                        |
|-------------|------------------------------------|
| OID         | .1.3.6.1.4.1.6101.3005.1.3.1.2     |
| Object name | ifDescr                            |
| Description | Returns the interface description. |

### TABLE B-77. ifReceiveThroughput

| İTEM        | DESCRIPTION                                 |
|-------------|---------------------------------------------|
| OID         | .1.3.6.1.4.1.6101.3005.1.3.1.3              |
| Object name | ifReceiveThroughput                         |
| Description | Returns the interface receiving throughput. |

TABLE B-78. ifTransmitThroughput

| İTEM        | DESCRIPTION                                    |
|-------------|------------------------------------------------|
| OID         | .1.3.6.1.4.1.6101.3005.1.3.1.4                 |
| Object name | ifTransmitThroughput                           |
| Description | Returns the interface transmitting throughput. |

# **SNMP Traps**

#### TABLE B-79. coldStart

| İTEM        | DESCRIPTION                                                                                                    |
|-------------|----------------------------------------------------------------------------------------------------|
| OID         | .1.3.6.1.6.3.1.1.5.1.0                                                                                                    |
| Object name | coldStart                                                                                                    |
| Description | A coldStart trap signifies that the SNMP entity, supporting a notification originator application, is reinitializing itself and that its configuration may have been altered. |

#### TABLE B-80. linkDown

| İTEM        | DESCRIPTION                                                                                                    |
|-------------|----------------------------------------------------------------------------------------------------|
| OID         | .1.3.6.1.6.3.1.1.5.3.0                                                                                                    |
| Object name | linkDown                                                                                                    |
| Description | A linkDown trap signifies that the SNMP entity, acting in an agent role, has detected that the ifOperStatus object for one of its communication links is about to enter the down state from some other state (but not from the notPresent state). This other state is indicated by the included value of ifOperStatus. |

### TABLE B-81. linkUp

| İTEM | DESCRIPTION            |
|------|------------------------|
| OID  | .1.3.6.1.6.3.1.1.5.4.0 |

| İTEM        | DESCRIPTION                                                                                                    |
|-------------|----------------------------------------------------------------------------------------------------|
| Object name | linkUp                                                                                                    |
| Description | A linkUp trap signifies that the SNMP entity, acting in an agent role, has detected that the ifOperStatus object for one of its communication links left the down state and transitioned into some other state (but not into the notPresent state). This other state is indicated by the included value of ifOperStatus. |

# TABLE B-82. nsNotifyShutdown

| İTEM        | DESCRIPTION                                                        |
|-------------|--------------------------------------------------------------------|
| OID         | .1.3.6.1.4.1.8072.4.0.2                                            |
| Object name | nsNotifyShutdown                                                   |
| Description | An indication that the agent is in the process of being shut down. |

### TABLE B-83. accountLockedNotification

| İTEM        | DESCRIPTION                                                                                    |
|-------------|------------------------------------------------------------------------------------------------|
| OID         | .1.3.6.1.4.1.6101.3005.2.1.0.1                                                                 |
| Object name | accountLockedNotification                                                                      |
| Description | A notification for when an account was locked because of multiple unsuccessful logon attempts. |

# TABLE B-84. vaStoppedNotification

| İTEM        | DESCRIPTION                                                                  |
|-------------|------------------------------------------------------------------------------|
| OID         | .1.3.6.1.4.1.6101.3005.2.1.0.2                                               |
| Object name | vaStoppedNotification                                                        |
| Description | A notification for when Virtual Analyzer is unable to recover from an error. |

TABLE B-85. vaLongQueueNotification

| Ітем        | DESCRIPTION                                                                                    |
|-------------|------------------------------------------------------------------------------------------------|
| OID         | .1.3.6.1.4.1.6101.3005.2.1.0.3                                                                 |
| Object name | vaLongQueueNotification                                                                        |
| Description | A notification for when the number of Virtual Analyzer submissions has exceeded the threshold. |

# TABLE B-86. compUpdateErrorNotification

| İTEM        | DESCRIPTION                                                  |
|-------------|--------------------------------------------------------------|
| OID         | .1.3.6.1.4.1.6101.3005.2.1.0.4                               |
| Object name | compUpdateErrorNotification                                  |
| Description | A notification for when a component update was unsuccessful. |

# TABLE B-87. highCpuNotification

| İTEM        | DESCRIPTION                                                                                     |
|-------------|-------------------------------------------------------------------------------------------------|
| OID         | .1.3.6.1.4.1.6101.3005.2.1.0.5                                                                  |
| Object name | highCpuNotification                                                                             |
| Description | A notification for when the average CPU usage in the last 5 minutes has exceeded the threshold. |

# TABLE B-88. highMemNotification

| İTEM        | DESCRIPTION                                                                                        |
|-------------|----------------------------------------------------------------------------------------------------|
| OID         | .1.3.6.1.4.1.6101.3005.2.1.0.6                                                                     |
| Object name | highMemNotification                                                                                |
| Description | A notification for when the average memory usage in the last 5 minutes has exceeded the threshold. |

# TABLE B-89. highDiskNotification

| İTEM        | DESCRIPTION                                                    |
|-------------|----------------------------------------------------------------|
| OID         | .1.3.6.1.4.1.6101.3005.2.1.0.7                                 |
| Object name | highDiskNotification                                           |
| Description | A notification for when disk usage has exceeded the threshold. |

### TABLE B-90. secondaryDownNotification

| İTEM        | DESCRIPTION                                                                       |
|-------------|-----------------------------------------------------------------------------------|
| OID         | .1.3.6.1.4.1.6101.3005.2.1.0.8                                                    |
| Object name | secondaryDownNotification                                                         |
| Description | A notification for when a secondary appliance is unable to recover from an error. |

### TABLE B-91. haPassiveActivatedNotification

| Ітем        | DESCRIPTION                                                                                                    |
|-------------|----------------------------------------------------------------------------------------------------|
| OID         | .1.3.6.1.4.1.6101.3005.2.1.0.9                                                                                                    |
| Object name | haPassiveActivatedNotification                                                                                                    |
| Description | A notification for when the active primary appliance is unable to recover from an error, and the passive primary appliance has taken over the active role. |

# TABLE B-92. haSuspendedNotification

| İTEM        | DESCRIPTION                                                                                                    |
|-------------|----------------------------------------------------------------------------------------------------|
| OID         | .1.3.6.1.4.1.6101.3005.2.1.0.10                                                                                               |
| Object name | haSuspendedNotification                                                                                                    |
| Description | A notification for when the passive primary appliance is unable to recover from an error, and high availability is suspended. |

# TABLE B-93. syslogErrorNotification

| İTEM        | DESCRIPTION                                                |
|-------------|------------------------------------------------------------|
| OID         | .1.3.6.1.4.1.6101.3005.2.1.0.11                            |
| Object name | syslogErrorNotification                                    |
| Description | A notification for when the syslog server is inaccessible. |

# TABLE B-94. backupErrorNotification

| İTEM        | DESCRIPTION                                                |  |
|-------------|------------------------------------------------------------|--|
| OID         | .1.3.6.1.4.1.6101.3005.2.1.0.12                            |  |
| Object name | backupErrorNotification                                    |  |
| Description | A notification for when the backup server is inaccessible. |  |

#### TABLE B-95. haRestoredNotification

| İTEM        | DESCRIPTION                                                                                                  |  |
|-------------|----------------------------------------------------------------------------------------------------|--|
| OID         | .1.3.6.1.4.1.6101.3005.2.1.0.13                                                                              |  |
| Object name | haRestoredNotification                                                                                       |  |
| Description | A notification for when the passive primary appliance has recovered and high availability has been restored. |  |

# TABLE B-96. vaHighRiskNotification

| İTEM        | DESCRIPTION                                                                                                    |
|-------------|----------------------------------------------------------------------------------------------------|
| OID         | .1.3.6.1.4.1.6101.3005.2.1.0.14                                                                                             |
| Object name | vaHighRiskNotification                                                                                                    |
| Description | A notification for when the number of new high-risk objects identified during the last TimeRange has reached the threshold. |

TABLE B-97. vaConnectionFailureNotification

| İTEM        | DESCRIPTION                                                                                     |
|-------------|-------------------------------------------------------------------------------------------------|
| OID         | .1.3.6.1.4.1.6101.3005.2.1.0.15                                                                 |
| Object name | vaConnectionFailureNotification                                                                 |
| Description | A notification for when the appliance is unable to establish connection to a required resource. |

# TABLE B-98. vaLongProcessTimeNotification

| Ітем        | DESCRIPTION                                                                                          |  |
|-------------|----------------------------------------------------------------------------------------------------|--|
| OID         | .1.3.6.1.4.1.6101.3005.2.1.0.16                                                                      |  |
| Object name | vaLongProcessTimeNotification                                                                        |  |
| Description | A notification for when the process time of Virtual Analyzer submissions has exceeded the threshold. |  |

### TABLE B-99. licenseExpireNotification

| İTEM        | DESCRIPTION                                                            |  |
|-------------|------------------------------------------------------------------------|--|
| OID         | .1.3.6.1.4.1.6101.3005.2.1.0.17                                        |  |
| Object name | licenseExpireNotification                                              |  |
| Description | A notification for when the license is about to expire or has expired. |  |

# **Registration Objects**

| OID                  | DESCRIPTION        |
|----------------------|--------------------|
| .1.3.6.1.4.1.2021    | UC Davis           |
| .1.3.6.1.4.1.6101    | Trend Micro, Inc.  |
| .1.3.6.1.6.3.1.1.5.1 | SNMPv2-MIB MIB     |
| .1.3.6.1.4.1.8072    | NET-SNMP-AGENT-MIB |

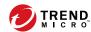

# **Appendix C**

# **TLS 1.2 Support for Integrated Products/ Services**

The following integrated products/services use TLS 1.2 when the secure protocol option is enabled. For details, see *Network Tab on page 6-32*.

- Active Directory
- ICAP server
- Internal Virtual Analyzer services
- Management console access
- SMTP
- Syslog over SSL
- Trend Micro ActiveUpdate
- Trend Micro Certified Safe Software Service
- Trend Micro Community Domain/IP Reputation Service
- Trend Micro Community File Reputation service
- Trend Micro Customer Licensing Portal
- Trend Micro Deep Discovery Director

- · Trend Micro Predictive Machine Learning engine
- Trend Micro Dynamic URL Scanning
- Trend Micro Smart Feedback
- Trend Micro Smart Protection Server version 3.3 or later
- Trend Micro Web Inspection Service
- Trend Micro Web Reputation Service
- · Web Service

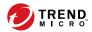

# Index

| A                                                                                                    | detection surge alert, 5-5                                                                                                    |
|----------------------------------------------------------------------------------------------------|----------------------------------------------------------------------------------------------------|
| account management, 6-63                                                                                                    | disk space alert, 5-4                                                                                                    |
| Activation Code, 6-82                                                                                                    | documentation feedback, 7-6                                                                                                    |
| administration, 4-55                                                                                                    | E                                                                                                    |
| archive file passwords, 4-55 Advanced Threat Scan Engine, 5-24, 6-3 alerts, 5-3-5-5, 5-7, 5-9-5-18, 5-20 critical alerts, 5-3 important alerts, 5-4 informational alerts, 5-5 notification parameters, 5-7,                                                 | email scanning archive file passwords, 4-55 exceptions, 4-39 extended session timeout, 2-3  G generated reports, 5-30                                                                                                    |
| 5-9-5-18, 5-20                                                                                                    | getting started tasks, 2-5                                                                                                    |
| API key, 6-85 ATSE, 5-24, 6-3 average Virtual Analyzer queue time alert, 5-4  C C&C list, 4-33 components, 6-2 contact management, 6-67 CPU usage alert, 5-4 critical alerts, 5-3, 5-7 customized alerts and reports, 5-36  D dashboard, 3-6, 3-7 dashboard | I ICAP, 1-7 headers, 6-24 MIME content-types, 6-24 settings, 6-23 ICAP integration, 1-7 images, 4-46 important alerts, 5-4, 5-9-5-18 informational alerts, 5-20 integration with other products, 2-6 IntelliTrap Exception Pattern, 5-24, 6-3 Internet Content Adaptation Protocol (ICAP), 1-7 |
| tabs, 3-2<br>overview, 3-2<br>tabs, 3-3<br>widgets, 3-2, 3-6, 3-7<br>Deep Discovery Malware Pattern, 5-24,                                                                                                    | L<br>license, 6-82<br>license expiration alert, 5-3<br>log settings, 6-29                                                                                                    |
| 6-3                                                                                                    | М                                                                                                    |
| detected message alert, 5-4                                                                                                    | management console. 2-2                                                                                                    |

| navigation, 2-4                      | network connection, 4-62        |
|--------------------------------------|---------------------------------|
| session duration, 6-46               | Virtual Analyzer status, 4-44   |
| management console accounts, 6-63    | sandbox queue alert, 5-4        |
| message delivery alert, 5-4          | Script Analyzer Pattern, 6-3    |
| -                                    | service stopped alert, 5-3      |
| N                                    | Spyware/Grayware Pattern, 6-4   |
| Network Content Correlation Pattern, | submissions, 4-3                |
| 6-3                                  | support                         |
| Network Content Inspection Engine,   | resolve issues faster, 7-4      |
| 6-3                                  | suspicious objects, 4-33        |
| Network Content Inspection Pattern,  | syslog server, 6-29             |
| 6-3                                  | syslog settings                 |
| notification parameters, 5-7         | syslog server, 6-29             |
| 0                                    | system maintenance, 6-69        |
| on-demand reports, 5-31              | back up tab, 6-70               |
| on demand reports, 5 or              | configuration settings          |
| P                                    | backup, 6-70                    |
| preconfiguration console, 2-2        | data backup, 6-72               |
| processing surge alert, 5-5          | cluster tab                     |
| product integration, 2-6             | primary appliance, 6-59         |
| n                                    | remove, 6-59                    |
| R                                    | secondary appliance, 6-56, 6-59 |
| reports, 5-30, 5-31                  | test connection, 6-56           |
| on demand, 5-31                      | nodes list, 6-50                |
| report schedules, 5-33               | restore tab, 6-73               |
| S                                    | system settings, 6-31           |
| sandbox analysis, 2-6, 4-3           | Network Tab, 6-32               |
| sandbox error alert, 5-3             | Password Policy Tab, 6-45       |
| sandbox images, 4-46                 | power off / restart tab, 6-76   |
| sandbox instances, 4-48              | Proxy Tab, 6-34                 |
| sandbox management, 4-43             | Session Timeout Tab, 6-46       |
| archive passwords, 4-55              | Time Tab, 6-37                  |
| images, 4-46                         | Т                               |
| importing, 4-46                      | tabs, 3-3                       |
| modifying instances, 4-48            | third-party licenses, 6-85      |
| image status, 4-44                   | TLS, C-1                        |
|                                      |                                 |

```
tools, 6-79
U
unreachable relay MTA alert, 5-3
update completed surge, 5-5
update failed alert, 5-4
updates, 6-2
    components, 6-2
    firmware, 6-10
    update settings, 6-5
Virtual Analyzer, 4-2, 4-55
    archive file passwords, 4-55
Virtual Analyzer Configuration
Pattern, 6-4
Virtual Analyzer Sensors, 6-4
W
watchlist alert, 5-4
widgets, 3-5-3-7
    add, 3-7
    tasks, 3-6, 3-7
Υ
YARA rule file
    create, 4-51
    requirements, 4-51
```

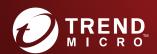

#### TREND MICRO INCORPORATED

225 E. John Carpenter Freeway, Suite 1500 Irving, Texas 75062 U.S.A. Phone: +1 (817) 569-8900, Toll-free: (888) 762-8736 Email: support@trendmicro.com